# PowerLogic<sup>™</sup> PM5300 series

**User manual** 

EAV15107-EN05 10/2018

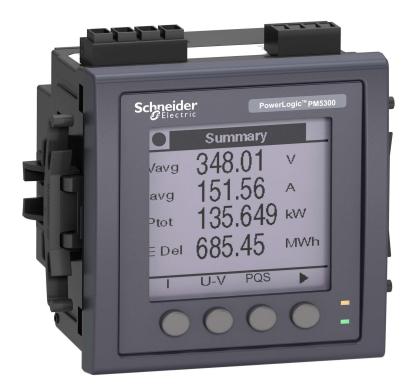

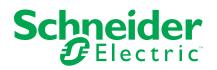

# **Legal Information**

The Schneider Electric brand and any registered trademarks of Schneider Electric Industries SAS referred to in this guide are the sole property of Schneider Electric SA and its subsidiaries. They may not be used for any purpose without the owner's permission, given in writing. This guide and its content are protected, within the meaning of the French intellectual property code (Code de la propriété intellectuelle français, referred to hereafter as "the Code"), under the laws of copyright covering texts, drawings and models, as well as by trademark law. You agree not to reproduce, other than for your own personal, noncommercial use as defined in the Code, all or part of this guide on any medium whatsoever without Schneider Electric's permission, given in writing. You also agree not to establish any hypertext links to this guide or its content. Schneider Electric does not grant any right or license for the personal and noncommercial use of the guide or its content, except for a non-exclusive license to consult it on an "as is" basis, at your own risk. All other rights are reserved.

Electrical equipment should be installed, operated, serviced, and maintained only by qualified personnel. No responsibility is assumed by Schneider Electric for any consequences arising out of the use of this material.

As standards, specifications, and designs change from time to time, please ask for confirmation of the information given in this publication.

# **Safety information**

### Important information

Read these instructions carefully and look at the equipment to become familiar with the device before trying to install, operate, service, or maintain it. The following special messages may appear throughout this manual or on the equipment to warn of potential hazards or to call attention to information that clarifies or simplifies a procedure.

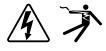

The addition of either symbol to a "Danger" or "Warning" safety label indicates that an electrical hazard exists which will result in personal injury if the instructions are not followed.

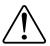

This is the safety alert symbol. It is used to alert you to potential personal injury hazards. Obey all safety messages that accompany this symbol to avoid possible injury or death.

## 

**DANGER** indicates a hazardous situation which, if not avoided, will result in death or serious injury.

Failure to follow these instructions will result in death or serious injury.

## 

**WARNING** indicates a hazardous situation which, if not avoided, **could result** in death or serious injury.

## 

**CAUTION** indicates a hazardous situation which, if not avoided, **could result in** minor or moderate injury.

## NOTICE

NOTICE is used to address practices not related to physical injury.

### **Please note**

Electrical equipment should be installed, operated, serviced and maintained only by qualified personnel. No responsibility is assumed by Schneider Electric for any consequences arising out of the use of this material. A qualified person is one who has skills and knowledge related to the construction, installation, and operation of electrical equipment and has received safety training to recognize and avoid the hazards involved.

# Notices

### FCC

This equipment has been tested and found to comply with the limits for a Class B digital device, pursuant to part 15 of the FCC rules. These limits are designed to provide reasonable protection against harmful interference in a residential installation. This equipment generates, uses, and can radiate radio frequency energy and, if not installed and used in accordance with the instructions, may cause harmful interference to radio communications. However, there is no guarantee that the interference will not occur in a particular installation. If this equipment does cause harmful interference to radio or television reception, which can be determined by turning the equipment off and on, the user is encouraged to try to correct the interference by one or more of the following measures:

- · Reorient or relocate the receiving antenna.
- · Increase the separation between the equipment and receiver.
- Connect the equipment to an outlet on a circuit different from that to which the receiver is connected.
- Consult the dealer or an experienced radio/TV technician for help.

The user is cautioned that any changes or modifications not expressly approved by Schneider Electric could void the user's authority to operate the equipment.

This digital apparatus complies with CAN ICES-3 (B) /NMB-3(B).

# **Table of Contents**

| Safety precautions                                      | 9  |
|---------------------------------------------------------|----|
| Meter overview                                          | 10 |
| Features and options                                    | 10 |
| Data display and analysis tools                         | 12 |
| Meter configuration                                     | 12 |
| Hardware reference                                      | 14 |
| Parts of the meter (rear view)                          |    |
| LED indicators on the display                           |    |
| Panel-mount meter mounting and wiring recommendations   |    |
| Terminal covers                                         |    |
| Meter wiring considerations                             | 16 |
| Communications connections                              |    |
| Display                                                 |    |
| Display overview                                        |    |
| Notification icons                                      |    |
| Meter display language                                  |    |
| Meter screen navigation                                 |    |
| Data display screens                                    |    |
| HMI setup screens                                       |    |
| Setting up the display                                  |    |
| Basic setup                                             |    |
| Configuring basic setup parameters using the display    |    |
| Configuring advanced setup parameters using the display |    |
| Setting up regional settings                            |    |
| Setting up the screen passwords                         |    |
| Lost user access                                        |    |
| Setting the clock                                       | 32 |
| Communications                                          | 34 |
| Serial communications                                   |    |
| Ethernet communications                                 |    |
| BACnet/IP                                               |    |
| Supported BACnet features                               |    |
| BACnet/IP communications implementation                 |    |
| BACnet objects                                          |    |
| Logging                                                 | 50 |
| Data log                                                |    |
| Alarm log                                               |    |
| Memory allocation for log files                         |    |
| Maintenance log                                         |    |
| Inputs / outputs                                        |    |
| Available I/O ports                                     |    |
| Status input applications                               |    |
| Digital output applications                             |    |
| Relay output applications                               |    |
| Energy pulsing                                          |    |
|                                                         |    |
| Alarms                                                  | 02 |

| Alarms overview                                      | 62 |
|------------------------------------------------------|----|
| Available alarms                                     | 62 |
| Unary alarms                                         | 62 |
| Available unary alarms                               | 62 |
| Digital alarms                                       | 62 |
| Standard alarms                                      | 63 |
| Alarm priorities                                     | 67 |
| Alarm setup overview                                 | 68 |
| LED alarm indicator                                  | 71 |
| Alarm display and notification                       | 71 |
| Active alarms list and alarm history log             | 72 |
| Viewing active alarm details using the display       | 72 |
| Viewing alarm history details using the display      | 73 |
| Viewing alarms counters using the display            | 73 |
| Acknowledging high-priority alarms using the display | 73 |
| Resetting alarms using ION Setup                     |    |
| Measurements                                         |    |
| Real-time readings                                   |    |
| Energy                                               |    |
| Min/max values                                       |    |
|                                                      |    |
| Demand                                               |    |
| Power factor (PF)                                    |    |
| Timers                                               |    |
| Resets                                               | 84 |
| Multi-tariffs                                        |    |
| Multi-tariff                                         | 86 |
| Command mode overview                                | 87 |
| Time of day mode overview                            | 87 |
| Input mode overview                                  | 90 |
| Power quality                                        |    |
| Power quality measurements                           |    |
| Harmonics overview                                   |    |
| Total harmonic distortion                            |    |
| Total demand distortion                              |    |
| Harmonic content calculations                        |    |
| THD% calculations                                    |    |
| thd calculations                                     |    |
| TDD calculations                                     |    |
| Viewing harmonics using the display                  |    |
| Viewing TDD using the display                        |    |
| Viewing THD/thd using the display                    |    |
|                                                      |    |
| Maintenance                                          |    |
| Maintenance overview                                 |    |
| Lost user access                                     |    |
| Power meter memory                                   |    |
| Firmware version, model and serial number            |    |
| Diagnostics information                              |    |
| Troubleshooting                                      |    |
| Technical assistance                                 |    |

| Verifying accuracy                       |  |
|------------------------------------------|--|
| Overview of meter accuracy               |  |
| Accuracy test requirements               |  |
| Energy pulsing                           |  |
| Meter settings for accuracy testing      |  |
| Verifying accuracy test                  |  |
| Accuracy verification test points        |  |
| Energy pulsing considerations            |  |
| VT and CT considerations                 |  |
| Total power limits                       |  |
| Typical sources of test errors           |  |
| MID compliance                           |  |
| MID-compliant models                     |  |
| Protected setup parameters and functions |  |
| Locking or unlocking the meter           |  |
| Setting up the lock password             |  |
| Device specifications                    |  |

# **Safety precautions**

Installation, wiring, testing and service must be performed in accordance with all local and national electrical codes.

## 

#### HAZARD OF ELECTRIC SHOCK, EXPLOSION, OR ARC FLASH

- Apply appropriate personal protective equipment (PPE) and follow safe electrical work practices. See NFPA 70E in the USA, CSA Z462 or applicable local standards.
- Turn off all power supplying this device and the equipment in which it is installed before working on the device or equipment.
- Always use a properly rated voltage sensing device to confirm that all power is off.
- Treat communications and I/O wiring connected to multiple devices as hazardous live until determined otherwise.
- Do not exceed the device's ratings for maximum limits.
- Never short the secondary of a potential/voltage transformer (PT/VT).
- Never open circuit a current transformer (CT).
- Always use grounded external CTs for current inputs.
- Do not use the data from the meter to confirm power is off.
- Replace all devices, doors and covers before turning on power to this equipment.

Failure to follow these instructions will result in death or serious injury.

**NOTE:** See IEC 60950-1:2005, Annex W for more information on communications and I/O wiring connected to multiple devices.

## **A**WARNING

#### UNINTENDED OPERATION

Do not use this device for critical control or protection applications where human or equipment safety relies on the operation of the control circuit.

Failure to follow these instructions can result in death, serious injury, or equipment damage.

## 

# POTENTIAL COMPROMISE OF SYSTEM AVAILABILITY, INTEGRITY, AND CONFIDENTIALITY

- Change default passwords to help prevent unauthorized access to device settings and information.
- Disable unused ports/services and default accounts, where possible, to minimize pathways for malicious attacks.
- Place networked devices behind multiple layers of cyber defenses (such as firewalls, network segmentation, and network intrusion detection and protection).
- Use cybersecurity best practices (for example: least privilege, separation of duties) to help prevent unauthorized exposure, loss, modification of data and logs, interruption of services, or unintended operation.

Failure to follow these instructions can result in death, serious injury, or equipment damage.

## **Meter overview**

## **Features and options**

The PowerLogic<sup>™</sup> PM5300 power and energy meters offer value for the demanding needs of your energy monitoring and cost management applications.

|                                                                                                    | PM5310  | PM5320  | PM5330  | PM5340  |
|----------------------------------------------------------------------------------------------------|---------|---------|---------|---------|
|                                                                                                    |         |         | PM5331  | PM5341  |
| Fast installation, panel mount with integrated display                                                    | 1       | 1       | 1       | 1       |
| Accuracy                                                                                                  | CI 0.5S | CI 0.5S | CI 0.5S | CI 0.5S |
| Display<br>Backlit LCD, multilingual, bar graphs, 6 lines, 4<br>concurrent values                         | 1       | 1       | 1       | 1       |
| Power and energy metering: 3-phase voltage,<br>current, power, demand, energy, frequency, power<br>factor | 1       | 1       | 1       | 4       |
| Multi-tariff                                                                                              | 4       | 4       | 4       | 4       |
| Power quality analysis: THD, thd, TDD                                                                     | 1       | 1       | 1       | 1       |
| Power quality analysis: Harmonics, individual (odd) up to                                                 | 31st    | 31st    | 31st    | 31st    |
| Ι/Ο                                                                                                    | 2SI/2DO | 2SI/2DO | 2SI/2DO | 2SI/2DO |
| Relays                                                                                                    | _       | —       | 2       | 2       |
| Alarms                                                                                                    | 35      | 35      | 35      | 35      |
| Setpoint response time, seconds                                                                           | 1       | 1       | 1       | 1       |
| Single and multi-condition alarms                                                                         | 1       | 1       | 1       | 1       |
| Communications: Serial ports with Modbus protocol                                                         | 1       | —       | 1       | —       |
| Communications: Ethernet port with Modbus TCP and BACnet/IP                                               | _       | 1       | _       | 1       |
| MID-ready compliance                                                                                      | _       | —       | PM5331  | PM5341  |

### **Functions and characteristics**

#### General

| Use on LV and MV systems                     | 1 |
|----------------------------------------------|---|
| Basic metering with THD and min/max readings | 1 |

#### Instantaneous rms values

| Current (per phase and neutral)                          | 1                     |
|----------------------------------------------------------|-----------------------|
| Voltage (total, per phase L-L and L-N)                   | 1                     |
| Frequency                                                | 1                     |
| Real, reactive, and apparent power (Total and per phase) | Signed, Four Quadrant |
| True Power Factor (Total and per phase)                  | Signed, Four Quadrant |
| Displacement PF (Total and per phase)                    | Signed, Four Quadrant |
| % Unbalanced I, V L-N, V L-L                             | 1                     |

#### **Energy values**

| Energy <sup>1</sup> | Accumulated Active, Reactive and Apparent Energy <sup>1</sup> | Received/Delivered; Net and absolute |
|---------------------|---------------------------------------------------------------|--------------------------------------|
|---------------------|---------------------------------------------------------------|--------------------------------------|

<sup>1</sup>Stored in non-volatile memory

#### **Demand values**

| Current average <sup>1</sup>                                                                | Present, Last, Predicted, Peak, and Peak Date Time                                                                                                    |
|---------------------------------------------------------------------------------------------|----------------------------------------------------------------------------------------------------|
| Active power <sup>1</sup>                                                                   | Present, Last, Predicted, Peak, and Peak Date Time                                                                                                    |
| Reactive power <sup>1</sup>                                                                 | Present, Last, Predicted, Peak, and Peak Date Time                                                                                                    |
| Apparent power <sup>1</sup>                                                                 | Present, Last, Predicted, Peak, and Peak Date Time                                                                                                    |
| Demand calculation (Sliding, fixed and rolling block, thermal methods)                      | ✓                                                                                                    |
| Synchronization of the measurement window to input, communication command or internal clock | ✓                                                                                                    |
| Configurable demand intervals                                                               | <ul> <li>Image: A start of the start of the start of</li></ul> |

<sup>1</sup>Stored in non-volatile memory

#### Power quality measurements

| THD, thd (Total Harmonic Distortion) I, V L-N, V L-L per phase | I, V L-N, V L-L |
|----------------------------------------------------------------|-----------------|
| TDD (Total Demand Distortion)                                  | ✓               |
| Individual harmonics (odds)                                    | 31st            |

#### Other measurements

| I/O timer <sup>1</sup>        | 1 |
|-------------------------------|---|
| Operating timer <sup>1</sup>  | ✓ |
| Load timer <sup>1</sup>       | ✓ |
| Alarm counters and alarm logs | ✓ |

<sup>1</sup>Stored in non-volatile memory

#### **Data recording**

| Min/max of instantaneous values, plus phase identification <sup>1</sup> | 1                                                                                                    |
|-------------------------------------------------------------------------|----------------------------------------------------------------------------------------------------|
| Alarms with 1s timestamping <sup>1</sup>                                | Data logging Up to two fixed parameters (e.g., kWh and kVAh) with configurable interval and duration (e.g., 2 parameters for 60 days at 15 minutes interval) |
| Memory capacity                                                         | 256 kB                                                                                                    |
| Min/max log                                                             | 1                                                                                                    |
| Maintenance, alarm and event logs                                       | 1                                                                                                    |

<sup>1</sup>Stored in non-volatile memory

#### Inputs/Outputs/Relays

| Digital inputs       | 2 |
|----------------------|---|
| Digital outputs      | 2 |
| Form A Relay outputs | 2 |

| Timestamp resolution in seconds | 1 |
|---------------------------------|---|
| Whetting voltage                | 1 |

## Data display and analysis tools

#### **Power Monitoring Expert**

EcoStruxure<sup>™</sup> Power Monitoring Expert is a complete supervisory software package for power management applications.

The software collects and organizes data gathered from your facility's electrical network and presents it as meaningful, actionable information via an intuitive web interface.

Power Monitoring Expert communicates with devices on the network to provide:

- Real-time monitoring through a multi-user web portal
- Trend graphing and aggregation
- Power quality analysis and compliance monitoring
- Preconfigured and custom reporting

See the EcoStruxure<sup>™</sup> Power Monitoring Expert online help for instructions on how to add your device into its system for data collection and analysis.

#### **Power SCADA Operation**

EcoStruxure<sup>™</sup> Power SCADA Operation is a complete real-time monitoring and control solution for large facility and critical infrastructure operations.

It communicates with your device for data acquisition and real-time control. You can use Power SCADA Operation for:

- System supervision
- Real-time and historical trending, event logging
- · Real-time and historical trending, event logging and waveform capture
- PC-based custom alarms

See the EcoStruxure<sup>™</sup> Power SCADA Operation online help for instructions on how to add your device into its system for data collection and analysis.

#### Modbus command interface

Most of the meter's real-time and logged data, as well as basic configuration and setup of meter features, can be accessed and programmed using a Modbus command interface and the meter's Modbus register list.

This is an advanced procedure that should only be performed by users with advanced knowledge of Modbus, their meter, and the power system being monitored. For further information on the Modbus command interface, contact Technical Support.

See your meter's Modbus register list at www.schneider-electric.com for the Modbus mapping information and basic instructions on command interface.

## **Meter configuration**

Meter configuration can be performed through the display or PowerLogic<sup>™</sup> ION Setup.

ION Setup is a meter configuration tool that can be downloaded for free at www.schneider-electric.com.

See the ION Setup online help or in the ION Setup device configuration guide. To download a copy, go to www.schneider-electric.com and search for ION Setup device configuration guide.

## Hardware reference

## Supplemental information

This document is intended to be used in conjunction with the installation sheet that ships in the box with your device and accessories.

See your device's installation sheet for information related to installation.

See your product's catalog pages at www.schneider-electric.com for information about your device, its options and accessories.

You can download updated documentation from www.schneider-electric.com or contact your local Schneider Electric representative for the latest information about your product.

## Parts of the meter (rear view)

Most of the input, output and communication ports are located on the back of the meter.

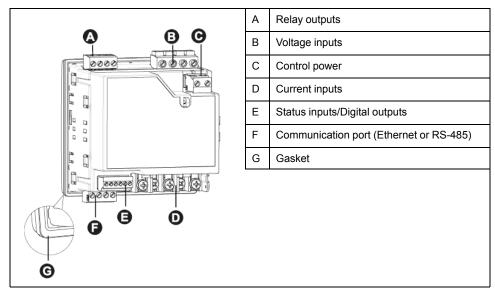

## LED indicators on the display

The display has two LED indicators.

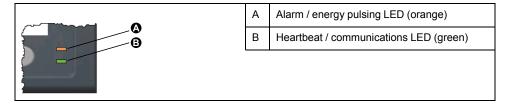

### Alarm / energy pulsing LED

The alarm / energy pulsing LED can be configured for alarm notification or energy pulsing.

When configured for alarm notification, this LED flashes when a high, medium or low priority alarm is tripped. The LED provides a visual indication of an active alarm condition or an inactive but unacknowledged high priority alarm.

When configured for energy pulsing, this LED flashes at a rate proportional to the amount of energy consumed. This is typically used to verify the power meter's accuracy.

**NOTE:** The alarm / energy pulsing LED on the MID model is permanently set for energy pulsing and cannot be disabled or used for alarms.

#### Heartbeat / serial communications LED

The heartbeat / serial communications LED blinks to indicate the meter's operation and serial Modbus communications status.

The LED blinks at a slow, steady rate to indicate the meter is operational. The LED flashes at a variable, faster rate when the meter is communicating over a Modbus serial communications port.

You cannot configure this LED for other purposes.

**NOTE:** A heartbeat LED that remains lit and does not blink (or flash) can indicate a hardware problem.

#### **Ethernet communications LEDs**

The meter has two LEDs for the Ethernet communications port.

The Link LED is on when there is a valid Ethernet connection. The Act (active) LED flashes to indicate the meter is communicating through the Ethernet port.

You cannot configure these LEDs for other purposes.

## Panel-mount meter mounting and wiring recommendations

There are supplemental mounting and wiring recommendations that apply to panel-mount meters.

- The meter is intended to be mounted inside a 1/4-DIN panel cutout.
- Inspect the gasket (installed around the perimeter of the display) and make sure it is secured properly and not damaged.
- The meter retainer clips, located on either side of the meter base and used to secure the meter in the panel, do not usually require any tools to install.

## **Terminal covers**

The voltage and current terminal covers help prevent tampering with the meter's voltage and current measurement inputs.

The terminal covers enclose the terminals, the conductor fixing screws and a length of the external conductors and their insulation. The terminal covers are secured by tamper-resistant meter seals.

These covers are included for meter models where sealable voltage and current covers are required to comply with revenue or regulatory standards.

The meter terminal covers must be installed by a qualified installer.

Refer to your meter's installation sheet or the instructions that came with your terminal covers for instructions on installing the terminal covers.

## Meter wiring considerations

### **Direct connect voltage limits**

You can connect the meter's voltage inputs directly to the phase voltage lines of the power system if the power system's line-to-line or line-to-neutral voltages do not exceed the meter's direct connect maximum voltage limits.

The meter's voltage measurement inputs are rated by the manufacturer for up to 400 V L-N / 690 V L-L. However, the maximum voltage allowed for direct connection may be lower, depending on the local electrical codes and regulations. In US and Canada the maximum voltage on the meter voltage measurement inputs may not exceed 347 V L-N / 600 V L-L.

If your system voltage is greater than the specified direct connect maximum voltage, you must use VTs (voltage transformers) to step down the voltages.

| Power system description                            | Meter setting         | Symbol                                                                                      | Direct connect<br>maximum (UL) | Direct connect<br>maximum (IEC) | # of VTs (if<br>required) |
|-----------------------------------------------------|-----------------------|---------------------------------------------------------------------------------------------|--------------------------------|---------------------------------|---------------------------|
| Single-phase 2-wire<br>line-to-neutral              | 1PH2W LN              | <br> _↓                                                                                     | 347 V L-N                      | 400 V L-N                       | 1 VT                      |
| Single-phase 2-wire line-to-line                    | 1PH2W LL              |                                                                                             | 600 V L-L                      | 600 V L-L                       | 1 VT                      |
| Single-phase 3-wire<br>line-to-line with<br>neutral | 1PH3W LL with N       |                                                                                             | 347 V L-N / 600 V<br>L-L       | 400 V L-N / 690 V<br>L-L        | 2 VT                      |
| 3-phase 3-wire<br>Delta ungrounded                  | 3PH3W Dlt Ungnd       |                                                                                             | 600 V L-L                      | 600 V L-L                       | 2 VT                      |
| 3-phase 3-wire<br>Delta corner<br>grounded          | 3PH3W Dlt Crnr<br>Gnd | -<br>-<br>-<br>-<br>-<br>-<br>-<br>-<br>-<br>-<br>-<br>-<br>-<br>-<br>-<br>-<br>-<br>-<br>- | 600 V L-L                      | 600 V L-L                       | 2 VT                      |
| 3-phase 3-wire Wye<br>ungrounded                    | 3PH3W Wye Ungnd       |                                                                                             | 600 V L-L                      | 600 V L-L                       | 2 VT                      |

| Power system description                     | Meter setting           | Symbol  | Direct connect<br>maximum (UL)       | Direct connect<br>maximum (IEC)      | # of VTs (if<br>required) |
|----------------------------------------------|-------------------------|---------|--------------------------------------|--------------------------------------|---------------------------|
| 3-phase 3-wire Wye<br>grounded               | 3PH3W Wye Gnd           |         | 600 V L-L                            | 600 V L-L                            | 2 VT                      |
| 3-phase 3-wire Wye<br>resistance-grounded    | 3PH3W Wye Res<br>Gnd    |         | 600 V L-L                            | 600 V L-L                            | 2 VT                      |
| 3-phase 4-wire open<br>Delta center-tapped   | 3PH4W Opn Dlt Ctr<br>Tp | rum"    | 240 V L-N / 415 V<br>L-N / 480 V L-L | 240 V L-N / 415 V<br>L-N / 480 V L-L | 3 VT                      |
| 3-phase 4-wire<br>Delta center-tapped        | 3PH4W Dlt Ctr Tp        | Luter . | 240 V L-N / 415 V<br>L-N / 480 V L-L | 240 V L-N / 415 V<br>L-N / 480 V L-L | 3 VT                      |
| 3-phase 4-wire<br>ungrounded Wye             | 3PH4W Wye Ungnd         |         | 347 V L-N / 600 V<br>L-L             | 347 V L-N / 600 V<br>L-L             | 3 VT or 2 VT              |
| 3-phase 4-wire<br>grounded Wye               | 3PH4W Wye Gnd           |         | 347 V L-N / 600 V<br>L-L             | 400 V L-N / 690 V<br>L-L             | 3 VT or 2 VT              |
| 3-phase 4-wire<br>resistance-grounded<br>Wye | 3PH4W Wye Res<br>Gnd    |         | 347 V L-N / 600 V<br>L-L             | 347 V L-N / 600 V<br>L-L             | 3 VT or 2 VT              |

### **Balanced system considerations**

In situations where you are monitoring a balanced 3-phase load, you may choose to connect only one or two CTs on the phase(s) you want to measure, and then configure the meter so it calculates the current on the unconnected current input(s).

**NOTE:** For a balanced 4-wire Wye system, the meter's calculations assume that there is no current flowing through the neutral conductor.

#### Balanced 3-phase Wye system with 2 CTs

The current for the unconnected current input is calculated so that the vector sum for all three phases equal zero.

#### Balanced 3-phase Wye or Delta system with 1CT

The currents for the unconnected current inputs are calculated so that their magnitude and phase angle are identical and equally distributed, and the vector sum for all three phase currents equal zero.

**NOTE:** You must always use 3 CTs for 3-phase 4-wire center-tapped Delta or center-tapped open Delta systems.

## **Communications connections**

#### **RS-485 wiring**

Connect the devices on the RS-485 bus in a point-to-point configuration, with the (+) and (-) terminals from one device connected to the corresponding (+) and (-) terminals on the next device.

#### **RS-485** cable

Use a shielded 2 twisted pair or 1.5 twisted pair RS-485 cable to wire the devices. Use one twisted pair to connect the (+) and (-) terminals, and use the other insulated wire to connect the C terminals

The total distance for devices connected on an RS-485 bus should not exceed 1200 m (4000 ft).

#### **RS-485 terminals**

| С | Common. This provides the voltage reference (zero volts) for the data plus and data minus signals                                                                                                    |
|---|----------------------------------------------------------------------------------------------------|
| € | Shield. Connect the bare wire to this terminal to help suppress signal noise that may be present. Ground the shield wiring at one end only (either at the master or the last slave device, but not both. |
| - | Data minus. This transmits/receives the inverting data signals.                                                                                                    |
| + | Data plus. This transmits/receives the non-inverting data signals.                                                                                                    |

**NOTE:** If some devices in your RS-485 network do not have the C terminal, use the bare wire in the RS-485 cable to connect the C terminal from the meter to the shield terminal on the devices that do not have the C terminal.

#### **Ethernet communications connections**

Use a shielded Ethernet cable to connect the meter's Ethernet port.

Ground terminal is not available on the meter; shield should be connected to ground at the other end. Your Ethernet connection source should be installed in a location that minimizes the overall Ethernet cable routing length.

# Display

## **Display overview**

Navigation / menu selection А buttons G Ø Ø В Heartbeat / communications LED (green) Bas er Syster С Alarm / energy pulsing LED 3PH4W Wye Ungnd (orange) UT Connect 20T D Navigation symbols or menu UT Prinary (V) O options 4800 0 Edit -Е Right notification area 0 P O F ß Screen title G Left notification area A н Cursor

The display lets you use the meter to perform various tasks such as setting up the meter, displaying data screens, acknowledging alarms, or performing resets.

## **Notification icons**

To alert you about meter state or events, notification icons appear at the top left or top right corner of the display screen.

| lcon | Description                                                                                  |
|------|----------------------------------------------------------------------------------------------|
| r    | The wrench icon indicates that the power meter requires maintenance.                         |
| Â    | The alarm icon indicates an alarm condition has occurred.                                    |
| •    | The blinking heartbeat icon indicates that the power meter is in normal operating condition. |

## Meter display language

You can configure the meter to display the information on the display screen in one of several languages.

The following languages are available:

- English
- French
- Spanish
- German
- Italian
- Portuguese
- Russian
- Chinese

## Meter screen navigation

The meter's buttons and display screen allow you to navigate data and setup screens, and to configure the meter's setup parameters.

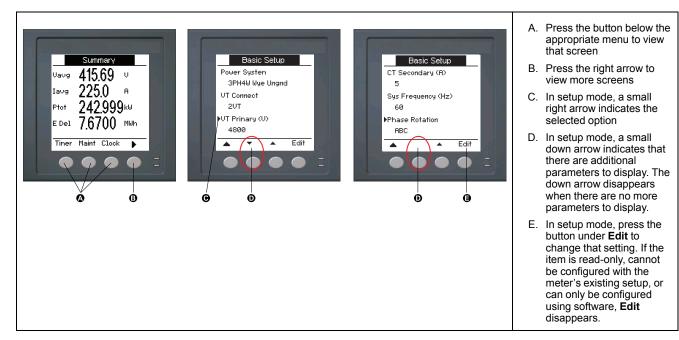

#### **Navigation symbols**

Navigation symbols indicate the functions of the associated buttons on your meter's display.

| Symbol | Description         | Actions                                                                            |
|--------|---------------------|------------------------------------------------------------------------------------|
| •      | Right arrow         | Scroll right and display more menu items or move cursor one character to the right |
|        | Up arrow            | Exit screen and go up one level                                                    |
| •      | Small down<br>arrow | Move cursor down the list of options or display more items below                   |
| •      | Small up arrow      | Move cursor up the list of items or display more items above                       |
| •      | Left arrow          | Move cursor one character to the left                                              |
| +      | Plus sign           | Increase the highlighted value or show the next item in the list.                  |
| -      | Minus sign          | Show the previous item in the list                                                 |

When you reach the last screen, press the right arrow again to cycle through the screen menus.

#### Meter screen menus overview

All meter screens are grouped logically, according to their function.

You can access any available meter screen by first selecting the Level 1 (top level) screen that contains it.

#### Level 1 screen menus - IEEE title [IEC title]

r+[Amps [I]]→[Volts [U-V]]→Power [PQS]]→[Energy [E]]→[PF]→[Hz [F]]→[THD]] [→[Harm]→[Unbal]→[MnMx]→[Alarm]→[I/O]→[Timer]→[QR]→[Maint]→[Clock]]

### Menu tree

Use the menu tree to navigate to the parameter or setting you want to view or configure.

#### Level 1, 2 and 3 meter screens - IEEE title [IEC title]

The image below summarizes the available meter screens (IEEE menus shown, with the corresponding IEC menus in parentheses).

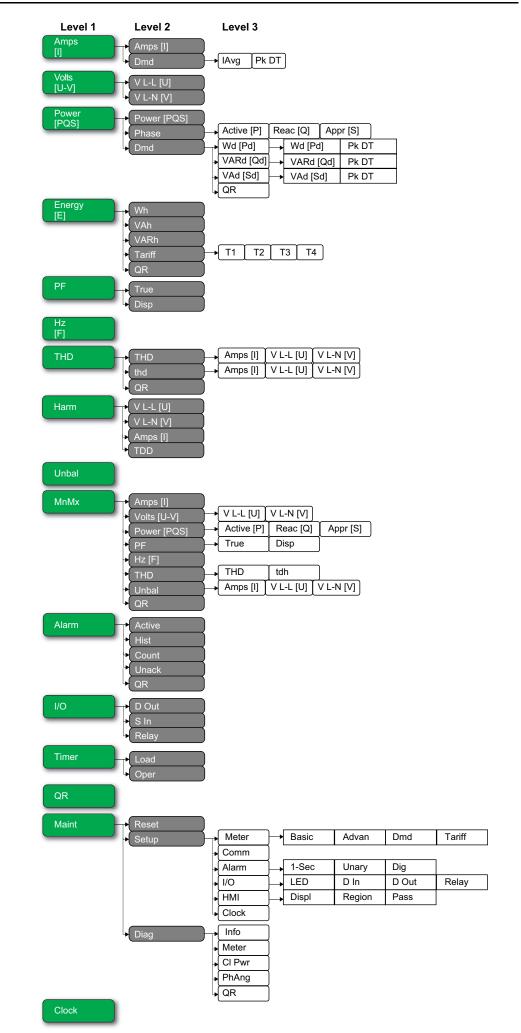

## **Data display screens**

The meter display screens allow you to view meter values and configure settings.

The titles listed are for the HMI mode in IEEE, with the corresponding titles in IEC mode in square brackets [].

• Bulleted items indicate subscreens and their descriptions.

### Current

#### Amps [I]

| Amps Per Phase           | Instantaneous current measurements for each phase and neutral.                                                                                                    |
|--------------------------|----------------------------------------------------------------------------------------------------|
| Dmd<br>• lavg<br>• Pk DT | <ul> <li>Summary of peak current demand values at the last demand interval.</li> <li>Real-time demand (Pres), peak demand (Peak) and predicted demand (Pred) for the present interval. Average demand for the previous (Last) interval.</li> <li>Date and timestamp for the peak demand readings.</li> </ul> |
| lg                       | Average (lavg), neutral (In) and residual/ground (Ig) current                                                                                                    |

### Voltage

#### Volts [U-V]

| Voltage L-L [U] | Line-to-line voltage for each phase.    |
|-----------------|-----------------------------------------|
| Voltage L-N [V] | Line-to-neutral voltage for each phase. |

### Harmonics

#### Harm

| Harmonics %                                    | Graphical representation of harmonics (as a percent of fundamental).                                                                                                    |
|------------------------------------------------|----------------------------------------------------------------------------------------------------|
| V L-L [U]<br>• Fundamental, 3-11, 13-21, 23-31 | Line-to-line voltage harmonics data: Numeric magnitude and angle for the fundamental harmonic, and graphical representation of harmonics for the 3rd to 11th, 13th to 21st, and 23rd to 31st odd harmonics for each line-to-line phase voltage.       |
| V L-N [V]<br>• Fundamental, 3-11, 13-21, 23-31 | Line-to-neutral voltage harmonics data: Numeric magnitude and angle for the fundamental harmonic, and graphical representation of harmonics for the 3rd to 11th, 13th to 21st, and 23rd to 31st odd harmonics for each line-to-neutral phase voltage. |
| Amps [I]<br>• Fundamental, 3-11, 13-21, 23-31  | Current harmonics data: Numeric magnitude and angle for the fundamental harmonics, and graphical representation of harmonics for the 3rd to 11th, 13th to 21st, and 23rd to 31st odd harmonics for each phase current.                                |
| TDD                                            | Total demand distortion each phase voltage.                                                                                                    |

### Power

#### Power [PQS]

| Power Summary                                                    | Summary of real-time power consumption values for total active power in kW (Total [Ptot]), total reactive power in kVAR (Total [Qtot]), and total apparent power in kVA (Total [Stot]).                                                                                                    |
|------------------------------------------------------------------|----------------------------------------------------------------------------------------------------|
| Phase <ul> <li>Active [P], Reac [Q], Appr [S]</li> </ul>         | Per phase (A [P1], B [P2], C [P3]) and total (Total [Ptot]) power values for active power in kW, reactive power in kVAR and apparent power in kVA.                                                                                                    |
| Pwr Dmd Summary <ul> <li>Wd [Pd], VARd [Qd], VAd [Sd]</li> </ul> | Summary of peak power demand values in the previous (Last) demand interval period for active power in kW, reactive power in kVAR and apparent power in kVA.                                                                                                    |
| <ul> <li>Tot, A [1], B [2], C [3]</li> <li>Pk DT</li> </ul>      | <ul> <li>Total and per phase peak power demand values in the previous (Last) demand interval for<br/>active power demand (Wd [P]), reactive power demand (VARd [Q]) and apparent power<br/>demand (VAd [S]).</li> </ul>                                                                                                    |
|                                                                  | <ul> <li>For the selected power demand screen (active, reactive or apparent), each of these sub-<br/>screens (total and per phase demand) displays demand values for the present demand<br/>(Pres) interval, predicted demand (Pred) based on the current power consumption rate,<br/>demand for the previous demand (Last) interval period, and the recorded peak power<br/>demand (Peak) value.</li> </ul> |
|                                                                  | Date and timestamp for the peak power demand (Peak) value.                                                                                                    |

### Energy

### Energy [E]

| Wh, VAh, VARh                                | Delivered (Del), received (Rec), delivered plus received (D+R) and delivered minus received (D-R) accumulated values for active energy (Wh), apparent energy (VAh) and reactive energy (VARh).                                                                                                    |  |
|----------------------------------------------|----------------------------------------------------------------------------------------------------|--|
| Tariff<br>• T1, T2, T3, T4<br>• Del<br>• Rec | <ul> <li>Displays the available tariffs (T1 through T4).</li> <li>Active energy delivered in Wh (W [P]), reactive energy delivered in VARh (VAR [Q]) and apparent energy delivered in VAN (VA [S]) energy for the selected tariff.</li> <li>Active energy received in Wh (W [P]), reactive energy received in VARh (VAR [Q]) and apparent energy received in VAN (VA [S]) energy for the selected tariff</li> </ul> |  |

### **Power Factor**

#### PF

| True | Per phase and total true power factor values and sign.         |
|------|----------------------------------------------------------------|
| Disp | Per phase and total displacement power factor values and sign. |

### Frequency

#### Hz [F]

Frequency (Freq), average voltage (Vavg), average current (lavg) and total power factor (PF) values.

### Total harmonic distortion

#### THD

| THD     Amps [I], V L-L [U], V L-N [V]  | THD (ratio of harmonic content to the fundamental) for current, line-to-line voltage and line-to-<br>neutral voltage.                     |
|-----------------------------------------|----------------------------------------------------------------------------------------------------|
| thd<br>• Amps [I], V L-L [U], V L-N [V] | thd (ratio of harmonic content to the rms value of total harmonic content) for current, line-to-line voltage and line-to-neutral voltage. |

### Unbalance

### Unbal

Percent unbalance readings for line-to-line voltage (V L-L [U]), line-to-neutral voltage (V L-N [V]) and current (Amps [I]).

### Minimum / maximum

#### MnMx

| Max Summary <ul> <li>Amps [I]</li> <li>Volts [U-V]</li> <li>V L-L [U], V L-N [V]</li> </ul> | <ul> <li>Summary of maximum values for line-to-line voltage, line-to-neutral voltage, phase current and total power.</li> <li>Minimum and maximum values for phase current.</li> <li>Minimum and maximum values for line-to-line voltage and line-to-neutral voltage.</li> </ul> |
|---------------------------------------------------------------------------------------------|----------------------------------------------------------------------------------------------------|
| Power [PQS] <ul> <li>Active [P], Reac [Q], Appr [S]</li> </ul>                              | Minimum and maximum values for active, reactive, and apparent power.                                                                                                    |
| PF<br>• True, Disp                                                                          | Minimum and maximum values for true and displacement PF and PF sign.                                                                                                    |
| Hz [F]                                                                                      | Minimum and maximum values for frequency.                                                                                                    |
| THD <ul> <li>THD, thd</li> <li>Amps [I], V L-L [U], V L-N [V]</li> </ul>                    | <ul> <li>Minimum and maximum values for total harmonic distortion (THD or thd).</li> <li>THD or thd minimum and maximum values for phase or neutral current, line-to-line voltage and line-to-neutral voltage.</li> </ul>                                                        |
| Unbal<br>• Amps [I], V L-L [U], V L-N [V]                                                   | Minimum and maximum values for current unbalance, line-to-line voltage unbalance and line-to-<br>neutral voltage unbalance.                                                                                                    |

### Alarm

#### Alarm

|  | Lists all active alarms (Active), past alarms (Hist), the total number of times each standard alarm was tripped (Count), and all unacknowledged alarms (Unack). |
|--|----------------------------------------------------------------------------------------------------|
|--|----------------------------------------------------------------------------------------------------|

### Input / output

#### I/O

| D Out, S In, Relay | Current status (on or off) of the selected digital output, status input or relay. Counter shows the total number of times an off-to-on change of state is detected. Timer shows the total time (in seconds) that a digital output, status input or relay is in the on state. |
|--------------------|----------------------------------------------------------------------------------------------------|
|                    |                                                                                                    |

### Timer

#### Timer

| Load | Real-time counter that keeps track of the total number of days, hours, minutes and seconds an active load is connected to the meter inputs. |
|------|----------------------------------------------------------------------------------------------------|
| Oper | Real-time counter for the total number of days, hours, minutes and seconds the meter has been powered.                                      |

### Maintenance

#### Maint

| Reset                                                                                                    | Screens to perform global or single resets.                                                                                                    |  |
|----------------------------------------------------------------------------------------------------|----------------------------------------------------------------------------------------------------|--|
| <ul> <li>Setup</li> <li>Meter, Comm, Alarm, I/O, HMI,<br/>Clock</li> <li>Basic, Advan, Dmd, Tariff</li> </ul> | Meter configuration screens.                                                                                                    |  |
| <ul><li>Diag</li><li>Info, Meter, Cl Pwr, PhAng</li></ul>                                                     | Diagnostic screens provide meter information, status and event data for troubleshooting. The PhAng screen displays a graphical representation of the power system the meter is monitoring. |  |

### Clock

#### Clock

Meter date and time (local or GMT).

## **HMI setup screens**

You can configure the meter's display using the HMI setup screens.

The HMI (human-machine interface) setup screens allow you to:

- control the general appearance and behavior of the display screens,
- change the regional settings,
- · change the meter passwords,
- enable or disable the QR code feature for accessing meter data.

See the *Meter Insights QR code feature quick start guide* for more information on accessing meter data using QR codes.

### Setting up the display

You can change the display screen's settings, such as contrast, display and backlight timeout and QR code display.

- 1. Navigate to Maint > Setup.
- 2. Enter the setup password (default is "0"), then press OK.
- 3. Navigate to HMI > Disp.
- 4. Move the cursor to point to the parameter you want to modify, then press **Edit**.
- 5. Modify the parameter as required, then press **OK**.
- 6. Move the cursor to point to the next parameter you want to modify, press **Edit**, make your changes, then press **OK**.
- 7. Press the up arrow to exit.

8. Press Yes to save your changes.

| Parameter                | Values          | Description                                                                                                    |
|--------------------------|-----------------|----------------------------------------------------------------------------------------------------|
| Contrast                 | 1 - 9           | Increase or decrease the value to increase or decrease the display contrast.                                                                                                    |
| Bcklght Timeout<br>(min) | 0 - 99          | Set how long (in minutes) before the backlight turns off<br>after a period of inactivity. Setting this to "0" disables<br>the backlight timeout feature (i.e., backlight is always<br>on). |
| Screen Timeout<br>(min)  | 0 - 99          | Set how long (in minutes) before the screen turns off<br>after a period of inactivity. Setting this to "0" disables<br>the screen timeout feature (i.e., display is always on).            |
| QR Code                  | Enable, Disable | Set whether or not QR codes with embedded data are available on the display.                                                                                                    |

#### Display settings available using the display

See the *Meter Insights QR code feature quick start guide* for more information on accessing meter data using QR codes.

To configure the display using ION Setup, see the section for your meter in the ION Setup online help or in the ION Setup device configuration guide, available for download at www.schneider-electric.com.

## **Basic setup**

Meter configuration can be performed directly through the display or remotely through software. See the section on a feature for instructions on configuring that feature (for example, see the Communications section for instructions on configuring Ethernet communications).

## Configuring basic setup parameters using the display

You can configure basic meter parameters using the display.

Proper configuration of the meter's basic setup parameters is essential for accurate measurement and calculations. Use the Basic Setup screen to define the electrical power system that the meter is monitoring.

If standard (1-sec) alarms have been configured and you make subsequent changes to the meter's basic setup, all alarms are disabled to prevent undesired alarm operation.

## NOTICE

#### UNINTENDED EQUIPMENT OPERATION

- Verify all standard alarms settings are correct and make adjustments as necessary.
- Re-enable all configured alarms.

Failure to follow these instructions can result in equipment damage.

After saving the changes, confirm all configured standard alarm settings are still valid, reconfigure them as required, and re-enable the alarms.

- 1. Navigate to **Maint > Setup**.
- 2. Enter the setup password (default is "0"), then press OK.
- 3. Navigate to Meter > Basic.
- 4. Move the cursor to point to the parameter you want to modify, then press **Edit**.
- 5. Modify the parameter as required, then press OK.
- 6. Move the cursor to point to the next parameter you want to modify, press **Edit**, make your changes, then press **OK**.

### 7. Press the up arrow to exit, then press **Yes** to save your changes.

### Basic setup parameters available using the display

| Values                                                                                                    | Description                                                                                                    |  |  |
|----------------------------------------------------------------------------------------------------|----------------------------------------------------------------------------------------------------|--|--|
| Power System                                                                                                    | · ·                                                                                                    |  |  |
| Select the power system type (power transformer) the meter is wired to.                                                                   |                                                                                                    |  |  |
| 1PH2W LN                                                                                                    | Single-phase 2-wire line-to-neutral                                                                                          |  |  |
| 1PH2W LL                                                                                                    | Single-phase 2-wire line-to-line                                                                                             |  |  |
| 1PH3W LL with N                                                                                                    | Single-phase 3-wire line-to-line with neutral                                                                                |  |  |
| 3PH3W Dlt Ungnd                                                                                                    | 3-phase 3-wire ungrounded delta                                                                                              |  |  |
| 3PH3W Dlt Crnr Gnd                                                                                                    | 3-phase 3-wire corner grounded delta                                                                                         |  |  |
| 3PH3W Wye Ungnd                                                                                                    | 3-phase 3-wire ungrounded wye                                                                                                |  |  |
| 3PH3W Wye Gnd                                                                                                    | 3-phase 3-wire grounded wye                                                                                                  |  |  |
| 3PH3W Wye Res Gnd                                                                                                    | 3-phase 3-wire resistance-grounded wye                                                                                       |  |  |
| 3PH4W Opn Dlt Ctr Tp                                                                                                    | 3-phase 4-wire center-tapped open delta                                                                                      |  |  |
| 3PH4W Dlt Ctr Tp                                                                                                    | 3-phase 4-wire center-tapped delta                                                                                           |  |  |
| 3PH4W Wye Ungnd                                                                                                    | 3-phase 4-wire ungrounded wye                                                                                                |  |  |
| 3PH4W Wye Gnd                                                                                                    | 3-phase 4-wire grounded wye                                                                                                  |  |  |
| 3PH4W Wye Res Gnd                                                                                                    | 3-phase 4-wire resistance-grounded wye                                                                                       |  |  |
| VT Connect<br>Select how many voltage transformers (VT) are connected to the electrical power system.                                     |                                                                                                    |  |  |
| Direct Con                                                                                                    | Direct connect; no VTs used                                                                                                  |  |  |
| 2VT                                                                                                    | 2 voltage transformers                                                                                                    |  |  |
| 3VT                                                                                                    | 3 voltage transformers                                                                                                    |  |  |
| VT Primary (V)                                                                                                    | VT Primary (V)                                                                                                    |  |  |
| 1 to 1,000,000                                                                                                    | Enter the size of the VT primary, in Volts.                                                                                  |  |  |
| VT Secondary (V)                                                                                                    |                                                                                                    |  |  |
| 100, 110, 115, 120     Select the size of the VT secondary, in Volts.                                                                     |                                                                                                    |  |  |
| <b>CT on Terminal</b><br>Define how many current transformers (CT) are connected to the meter, and which terminals they are connected to. |                                                                                                    |  |  |
| 11                                                                                                    | 1 CT connected to I1 terminal                                                                                                |  |  |
| 12                                                                                                    | 1 CT connected to I2 terminal                                                                                                |  |  |
| 13                                                                                                    | 1 CT connected to I3 terminal                                                                                                |  |  |
| 11 12                                                                                                    | 2 CT connected to I1, I2 terminals                                                                                           |  |  |
| 11 13                                                                                                    | 2 CT connected to I1, I3 terminals                                                                                           |  |  |
| 12 13                                                                                                    | 2 CT connected to I2, I3 terminals                                                                                           |  |  |
| 11 12 13                                                                                                    | 3 CT connected to I1, I2, I3 terminals                                                                                       |  |  |
| CT Primary (A)                                                                                                    |                                                                                                    |  |  |
| 1 to 32767                                                                                                    | Enter the size of the CT primary, in Amps.                                                                                   |  |  |
| CT Secondary (A)                                                                                                    | CT Secondary (A)                                                                                                    |  |  |
| 1, 5                                                                                                    | Select the size of the CT secondary, in Amps.                                                                                |  |  |
| CT Primary Neu. (A)                                                                                                    |                                                                                                    |  |  |
| 1 to 32767                                                                                                    | This parameter displays when CT on Terminal is set to I1,I2,I3, IN. Enter the size of the 4th (Neutral) CT primary, in Amps. |  |  |
| CT Sec. Neu. (A)                                                                                                    |                                                                                                    |  |  |

| Values             | Description                                                                                                    |  |
|--------------------|----------------------------------------------------------------------------------------------------|--|
| 1, 5               | This parameter displays when CT on Terminal is set to I1,I2,I3, IN. Select the size of the 4th (Neutral) CT secondary, in Amps. |  |
| Sys Frequency (Hz) |                                                                                                    |  |
| 50, 60             | Select the frequency of the electrical power system, in Hz.                                                                     |  |
| Phase Rotation     |                                                                                                    |  |
| ABC, CBA           | Select the phase rotation of the 3-phase system.                                                                                |  |

## Configuring advanced setup parameters using the display

You can configure a subset of advanced parameters using the display.

- 1. Navigate to Maint > Setup.
- 2. Enter the setup password (default is "0"), then press OK.
- 3. Navigate to Meter > Advan.
- 4. Move the cursor to point to the parameter you want to modify, then press **Edit**.
- 5. Modify the parameter as required, then press OK.
- 6. Move the cursor to point to the next parameter you want to modify, press Edit, make your changes, then press OK.
- 7. Press Yes to save your changes.

#### Advanced setup parameters available using the display

| Parameter               | Values | Description                                                                                                    |
|-------------------------|--------|----------------------------------------------------------------------------------------------------|
| Label                   | _      | This label identifies the device, e.g., "Power Meter".<br>You cannot use the display to edit this parameter. Use<br>ION Setup to change the device label.                                                                                                    |
| Load Timer<br>Setpt (A) | 0 - 18 | Specifies the minimum average current at the load<br>before the timer starts. The meter begins counting the<br>number of seconds the load timer is on (i.e., whenever<br>the readings are equal to or above this average current<br>threshold.                                                                                                    |
| Pk I dmd for<br>TDD (A) | 0 - 18 | Specifies the minimum peak current demand at the<br>load for inclusion in total demand distortion (TDD)<br>calculations. If the load current is below the minimum<br>peak current demand threshold, the meter does not<br>use the readings to calculate TDD. Set this to "0" (zero)<br>if you want the power meter to use the metered peak<br>current demand for this calculation. |

## Setting up regional settings

You can change the regional settings to localize the meter screens and display data in a different language, using local standards and conventions.

**NOTE:** In order to display a different language other than those listed in the Language setup parameter, you need to download the appropriate language file to the meter using the firmware upgrade process.

- 1. Navigate to Maint > Setup.
- 2. Enter the setup password (default is "0"), then press OK.
- 3. Navigate to HMI > Region.

- 4. Move the cursor to point to the parameter you want to modify, then press **Edit**.
- 5. Modify the parameter as required, then press **OK**.
- 6. Move the cursor to point to the next parameter you want to modify, press Edit, make your changes, then press OK.
- 7. Press the up arrow to exit.
- 8. Press Yes to save your changes.

#### Regional settings available using the display

| Parameter   | Values                                                                                       | Description                                                               |
|-------------|----------------------------------------------------------------------------------------------|---------------------------------------------------------------------------|
| Language    | English US,<br>French,<br>Spanish,<br>German, Italian,<br>Portuguese,<br>Chinese,<br>Russian | Select the language you want the meter to display.                        |
| Date Format | MM/DD/YY, YY/<br>MM/DD, DD/<br>MM/YY                                                         | Set how you want the date to be displayed, e.g., month/<br>day/year.      |
| Time Format | 24Hr, AM/PM                                                                                  | Set how you want the time to be displayed, e.g., 17:00:00 or 5:00:00 PM.  |
| HMI Mode    | IEC, IEEE                                                                                    | Select the standards convention used to display menu names or meter data. |

## Setting up the screen passwords

It is recommended that you change the default password in order to prevent unauthorized personnel from accessing password-protected screens such as the diagnostics and reset screens.

This can only be configured through the front panel. The factory-default setting for all passwords is "0" (zero).

If you lose your password, you must return the meter for factory reconfiguration, which resets your device to its factory defaults and destroys all logged data.

## NOTICE

#### IRRECOVERABLE PASSWORD

Record your device's user and password information in a secure location.

Failure to follow these instructions can result in data loss.

- 1. Navigate to **Maint > Setup**.
- 2. Enter the setup password (default is "0"), then press OK.
- 3. Navigate to HMI > Pass.
- 4. Move the cursor to point to the parameter you want to modify, then press **Edit**.
- 5. Modify the parameter as required, then press **OK**.
- 6. Move the cursor to point to the next parameter you want to modify, press **Edit**, make your changes, then press **OK**.
- 7. Press the up arrow to exit.

8. Press **Yes** to save your changes.

| Parameter      | Values      | Description                                                                      |
|----------------|-------------|----------------------------------------------------------------------------------|
| Setup          | 0000 - 9999 | Sets the password for accessing the meter setup screens (Maint > Setup).         |
| Energy Resets  | 0000 - 9999 | Sets the password for resetting the meter's accumulated energy values.           |
| Demand Resets  | 0000 - 9999 | Sets the password for resetting the meter's recorded peak demand values.         |
| Min/Max Resets | 0000 - 9999 | Sets the password for resetting the meter's recorded minimum and maximum values. |
| Diagnostics    | 0000 - 9999 | Sets the password for accessing the meter's diagnostics screens.                 |

#### Lost user access

If you lose your meter's user access (password) information, contact your local Schneider Electric representative for instructions on how to return your meter for factory reconfiguration.

NOTE: Have your meter's serial number available for reference.

## **Setting the clock**

The Clock setup screens allow you to set the meter's date and time.

**NOTE:** You must always set or sync the meter time to UTC (GMT, Greenwich Mean Time), not local time. Use the **GMT Offset (h)** setup parameter to display the correct local time on the meter.

- 1. Navigate to **Maint > Setup**.
- 2. Enter the setup password (default is "0"), then press OK.
- 3. Navigate to Clock.
- 4. Move the cursor to point to the parameter you want to modify, then press **Edit**.
- 5. Modify the parameter as required, then press OK.
- 6. Move the cursor to point to the next parameter you want to modify, press Edit, make your changes, then press OK.
- 7. Press the up arrow to exit.

8. Press Yes to save your changes.

| Parameter                   | Values                                                | Description                                                                                                    |
|-----------------------------|-------------------------------------------------------|----------------------------------------------------------------------------------------------------|
| Date                        | DD/MM/YY,<br>MM/DD/YY, YY/<br>MM/DD                   | Set the current date using the format displayed on screen, where DD = day, MM = month and YY = year.                                                                                                  |
| Time                        | HH:MM:SS (24<br>hour format),<br>HH:MM:SS AM<br>or PM | Use the 24-hour format to set the current time in UTC (GMT).                                                                                                    |
| Meter Time                  | GMT, Local                                            | Select GMT to display the current time in UTC (Greenwich Mean Time zone). To display local time, set this parameter to Local, then use GMT Offset (h) to display local time in the proper time zone.  |
| GMT Offset (h) <sup>1</sup> | ± HH.0                                                | Available only when Meter Time is set to Local, use this to display the local time relative to GMT. Set the sign to plus (+) if local time is ahead of GMT, or minus (-) if local time is behind GMT. |

To configure the clock using ION Setup, see the section for your meter in the ION Setup online help or in the ION Setup device configuration guide, available for download at www.schneider-electric.com.

<sup>1.</sup> Currently supports whole integers only.

## Communications

## **Serial communications**

The meter supports serial communication through the RS-485 port.

In an RS-485 network, there is one master device, typically an Ethernet to RS-485 gateway. It provides the means for RS-485 communications with multiple slave devices (for example, meters). For applications that require only one dedicated computer to communicate with the slave devices, a USB to RS-485 converter can be used to connect to the master device.

Up to 32 devices can be connected on a single RS-485 bus.

#### **RS-485 network configuration**

After you have wired the RS-485 port and powered up the meter, you must configure the serial communications port in order to communicate with the meter.

Each device on the same RS-485 communications bus must have a unique address and all connected devices must be set to the same protocol, baud rate, and parity (data format).

**NOTE:** To communicate with the meter using ION Setup, you must set the serial site and all connected devices in the RS-485 network to the same parity setting.

For meters that do not have a display, you must first wire and configure each one separately before connecting these meters to the same RS-485 bus.

#### RS-485 port setup

The meter is factory-configured with default serial communications settings that you may need to modify before connecting the meter to the RS-485 bus.

The meter is factory-configured with the following default serial communications settings:

- Protocol = Modbus RTU
- Address = 1
- Baud rate = 19200
- Parity = Even

You can use a communications converter (USB to RS-485 or RS-232 to RS-485) or Ethernet gateway device to connect to the meter.

**NOTE:** Your meter's serial communications port ID (Com1 ID) is used in both Ethernet and serial communications; you need to change the Com1 ID meter property in ION Setup if you modify the meter's RS-485 address.

#### Setting up serial communications using the display

The Serial Port setup screen allows you to configure the meter's RS-485 communications port so you can use software to access the meter's data or configure the meter remotely.

- 1. Navigate to Maint > Setup.
- 2. Enter the setup password (default is "0000"), then press OK.
- 3. Press Comm.
- 4. Move the cursor to point to the parameter you want to modify, then press **Edit**.
- 5. Modify the parameter as required, then press OK.

6. Move the cursor to point to the next parameter you want to modify, press Edit, make your changes, then press OK.

| 7. Press the up arrow to exit. Press Y | <b>(es</b> to save your changes. |
|----------------------------------------|----------------------------------|
|----------------------------------------|----------------------------------|

| Parameter | Values                | Description                                                                                                    |
|-----------|-----------------------|----------------------------------------------------------------------------------------------------|
| Protocol  | Modbus                | Select the communications format used to transmit data. The protocol must be the same for all devices in a communications loop.                          |
| Address   | 1 to 247              | Set the address for this device. The address must be<br>unique for each device in a communications loop. For<br>Jbus protocol, set the device ID to 255. |
| Baud Rate | 9600, 19200,<br>38400 | Select the speed for data transmission. The baud rate must be the same for all devices in a communications loop                                          |
| Parity    | Even, Odd,<br>None    | Select None if the parity bit is not used. The parity setting must be the same for all devices in a communications loop.                                 |

### **Ethernet communications**

The meter uses Modbus TCP and BACnet/IP protocols to communicate at data speeds up to 100 Mbps through its Ethernet communications port (if available).

The meter supports a maximum of 128 concurrent TCP/IP connections. A maximum of 20 HTTP connections are supported.

#### **Ethernet configuration**

In order to use Ethernet communications, you must configure your device's IP address; you must also configure the subnet and gateway information if required by your network.

**NOTE:** For meters that do not have a display, you must configure each one separately in order to set a unique IP address for each device.

You need to enter network information for any Ethernet servers used by the device.

**NOTE:** Contact your network system administrator for your IP address and other Ethernet network configuration values.

Configure your device's Ethernet settings by using the display or directly connecting to your meter and using a web browser to access the device's webpages. Modify your meter's Ethernet settings to those provided by your network system administrator before connecting the device to your local area network (LAN).

After the meter's Ethernet port is configured and connected to the LAN, you can use ION Setup to configure other meter setup parameters.

#### **Ethernet port setup**

The meter is factory-configured with default Ethernet communications settings.

You must modify the default Ethernet settings before connecting the meter to your local area network (LAN) using the meter webpages.

The default Ethernet communications settings are:

- IP address = 169.254.0.10
- Subnet mask = 255.255.0.0
- Gateway = 0.0.0.0
- Device name = PM53-#xxxxxxxx, where xxxxxxxx is the meter's factory serial number (with leading zeros if serial number is less than 10 characters)

• IP method = Default

**NOTE:** Your meter's serial communications port ID (**Com1 ID**) is used in both Ethernet and serial communications; you need to change the **Com1 ID** meter property in ION Setup if you modify the meter's RS-485 address.

### Setting up Ethernet communications using the display

The Ethernet setup screen allows you to assign the meter a unique IP address so you can use software to access the meter's data or configure the meter remotely through the Ethernet port.

Before configuring the Ethernet parameters, make sure you obtain your meter's IP address information from your network administrator or IT department.

- 1. Navigate to **Maint > Setup**.
- 2. Enter the setup password (default is "0000"), then press OK.
- 3. Press Comm.
- 4. Move the cursor to point to the parameter you want to modify, then press **Edit**.
- 5. Modify the parameter as required, then press **OK**.
- 6. Move the cursor to point to the next parameter you want to modify, press Edit, make your changes, then press OK.
- 7. Press the up arrow to exit.
- 8. Press Yes to save your changes.

| Parameter   | Values                                                                     | Description                                                                                                    |
|-------------|----------------------------------------------------------------------------|----------------------------------------------------------------------------------------------------|
| IP Method   | Stored, Default,<br>DHCP, BOOTP                                            | This controls the network protocol for your device (what the meter uses to obtain its IP address).                                                                                                    |
|             |                                                                            | Stored: Use the static value programmed in the IP<br>Address setup register                                                                                                    |
|             |                                                                            | Default: Use 169.254 as the first two values of the IP address, then convert the last two hexadecimal values of the MAC address to decimal and use this as the last two values of the IP address. Example: |
|             |                                                                            | MAC address = 00:80:67:82:B8:C8                                                                                                    |
|             |                                                                            | Default IP = 169.254.184.200                                                                                                    |
|             |                                                                            | DHCP: Dynamic Host Configuration Protocol                                                                                                    |
|             |                                                                            | BOOTP: Bootstrap Protocol                                                                                                    |
| IP Address  | Contact your<br>local network<br>administrator for<br>parameter<br>values. | The Internet protocol address of your device.                                                                                                    |
| Subnet      | Contact your<br>local network<br>administrator for<br>parameter<br>values. | The Ethernet IP subnetwork address of your network (subnet mask).                                                                                                    |
| Gateway     | Contact your<br>local network<br>administrator for<br>parameter<br>values. | The Ethernet IP gateway address of your network.                                                                                                    |
| HTTP Server | Disabled                                                                   | Controls whether your device's webserver and webpages are active or not.                                                                                                    |
| Device Name | N/A                                                                        | This parameter is read-only for reference purposes.                                                                                                    |

## **BACnet/IP**

BACnet/IP protocol allows communication between the components of a building automation and control system (for example, HVAC, lighting control, security systems and related equipment).

The BACnet/IP protocol defines a number of services that are used to communicate between devices and the objects that are acted upon by those services.

| Term                                            | Definition                                                                                                    |
|-------------------------------------------------|----------------------------------------------------------------------------------------------------|
| APDU                                            | Application protocol data unit, that data portion of a BACnet message.                                                                                                    |
| Confirmed message                               | A message for which the device expects an answer.                                                                                                    |
| COV, COV increment                              | Change of value, sets the amount by which a value has to change in order for the meter to send a subscription notification.                                                                                                    |
| Device                                          | A BACnet device is a unit that is designed to understand and use<br>BACnet protocol (for example, a BACnet-enabled meter or software<br>program). It contains information about the device and device data in<br>objects and object properties. Your meter is a BACnet device. |
| Object                                          | Represents the device and device data. Each object has a type (for example, analog input or binary input) and has a number of properties.                                                                                                    |
| Present value                                   | The current value of an object.                                                                                                    |
| Property                                        | The smallest piece of information in BACnet communications, it consists of a name, data type and value.                                                                                                    |
| Service                                         | Messages from one BACnet device to another.                                                                                                    |
| Subscription                                    | A relationship between a BACnet client and the meter, so that when<br>the present value property of an object changes on the meter, a<br>notification is sent to the client.                                                                                                   |
| Subscription notification                       | The message the meter sends to indicate a COV event has occurred.                                                                                                    |
| Unconfirmed message                             | A message for which the device does not expect an answer.                                                                                                    |
| BACnet Broadcast<br>Management Device<br>(BBMD) | A BACnet/IP device (or software application) residing on a BACnet/<br>IP subnet that forwards BACnet broadcast messages from devices<br>on its subnet to peer BBMDs and registered foreign devices on other<br>subnets.                                                        |
| Foreign device                                  | A BACnet/IP device (or software application) that resides on a remote IP subnet and registers with a BBMD to facilitate the sending and receiving of broadcast messages to/from devices accessible by the BBMD.                                                                |

### **Supported BACnet features**

PM5320, PM5340 and PM5341 meters support specific BACnet components and standard objects over Ethernet. The supported BACnet features are available in applicable products with firmware version 2.00 and above.

The meter's BACnet/IP protocol support is certified by BACnet International. Go to www.bacnetinternational.org or www.schneider-electric.com and search for your meter model to access the PICS (Protocol Implementation Conformance Statement) for your meter.

#### **Supported BACnet components**

| BACnet component                                  | Description                                                                                                    |
|---------------------------------------------------|----------------------------------------------------------------------------------------------------|
| Protocol version                                  | 1                                                                                                    |
| Protocol revision                                 | 14                                                                                                    |
| Standardized device profile (Annex L)             | BACnet Application Specific Controller (B-ASC)                                                                               |
| BACNet Interoperability Building Blocks (Annex K) | <ul> <li>DS-RP-B (Data Sharing - Read Property - B)</li> <li>DS-RPM-B (Data Sharing - Read Property Multiple - B)</li> </ul> |

| BACnet component              | Description                                                                                                    |
|-------------------------------|----------------------------------------------------------------------------------------------------|
|                               | <ul> <li>DS-WP-B (Data Sharing - Write Property - B)</li> <li>DS-WPM-B (Data Sharing - Write Property Multiple - B)</li> <li>DS-COV-B (Data Sharing - COV - B)</li> <li>DM-DDB-B (Device Management - Dynamic Device Binding - B)</li> <li>DM-DOB-B (Device Management - Dynamic Object Binding - B)</li> <li>DM-DCC-B (Device Management - Device Communication Control - B)</li> </ul> |
| BACnet/IP (Annex J)           | BACnet communication internet protocol                                                                                                    |
| Data link layer options       | UDP                                                                                                    |
| Character set ANSI            | X3.4/UTF-8                                                                                                    |
| Supported services            | <ul> <li>subscribeCOV</li> <li>readProperty</li> <li>readPropertyMultiple</li> <li>writeProperty</li> <li>writePropertyMultiple</li> <li>deviceCommunicationControl</li> <li>who-HAS</li> <li>who-Is</li> <li>I-Am</li> <li>I-Have</li> <li>Confirmed COV notification</li> <li>Unconfirmed COV notification</li> </ul>                                                                  |
| Segmentation                  | The meter does not support segmentation                                                                                                    |
| Static device address binding | The meter does not support static device address binding                                                                                                    |
| Networking options            | The meter supports registration as a foreign device                                                                                                    |

#### Supported standard object types

**NOTE:** The BACnet protocol allows you to set the out-of-service property of an object to true and write a value to that property for testing purposes. In this case, your BACnet software displays the value you wrote to the object, not the actual value from the meter and the system it is monitoring. Make sure you set the out-of-service property of all objects to false before you put the meter into service.

| Object type              | Optional properties supported                                                                                                    | Writeable properties supported                                                                                                    | Conditional writeable<br>properties supported |
|--------------------------|----------------------------------------------------------------------------------------------------|----------------------------------------------------------------------------------------------------|-----------------------------------------------|
| Device Object            | <ul> <li>Location</li> <li>Description</li> <li>Local_Time</li> <li>Local_Date</li> <li>Active_COV_<br/>Subscriptions</li> <li>Profile_Name</li> </ul> | <ul> <li>Object_Name</li> <li>Object_Identifier</li> <li>Location</li> <li>Description</li> <li>APDU_Timeout</li> <li>Number_Of_APDU_<br/>Retries</li> </ul> | _                                             |
| Analog Input Object      | <ul><li>Description</li><li>Reliability</li><li>COV_Increment</li></ul>                                                                                | Out_Of_Service     COV_Increment                                                                                                    | Present_Value                                 |
| Binary Input Object      | <ul><li>Description</li><li>Reliability</li></ul>                                                                                                    | Out_Of_Service                                                                                                    | Present_Value                                 |
| Multi-state Input Object | <ul><li>Description</li><li>Reliability</li><li>State_Text</li></ul>                                                                                   | Out_Of_Service                                                                                                    | Present_Value                                 |

### **BACnet/IP communications implementation**

Your meter's BACnet implementation includes specific behaviors and configuration.

#### **Basic configuration for BACnet communications**

Before communicating with the meter via BACnet protocol, make sure the basic BACnet settings are configured appropriately for your network. The Device ID must be unique in your BACnet IP network.

#### Change of Value (COV) subscriptions

The meter supports up to 20 COV subscriptions. You can add COV subscriptions to Analog Input, Binary Input and Multi-state Input objects using your BACnet-compatible software.

### Configuring BACnet/IP settings using the display

Use the meter's display to configure BACnet/IP settings if required.

- 1. Navigate to Maint > Setup.
- 2. Enter the setup password then press OK.
- 3. Navigate to Comm > BACnet.
- 4. Move the cursor to point to the parameter you want to modify, then press **Edit**.
- 5. Modify the parameter as required, then press **OK**.
- 6. Move the cursor to point to the next parameter you want to modify, press **Edit**, make your changes, then press **OK**.
- 7. Press the up arrow to exit.

#### Basic BACnet/IP settings available using the display

| Parameter     | Values            | Description                                                                                                    |
|---------------|-------------------|----------------------------------------------------------------------------------------------------|
| BACnet Status | Enabled, Disabled | Enable or disable BACnet/IP communications with the meter                                                       |
| Device ID     | 0 – 4194302       | Enter the ID of the meter on your BACnet network. The ID must be unique on the network.                         |
| UDP Port      | 1024 – 65535      | Enter the port the meter uses for BACnet/IP communications. The default is the standard BACnet/IP port (47808). |

#### Foreign device settings available using the display

| Parameter      | Values                                                                  | Description                                                                                                    |
|----------------|-------------------------------------------------------------------------|----------------------------------------------------------------------------------------------------|
| BBMD Status    | Enabled, Disabled                                                       | Enable or disabled registration of the meter as a foreign device.                                                       |
| BBMD IP        | Contact your local<br>network<br>administrator for<br>parameter values. | Enter the IP address of the BACnet/IP<br>Broadcast Management Device (BBMD), if<br>you use a BBMD on your network.      |
| BBMD Port      | 1024 – 65535                                                            | Enter the port number that is used for communications with the BBMD. The default is the standard BACnet/IP port (47808) |
| BBMD TTL (sec) | 0 – 65535                                                               | The length of time (in seconds) the BBMD keeps an entry for this device in its foreign device table.                    |

## **BACnet objects**

#### **Device object**

Your meter has a Device object which describes the meter to the BACnet network.

The following table outlines the properties of the Device object, whether a property is read-only or read-write, and if the value of the property is stored in the meter's nonvolatile onboard memory.

| Device object property              | R/W | Stored | Possible values                            | Description                                                                                                    |
|-------------------------------------|-----|--------|--------------------------------------------|----------------------------------------------------------------------------------------------------|
| Object_Identifier                   | R/W | Y      | See description                            | The unique device ID number for the meter, in the format of <device, #="">.</device,>                                                                                                    |
|                                     |     |        |                                            | The meter ships from the factory with a device ID equal to the last 6 digits of the serial number.                                                                                                    |
| Object_Name                         | R/W | Y      | See description                            | A configurable name for the meter.                                                                                                    |
|                                     |     |        |                                            | The meter ships from the factory with a name of <model name=""> <serial number=""> (for example, PM5320_0000000000).</serial></model>                                                                              |
| Object_Type                         | R   | —      | Device                                     | The object type for the meter.                                                                                                    |
| System_Status                       | R   | —      | Operational                                | This value of this property is always Operational.                                                                                                    |
| Vendor_Name                         | R   | —      | Schneider Electric                         | Meter manufacturer                                                                                                    |
| Vendor_Identifier                   | R   | —      | 10                                         | The BACnet vendor identifier for Schneider Electric.                                                                                                    |
| Model_Name                          | R   | _      | varies                                     | Device model (for example, PM5320) and<br>serial number in the format <model name="">_<br/><serial number=""> (for example, PM5320_<br/>000000000).</serial></model>                                               |
| Firmware_Revision                   | R   | —      | varies                                     | BACnet firmware version, stored in an x.x.x format (for example, 1.9.0).                                                                                                    |
| Application_Software_Version        | R   | —      | varies                                     | Meter firmware version, stored in an x.x.x format (for example, 1.0.305).                                                                                                    |
| Description                         | R/W | Y      | configurable                               | Optional description of the meter, limited to 64 characters.                                                                                                    |
| Location                            | R/W | Y      | configurable                               | Optional description of the meter's location, limited to 64 characters.                                                                                                    |
| Protocol_Version                    | R   | —      | varies                                     | BACnet protocol version (for example, version 1)                                                                                                    |
| Protocol_Revision                   | R   | _      | varies                                     | BACnet protocol revision (for example, revision 14)                                                                                                    |
| Protocol_Services_Supported         | R   | _      | 0000 0100 0000 1011<br>1100 1000 0000 0000 | The BACnet services supported by the meter:<br>subscribeCOV, readProperty,<br>readPropertyMultiple, writeProperty,<br>writePropertyMultiple,<br>deviceCommunicationControl,<br>ReinitializeDevice, who-HAS, who-Is |
| Protocol_Object_Types_<br>Supported | R   | —      | 1001 0000 1000 0100<br>0000 0000 0000 0000 | The BACnet object types supported by the meter: analog input, binary input, multi-state input, device.                                                                                                    |
| Object_list                         | R   | —      | See description                            | List of objects in the meter.                                                                                                    |
| Max_APDU_Length_Accepted            | R   | -      | 1476                                       | The maximum packet size (or application protocol data unit) that the meter can accept, in bytes.                                                                                                    |
| Segmentation_Supported              | R   | —      | 0x03                                       | The meter does not support segmentation.                                                                                                    |
| Local_Date                          | R   | -      | varies                                     | Current date on the meter<br><b>NOTE:</b> Use the display, the webpages or<br>ION Setup to set the meter's date.                                                                                                   |
| Local_Time                          | R   | 1_     | varies                                     | Current time on the meter                                                                                                    |

| Device object property   | R/W | Stored | Possible values | Description                                                                                                    |
|--------------------------|-----|--------|-----------------|----------------------------------------------------------------------------------------------------|
|                          |     |        |                 | <b>NOTE:</b> Use the display, the webpages or<br>ION Setup to set the meter's time. You<br>can also set up SNTP time<br>synchronization using the webpages.         |
| APDU_Timeout             | R/W | Y      | 1000 – 30000    | The amount of time (in milliseconds) before<br>the meter tries to resend a confirmed message<br>that has not been answered.                                         |
| Number_Of_APDU_Retries   | R/W | Y      | 1 – 10          | The number of times the meter tries to resend an unanswered confirmed request.                                                                                      |
| Device_Address_Binding   | R   | -      | -               | Device address binding table is always blank<br>because the meter does not initiate the who-Is<br>service.                                                          |
| Database_Revision        | R   | Y      | varies          | A number that increments when the object<br>database on the meter changes (for example,<br>when an object is created or deleted or the ID<br>of an object changes). |
| Active_COV_Subscriptions | R   | —      | varies          | List of COV subscriptions currently active on the meter.                                                                                                    |
| Profile_Name             | R   | —      | varies          | Device identifier that records the meter<br>manufacturer, the meter family and the<br>specific meter model (for example, 10-<br>PM5000-PM5320).                     |

### **Analog Input objects**

Your meter has a number of Analog Input objects that provide meter values and information on meter settings.

The following tables list the Analog Input objects along with the units and default COV value for each object (if applicable).

| Object ID | Object name         | Units | Default<br>COV | Description               |
|-----------|---------------------|-------|----------------|---------------------------|
| 3000      | Current - Ph A      | А     | 50             | Current phase A           |
| 3002      | Current - Ph B      | А     | 50             | Current phase B           |
| 3004      | Current - Ph C      | А     | 50             | Current phase C           |
| 3006      | Current - Neutral   | А     | 50             | Neutral current           |
| 3008      | Current - Ground    | А     | 50             | Ground current            |
| 3010      | Current - Avg       | А     | 50             | Current average           |
| 3012      | Current Unb - Ph A  | %     | 20             | Current unbalance phase A |
| 3014      | Current Unb - Ph B  | %     | 20             | Current unbalance phase B |
| 3016      | Current Unb - Ph C  | %     | 20             | Current unbalance phase C |
| 3018      | Current Unb - Worst | %     | 20             | Current unbalance wors    |
| 3020      | Voltage - A-B       | V     | 10             | Voltage A-B               |
| 3022      | Voltage - B-C       | V     | 10             | Voltage B-C               |
| 3024      | Voltage - C-A       | V     | 10             | Voltage C-A               |
| 3026      | Voltage - Avg L-L   | V     | 10             | Voltage L-L Avg           |
| 3028      | Voltage - A-N       | V     | 10             | Voltage A-N               |
| 3030      | Voltage - B-N       | V     | 10             | Voltage B-N               |
| 3032      | Voltage - C-N       | V     | 10             | Voltage C-N               |
| 3036      | Voltage - Avg L-N   | V     | 10             | Voltage L-N Avg           |

#### Real-time measurements

| Object ID | Object name             | Units | Default<br>COV | Description                    |
|-----------|-------------------------|-------|----------------|--------------------------------|
| 3038      | Voltage Unb - A-B       | %     | 20             | Voltage unbalance A-B          |
| 3040      | Voltage Unb - B-C       | %     | 20             | Voltage unbalance B-C          |
| 3042      | Voltage Unb - C-A       | %     | 20             | Voltage unbalance C-A          |
| 3044      | Voltage Unb - Worst L-L | %     | 20             | Voltage unbalance L-L worst    |
| 3046      | Voltage Unb - A-N       | %     | 20             | Voltage unbalance A-N          |
| 3048      | Voltage Unb - B-N       | %     | 20             | Voltage unbalance B-N          |
| 3050      | Voltage Unb - C-N       | %     | 20             | Voltage unbalance C-N          |
| 3052      | Voltage Unb - Worst L-N | %     | 20             | Voltage unbalance L-N<br>worst |
| 3110      | Frequency               | Hz    | 10             | Frequency                      |

## Power and power factor

| Object ID | Object name            | Units | Default<br>COV | Description            |
|-----------|------------------------|-------|----------------|------------------------|
| 3054      | Active Power - Ph A    | kW    | 10             | Active power phase A   |
| 3056      | Active Power - Ph B    | kW    | 10             | Active power phase B   |
| 3058      | Active Power - Ph C    | kW    | 10             | Active power phase C   |
| 3060      | Active Power - Total   | kW    | 10             | Active power total     |
| 3062      | Reactive Power - Ph A  | kVAR  | 10             | Reactive power phase A |
| 3064      | Reactive Power - Ph B  | kVAR  | 10             | Reactive power phase B |
| 3066      | Reactive Power - Ph C  | kVAR  | 10             | Reactive power phase C |
| 3068      | Reactive Power - Total | kVAR  | 10             | Reactive power total   |
| 3070      | Apparent Power - Ph A  | kVA   | 10             | Apparent power phase A |
| 3072      | Apparent Power - Ph B  | kVA   | 10             | Apparent power phase B |
| 3074      | Apparent Power - Ph C  | kVA   | 10             | Apparent power phase C |
| 3076      | Apparent Power - Total | kVA   | 10             | Apparent power total   |
| 3078      | Power Factor - Ph A    | —     | 0.2            | Power factor phase A   |
| 3080      | Power Factor - Ph B    | —     | 0.2            | Power factor phase B   |
| 3082      | Power Factor - Ph C    | —     | 0.2            | Power factor phase C   |
| 3084      | Power Factor - Total   | —     | 0.2            | Power Factor Total     |

## Energy and energy by tariff measurements

| Object ID | Object name                     | Units | Default<br>COV | Description                           |
|-----------|---------------------------------|-------|----------------|---------------------------------------|
| 2700      | Active Energy Delvd             | kWh   | 100            | Active energy delivered               |
| 2702      | Active Energy Rcvd              | kWh   | 100            | Active energy received                |
| 2704      | Active Energy Delvd +<br>Rcvd   | kWh   | 100            | Active energy delivered<br>+ received |
| 2706      | Active Energy Delvd -<br>Rcvd   | kWh   | 100            | Active energy delivered – received    |
| 2708      | Reactive Energy Delvd           | kVARh | 100            | Reactive energy delivered             |
| 2710      | Reactive Energy Rcvd            | kVARh | 100            | Reactive energy received              |
| 2712      | Reactive Energy Delvd +<br>Rcvd | kVARh | 100            | Reactive energy delivered + received  |

| Object ID | Object name                       | Units | Default<br>COV | Description                                                                                                    |
|-----------|-----------------------------------|-------|----------------|----------------------------------------------------------------------------------------------------|
| 2714      | Reactive Energy Delvd -<br>Rcvd   | kVARh | 100            | Reactive energy delivered – received                                                                                                    |
| 2716      | Apparent Energy Delvd             | kVAh  | 100            | Apparent energy delivered                                                                                                    |
| 2718      | Apparent Energy Rcvd              | kVAh  | 100            | Apparent energy received                                                                                                    |
| 2720      | Apparent Energy Delvd +<br>Rcvd   | kVAh  | 100            | Apparent energy<br>delivered + received                                                                                                    |
| 2722      | Apparent Energy Delvd -<br>Rcvd   | kVAh  | 100            | Apparent energy delivered – received                                                                                                    |
| 4191      | Applicable Tariff Energy<br>Rate  | _     | 1              | Denotes the active tariff:<br>0 = Multi Tariff feature is<br>disabled<br>1 = tariff 1 active<br>2 = tariff 2 active<br>3 = tariff 3 active<br>4 = tariff 4 active |
| 4800      | Active Energy Delvd<br>(Tariff 1) | kWh   | 100            | Tariff 1 active energy import                                                                                                    |
| 4802      | Active Energy Delvd<br>(Tariff 2) | kWh   | 100            | Tariff 2 active energy import                                                                                                    |
| 4804      | Active Energy Delvd<br>(Tariff 3) | kWh   | 100            | Tariff 3 active energy import                                                                                                    |
| 4806      | Active Energy Delvd<br>(Tariff 4) | kWh   | 100            | Tariff 4 active energy import                                                                                                    |

#### Power demand

| Object ID | Object name                     | Units | Default<br>COV | Description                        |
|-----------|---------------------------------|-------|----------------|------------------------------------|
| 3764      | Dmd - Active Power Last         | kW    | 10             | Demand - Active power last         |
| 3766      | Dmd - Active Power<br>Present   | kW    | 10             | Demand - Active power<br>present   |
| 3768      | Dmd - Active Power Pred         | kW    | 10             | Demand - Active power predicted    |
| 3770      | Dmd - Active Power<br>Peak      | kW    | 10             | Demand - Active power<br>peak      |
| 3780      | Dmd - Reactive Power<br>Last    | kvar  | 10             | Demand - Reactive power last       |
| 3782      | Dmd - Reactive Power<br>Present | kVAR  | 10             | Demand - Reactive power present    |
| 3784      | Dmd - Reactive Power<br>Pred    | kVAR  | 10             | Demand - Reactive power predicted  |
| 3786      | Dmd - Reactive Power<br>Peak    | kvar  | 10             | Demand - Reactive power peak       |
| 3796      | Dmd - Apparent Power<br>Last    | kVA   | 10             | Demand - Apparent power last       |
| 3798      | Dmd - Apparent Power<br>Present | kVA   | 10             | Demand - Apparent power present    |
| 3800      | Dmd - Apparent Power<br>Pred    | kVA   | 10             | Demand - Apparent power predicted  |
| 3802      | Dmd - Apparent Power<br>Peak    | kVA   | 10             | Demand - Apparent power peak       |
| 3972      | Dmd - Active Power Ph A<br>Last | kW    | 10             | Demand - Active power phase A last |

| Object ID | Object name                          | Units | Default<br>COV | Description                               |
|-----------|--------------------------------------|-------|----------------|-------------------------------------------|
| 3974      | Dmd - Active Power Ph A<br>Present   | kW    | 10             | Demand - Active power phase A present     |
| 3976      | Dmd - Active Power Ph A<br>Pred      | kW    | 10             | Demand - Active power phase A predicted   |
| 3978      | Dmd - Active Power Ph A<br>Peak      | kW    | 10             | Demand - Active power phase A peak        |
| 3988      | Dmd - Reactive Power<br>Ph A Last    | kvar  | 10             | Demand - Reactive power phase A last      |
| 3990      | Dmd - Reactive Power<br>Ph A Present | kvar  | 10             | Demand - Reactive power phase A present   |
| 3992      | Dmd - Reactive Power<br>Ph A Pred    | kVAR  | 10             | Demand - Reactive power phase A predicted |
| 3994      | Dmd - Reactive Power<br>Ph A Peak    | kvar  | 10             | Demand - Reactive power phase A peak      |
| 4004      | Dmd - Apparent Power<br>Ph A Last    | kVA   | 10             | Demand - Apparent power phase A last      |
| 4006      | Dmd - Apparent Power<br>Ph A Present | kVA   | 10             | Demand - Apparent power phase A present   |
| 4008      | Dmd - Apparent Power<br>Ph A Pred    | kVA   | 10             | Demand - Apparent power phase A predicted |
| 4010      | Dmd - Apparent Power<br>Ph A Peak    | kVA   | 10             | Demand - Apparent power phase A peak      |
| 4020      | Dmd - Active Power Ph B<br>Last      | kW    | 10             | Demand - Active power phase B last        |
| 4022      | Dmd - Active Power Ph B<br>Present   | kW    | 10             | Demand - Active power phase B present     |
| 4024      | Dmd - Active Power Ph B<br>Pred      | kW    | 10             | Demand - Active power phase B predicted   |
| 4026      | Dmd - Active Power Ph B<br>Peak      | kW    | 10             | Demand - Active power phase B peak        |
| 4036      | Dmd - Reactive Power<br>Ph B Last    | kvar  | 10             | Demand - Reactive power phase B last      |
| 4038      | Dmd - Reactive Power<br>Ph B Present | kvar  | 10             | Demand - Reactive power phase B present   |
| 4040      | Dmd - Reactive Power<br>Ph B Pred    | kvar  | 10             | Demand - Reactive power phase B predicted |
| 4042      | Dmd - Reactive Power<br>Ph B Peak    | kvar  | 10             | Demand - Reactive power phase B peak      |
| 4052      | Dmd - Apparent Power<br>Ph B Last    | kVA   | 10             | Demand - Apparent power phase B last      |
| 4054      | Dmd - Apparent Power<br>Ph B         | kVA   | 10             | Demand - Apparent power phase B present   |
| 4056      | Dmd - Apparent Power<br>Ph B Pred    | kVA   | 10             | Demand - Apparent power phase B predicted |
| 4058      | Dmd - Apparent Power<br>Ph B Peak    | kVA   | 10             | Demand - Apparent power phase B peak      |
| 4068      | Dmd - Active Power Ph<br>C Last      | kW    | 10             | Demand - Active power phase C last        |
| 4070      | Dmd - Active Power Ph<br>C Present   | kW    | 10             | Demand - Active power phase C present     |
| 4072      | Dmd - Active Power Ph<br>C Pred      | kW    | 10             | Demand - Active power phase C predicted   |
| 4074      | Dmd - Active Power Ph<br>C Peak      | kW    | 10             | Demand - Active power phase C peak        |
| 4084      | Dmd - Reactive Power<br>Ph C Last    | kvar  | 10             | Demand - Reactive power phase C last      |
|           |                                      |       |                |                                           |

| Object ID | Object name                          | Units | Default<br>COV | Description                               |
|-----------|--------------------------------------|-------|----------------|-------------------------------------------|
| 4086      | Dmd - Reactive Power<br>Ph C Present | kVAR  | 10             | Demand - Reactive power phase C present   |
| 4088      | Dmd - Reactive Power<br>Ph C Pred    | kVAR  | 10             | Demand - Reactive power phase C predicted |
| 4090      | Dmd - Reactive Power<br>Ph C Peak    | kVAR  | 10             | Demand - Reactive power phase C peak      |
| 4100      | Dmd - Apparent Power<br>Ph C Last    | kVA   | 10             | Demand - Apparent power phase C last      |
| 4102      | Dmd - Apparent Power<br>Ph C Present | kVA   | 10             | Demand - Apparent power phase C present   |
| 4104      | Dmd - Apparent Power<br>Ph C Pred    | kVA   | 10             | Demand - Apparent power phase C predicted |
| 4106      | Dmd - Apparent Power<br>Ph C Peak    | kVA   | 10             | Demand - Apparent power phase C peak      |

#### **Current demand**

| Object ID | Object name                       | Units | Default<br>COV | Description                               |
|-----------|-----------------------------------|-------|----------------|-------------------------------------------|
| 3812      | Dmd - Active Current Ph<br>A Last | A     | 10             | Demand - Active current phase A last      |
| 3814      | Dmd - Current Ph A<br>Present     | A     | 10             | Demand - Current phase<br>A present       |
| 3816      | Dmd - Active Current Ph<br>A Pred | A     | 10             | Demand - Active current phase A predicted |
| 3818      | Dmd - Active Current Ph<br>A Peak | A     | 10             | Demand - Active current phase A peak      |
| 3828      | Dmd - Active Current Ph<br>B Last | A     | 10             | Demand - Active current phase B last      |
| 3830      | Dmd - Current Ph B<br>Present     | A     | 10             | Demand - Current phase<br>B present       |
| 3832      | Dmd - Active Current Ph<br>B Pred | A     | 10             | Demand - Active current phase B predicted |
| 3834      | Dmd - Active Current Ph<br>B Peak | A     | 10             | Demand - Active current phase B peak      |
| 3844      | Dmd - Active Current Ph<br>C Last | A     | 10             | Demand - Active current phase C last      |
| 3846      | Dmd - Current Ph C<br>Present     | A     | 10             | Demand - Current phase<br>C present       |
| 3848      | Dmd - Active Current Ph<br>C Pred | A     | 10             | Demand - Active current phase C predicted |
| 3850      | Dmd - Active Current Ph<br>C Peak | A     | 10             | Demand - Active current phase C peak      |
| 3860      | Dmd - Current Neutral<br>Last     | A     | 10             | Demand - Current<br>neutral last          |
| 3862      | Dmd - Current Neutral<br>Present  | A     | 10             | Demand - Current<br>neutral present       |
| 3864      | Dmd - Current Neutral<br>Pred     | A     | 10             | Demand - Current<br>neutral predicted     |
| 3866      | Dmd - Current Neutral<br>Peak     | A     | 10             | Demand - Current<br>neutral peak          |
| 3876      | Dmd - Average Current<br>Last     | А     | 10             | Demand - Average<br>current last          |
| 3878      | Dmd - Avg Current<br>Present      | A     | 10             | Demand - Average current present          |

| Object ID | Object name                   | Units | Default<br>COV | Description                           |
|-----------|-------------------------------|-------|----------------|---------------------------------------|
| 3880      | Dmd - Average Current<br>Pred | A     | 10             | Demand - Average<br>current predicted |
| 3882      | Dmd - Average Current<br>Peak | А     | 10             | Demand - Average<br>current peak      |

#### **Power quality**

| Object ID | Object name           | Units | Default<br>COV | Description             |
|-----------|-----------------------|-------|----------------|-------------------------|
| 21300     | THD Current - Ph A    | %     | 20             | THD Current A           |
| 21302     | THD Current - Ph B    | %     | 20             | THD Current B           |
| 21304     | THD Current - Ph C    | %     | 20             | THD Current C           |
| 21306     | THD Current - Ph N    | %     | 20             | THD Current N           |
| 21308     | THD Current - Ph G    | %     | 20             | THD Current G           |
| 21310     | thd Current - Ph A    | %     | 20             | thd Current A           |
| 21312     | thd Current - Ph B    | %     | 20             | thd Current B           |
| 21314     | thd Current - Ph C    | %     | 20             | thd Current C           |
| 21316     | thd Current - Ph N    | %     | 20             | thd Current N           |
| 21318     | thd Current - Ph G    | %     | 20             | thd Current G           |
| 21320     | Total Dmd Distortion  | %     | 20             | Total Demand Distortion |
| 21322     | THD Voltage - A-B     | %     | 20             | THD Voltage A-B         |
| 21324     | THD Voltage - B-C     | %     | 20             | THD Voltage B-C         |
| 21326     | THD Voltage - C-A     | %     | 20             | THD Voltage C-A         |
| 21328     | THD Voltage - Avg L-L | %     | 20             | THD Voltage L-L         |
| 21330     | THD Voltage - A-N     | %     | 20             | THD Voltage A-N         |
| 21332     | THD Voltage - B-N     | %     | 20             | THD Voltage B-N         |
| 21334     | THD Voltage - C-N     | %     | 20             | THD Voltage C-N         |
| 21338     | THD Voltage - Avg L-N | %     | 20             | THD Voltage L-N         |
| 21340     | thd Voltage - A-B     | %     | 20             | thd Voltage A-B         |
| 21342     | thd Voltage - B-C     | %     | 20             | thd Voltage B-C         |
| 21344     | thd Voltage - C-A     | %     | 20             | thd Voltage C-A         |
| 21346     | thd Voltage - Avg L-L | %     | 20             | thd Voltage L-L         |
| 21348     | thd Voltage - A-N     | %     | 20             | thd Voltage A-N         |
| 21350     | thd Voltage - B-N     | %     | 20             | thd Voltage B-N         |
| 21352     | thd Voltage - C-N     | %     | 20             | thd Voltage C-N         |
| 21356     | thd Voltage - Avg L-N | %     | 20             | thd Voltage L-N         |

#### **Meter information**

The following table lists Analog Input objects that provide information about the meter and its configuration.

**NOTE:** You can access the meter's configuration information over BACnet communications. However, you must use the display, meter webpages or ION Setup to configure the meter's settings.

| Object ID | Object name                    | Units   | Default<br>COV | Description                              |
|-----------|--------------------------------|---------|----------------|------------------------------------------|
| 2000      | Time since last meter power up | Seconds | 604800         | Time since the meter was last powered up |
| 2004      | Meter operation timer          | Seconds | 604800         | Total meter operation time               |
| 2014      | Number of phases               | —       | 1              | Number of phases                         |
|           |                                |         |                | 1, 3                                     |
| 2015      | Number of wires                | —       | 1              | Number of wires                          |
|           |                                |         |                | 2, 3, 4                                  |
| 2017      | Nominal frequency              | Hz      | 1              | Nominal frequency                        |
|           |                                |         |                | 50, 60                                   |
| 2025      | Number of VTs                  | —       | 1              | Number of VTs                            |
|           |                                |         |                | 0, 2, 3                                  |
| 2026      | VT primary                     | V       | 1              | VT Primary                               |
| 2028      | VT secondary                   | V       | 1              | VT Secondary                             |
| 2029      | Number of CTs                  | -       | 1              | Number of CTs                            |
|           |                                |         |                | 1, 2, 3                                  |
| 2030      | CT primary                     | А       | 1              | CT Primary                               |
| 2031      | CT secondary                   | A       | 1              | CT Secondary                             |

#### **Binary Input objects**

Your meter has a number of Binary Input objects that provide the status information from the meter's I/O.

The following table lists the Binary Input (BI) objects available on the meter.

| Object ID    | Object name                          | Description                                                                                                    |
|--------------|--------------------------------------|----------------------------------------------------------------------------------------------------|
| 38416, 38417 | Digital Input 1<br>Digital Input 2   | Status of digital inputs 1 and 2:<br>0 = on<br>1 = off<br><b>NOTE:</b> This information only applies if the<br>digital input is configured as a status input. |
| 38448, 38449 | Digital Output 1<br>Digital Output 2 | Status of digital outputs 1 and 2:<br>0 = on<br>1 = off                                                                                                    |

#### Multi-state Input objects

Your meter has a number of Multi-state Input objects that provide information about the meter's I/O and power system settings.

## Meter configuration multi-state input objects

| Object ID | Object name           | Object name / description                 |
|-----------|-----------------------|-------------------------------------------|
| 2016      | Power System Type     | Power system configuration:               |
|           |                       | 0 = 1PH2W L-N                             |
|           |                       | 1 = 1PH2W L-L                             |
|           |                       | 2 = 1PH3W L-L with N                      |
|           |                       | 3 = 3PH3W ungrounded delta                |
|           |                       | 4 = 3PH3W corner grounded delta           |
|           |                       | 5 = 3PH3W ungrounded wye                  |
|           |                       | 6 = 3PH3W grounded wye                    |
|           |                       | 7 = 3PH3W resistance grounded wye         |
|           |                       | 8 = 3PH4W center-tapped open delta        |
|           |                       | 9 = 3PH4W center-tapped delta             |
|           |                       | 10 = 3PH4W ungrounded wye                 |
|           |                       | 11 = 3PH4W grounded wye                   |
|           |                       | 12 = 3PH4W resistance grounded<br>wye     |
| 2036      | VT Connection Type    | VT connection type:                       |
|           |                       | 0 = Direct connect                        |
|           |                       | 1 = Delta (2 VT)                          |
|           |                       | 2 = Wye (3 VT)                            |
|           |                       | 3 = L-N (1 VT)                            |
|           |                       | 4 = L-L (1 VT)                            |
|           |                       | 5 = L-L with N (2 VT)                     |
| 3701      | Demand Method - Power | Power demand method:                      |
|           |                       | 0 = Thermal demand                        |
|           |                       | 1 = Timed interval sliding block          |
|           |                       | 2 = Timed interval block                  |
|           |                       | 3 = Timed interval rolling block          |
|           |                       | 4 = Input synchronized block              |
|           |                       | 5 = Input synchronized rolling block      |
|           |                       | 6 = Command synchronized block            |
|           |                       | 7 = Command synchronized rolling<br>block |
|           |                       | 8 = Clock synchronized block              |
|           |                       | 9 = Clock synchronized rolling block      |

| Object ID | Object name             | Object name / description                 |
|-----------|-------------------------|-------------------------------------------|
| 3711      | Demand Method - Current | Current demand method:                    |
|           |                         | 0 = Thermal demand                        |
|           |                         | 1 = Timed interval sliding block          |
|           |                         | 2 = Timed interval block                  |
|           |                         | 3 = Timed interval rolling block          |
|           |                         | 4 = Input synchronized block              |
|           |                         | 5 = Input synchronized rolling block      |
|           |                         | 6 = Command synchronized block            |
|           |                         | 7 = Command synchronized rolling<br>block |
|           |                         | 8 = Clock synchronized block              |
|           |                         | 9 = Clock synchronized rolling block      |
| 3721      | Demand Method - Input   | Input metering demand method:             |
|           | Metering                | 0 = Thermal demand                        |
|           |                         | 1 = Timed interval sliding block          |
|           |                         | 2 = Timed interval block                  |
|           |                         | 3 = Timed interval rolling block          |
|           |                         | 4 = Input synchronized block              |
|           |                         | 5 = Input synchronized rolling block      |
|           |                         | 6 = Command synchronized block            |
|           |                         | 7 = Command synchronized rolling<br>block |
|           |                         | 8 = Clock synchronized block              |
|           |                         | 9 = Clock synchronized rolling block      |

#### I/O multi-state input objects

The following table lists the Multi-state Input objects that provide information about meter's I/O configuration.

| Object ID  | Object name                                  | Description                                                                                |
|------------|----------------------------------------------|--------------------------------------------------------------------------------------------|
| 7274, 7298 | Digital Input 1 Mode<br>Digital Input 2 Mode | Digital Input 1 and 2 control mode<br>0 = Normal (Alarm)<br>1 = Demand Interval Sync Pulse |
|            |                                              | 2 = Multi-tariff Control                                                                   |
| 9673, 9681 | Digital Output Mode 1                        | Digital output 1 and 2 control mode<br>0 = External                                        |
|            | Digital Output Mode 2                        | 1 = Demand Sync                                                                            |
|            |                                              | 2 = Alarm                                                                                  |
|            |                                              | 3 = Energy                                                                                 |

# Logging

## Data log

The meter has an alarm log and data logging for selected values.

Logs are stored in the non-volatile memory of the meter and are referred to as onboard logs. The data log is disabled from the factory.

## Setting up the data log

You can select the items to record in the data log and the frequency (logging interval) that you want those values updated

Use ION Setup to configure data logging.

## NOTICE

#### DATA LOSS

Save the contents of the data log before configuring it.

Failure to follow these instructions can result in data loss.

- 1. Start ION Setup and open your meter in setup screens mode (**View > Setup Screens**). See the ION Setup Help for instructions.
- 2. Double-click Data Log #1.
- 3. Set up the logging frequency and measurements/data to log.
- 4. Click Send to save the changes to the meter.

| Parameter | Values                                                              | Description                                                                                                    |
|-----------|---------------------------------------------------------------------|----------------------------------------------------------------------------------------------------|
| Status    | Enable, Disable                                                     | Set this parameter to enable or disable data logging in the meter.                                                                                                    |
| Interval  | 15 minutes, 30 minutes, 60<br>minutes                               | Select a time value to set the logging frequency.                                                                                                    |
| Channels  | Items available for logging<br>can vary based on the meter<br>type. | Select an item to record from<br>the "Available" column, then<br>click the double-right arrow<br>button to move the item to<br>the "Selected" column.<br>To remove an item, select it<br>from the "Selected" column<br>then click the double-left<br>arrow button. |

### Saving the data log contents using ION Setup

You can use ION Setup to save the contents of the data log.

- 1. Start ION Setup and open your meter in data screens mode (View > Data Screens. See the ION Setup help for instructions.
- 2. Double-click **Data Log #1** to retrieve the records.
- 3. Once the records have finished uploading, right-click anywhere in the viewer and select **Export CSV** from the popup menu to export the entire log.

**NOTE:** To export only selected records in the log, click the first record you want to export, hold down the SHIFT key and click the last record you want to export, then select **Export CSV** from the popup menu.

4. Navigate to the folder where you want to save the data log file, then click **Save**.

## Alarm log

The meter can log the occurrence of any alarm condition.

Each time an alarm occurs it is entered into the alarm log. The alarm log in meter stores the pickup and dropout points of alarms along with the date and time associated with these alarms.

## Alarm log storage

The power and energy meter stores alarm log data in non-volatile memory.

The size of the alarm log is fixed at 40 records.

## Memory allocation for log files

Each file in the meter has a maximum memory size.

Memory is not shared between the different logs, so reducing the number of values recorded in one log does not allow more values to be stored in different log.

| Log type  | Maximum records stored | Storage (bytes) |
|-----------|------------------------|-----------------|
| Alarm Log | 40                     | 2,200           |
| Data Log  | 5760                   | 256k            |

## **Maintenance** log

The meter records maintenance-type events such as changes to meter setup.

You can use a web browser to view the contents of the maintenance log.

## Inputs / outputs

## Available I/O ports

The meter is equipped with status inputs, digital outputs and relay outputs.

## 

#### HAZARD OF ELECTRIC SHOCK, EXPLOSION, OR ARC FLASH

- Apply appropriate personal protective equipment (PPE) and follow safe electrical work practices. See NFPA 70E in the USA, CSA Z462 or applicable local standards.
- Turn off all power supplying this device and the equipment in which it is installed before working on the device or equipment.
- Always use a properly rated voltage sensing device to confirm that all power is off.
- Treat communications and I/O wiring connected to multiple devices as hazardous live until determined otherwise.
- Do not exceed the device's ratings for maximum limits.
- Do not use this device for critical control or protection applications where human or equipment safety relies on the operation of the control circuit.
- Do not use the data from the meter to confirm power is off.
- Replace all devices, doors and covers before turning on power to this equipment.

#### Failure to follow these instructions will result in death or serious injury.

After you wire the meter's I/O ports, you can configure these ports so you can use the meter to perform I/O functions.

| Models | Status input ports <sup>1</sup> | Digital output ports <sup>2</sup> | Relay output ports   |
|--------|---------------------------------|-----------------------------------|----------------------|
| PM5310 | 2 (S1+, S2+)                    | 2 (D1+, D2+)                      | _                    |
| PM5320 | 2 (S1+, S2+)                    | 2 (D1+, D2+)                      | _                    |
| PM5330 | 2 (S1+, S2+)                    | 2 (D1+, D2+)                      | 2 (Relay 1, Relay 2) |
| PM5331 |                                 |                                   |                      |
| PM5340 |                                 |                                   |                      |
| PM5341 |                                 |                                   |                      |

<sup>1</sup>The meter's status inputs require an external voltage source to detect the status input's on/off state. The meter detects an ON state if the external voltage appearing at the status input is within its operating range. The external voltage can be derived from either the whetting output provided by the meter or by a voltage source up to 36 V DC external to the meter.

<sup>2</sup>The digital outputs can handle voltages less than 40 V DC. For higher voltage applications, use an external relay in the switching circuit.

## **Status input applications**

Status inputs are typically used for monitoring the status of external contacts or circuit breakers.

### Status input wiring considerations

The meter's status inputs require an external voltage source to detect the status input's on/off state.

The meter detects an ON state if the external voltage appearing at the status input is within its operating range. The external voltage can be derived from either the whetting output provided by the meter or by a voltage source up to 36 V DC external to the meter.

### Configuring status inputs using the display

The status input ports (S1 and S2) can be configured using the display.

**NOTE:** It is recommended you use ION Setup to configure the status inputs, as setup parameters that require text entry can only be modified using ION Setup.

- 1. Navigate to Maint > Setup.
- 2. Enter the setup password (default is "0"), then press OK.
- 3. Navigate to I/O > S In.
- 4. Move the cursor to point to the status input you want to set up, then press **Edit**.
- 5. Move the cursor to point to the parameter you want to modify, then press **Edit**.

**NOTE:** If **Edit** is not displayed, it means the parameter is either read-only or can only be modified through software.

- 6. Modify the parameter as required, then press OK.
- 7. Move the cursor to point to the next parameter you want to modify, press **Edit**, make your changes, then press **OK**.
- 8. Press the up arrow to exit. Press Yes to save your changes.

| Parameter          | Values    | Description                                                                                                    |
|--------------------|-----------|----------------------------------------------------------------------------------------------------|
| Label              | _         | This can be modified only<br>through software. Use this<br>field to assign names to the<br>status inputs (S1 and S2).                                                                                                    |
| Debounce Time (ms) | 0 to 1000 | Debounce is the time delay<br>that compensates for<br>mechanical contact bounce.<br>Use this field to set how long<br>(in milliseconds) the external<br>signal must remain in a<br>certain state to be<br>considered a valid state<br>change. |
| Control Mode       | Normal    | This field displays how the status input functions.<br>Normal: the status input is not associated with another meter function. The meter counts and records the number of incoming pulses normally.                                           |

### **Configuring status inputs using ION Setup**

The status input ports (S1 and S2) can be configured using ION Setup.

- 1. Start ION Setup.
- 2. Connect to your meter.
- 3. Navigate to I/O configuration > I/O Setup.

4. Select a status input to configure and click Edit.

The setup screen for that status input is displayed.

- 5. Enter a descriptive name for the status input's Label.
- 6. Configure the other setup parameters as required.
- 7. Click **Send** to save your changes.

#### Status input setup parameters available through ION Setup

| Parameter    | Values                 | Description                                                                                                    |
|--------------|------------------------|----------------------------------------------------------------------------------------------------|
| Label        | _                      | Use this field to change the default label and assign a descriptive name to this status input.                                                                                                    |
| Control Mode | Normal,<br>Demand Sync | <ul> <li>This field displays how the status input functions.</li> <li>Normal: the status input is not associated with another meter function. The meter counts and records the number of incoming pulses normally.</li> <li>Demand Sync: the status input is associated with one of the input sync demand functions. The meter uses the incoming pulse to synchronize its demand period with the external source.</li> </ul> |
| Debounce     | 0 to 9999              | Debounce is the time delay that compensates for<br>mechanical contact bounce. Use this field to set how<br>long (in milliseconds) the external signal must remain in<br>a certain state to be considered a valid state change.                                                                                                    |
| Associations | —                      | This field displays additional information if the status input is already associated with another meter function.                                                                                                    |

## **Digital output applications**

Digital outputs are typically used in switching applications, for example, to provide on/off control signals for switching capacitor banks, generators, and other external devices and equipment.

The digital output can also be used in demand synchronization applications, where the meter provides pulse signals to the input of another meter to control its demand period. The digital output can also be used in energy pulsing applications, where a receiving device determines energy usage by counting the kWh pulses coming from the meter's digital output port.

The digital output ports on the meter are internally designed using solid-state devices with an open-collector configuration. These ports must be connected to the specified power supply with a current limiter to function. Refer to the *digital output application example* below for more information.

### **Digital output application example**

You can connect one of your meter's digital outputs to a relay that switches on a generator and the other digital output to send a demand sync pulse to other meters.

In the following example, the first meter (Meter 1) controls and sets the demand period (900 seconds) of the other meters (Meter 2, Meter 3, Meter 4) through the output pulse occurring at the end of the first meter's demand interval.

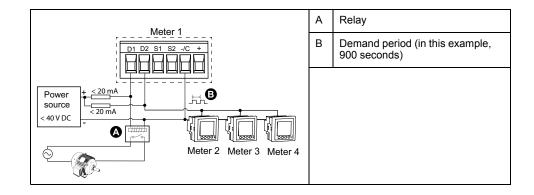

## Configuring digital outputs using the display

You can use the display to configure the digital outputs.

**NOTE:** It is recommended you use ION Setup to configure the digital outputs, as setup parameters that require text entry can only be modified using software.

- 1. Navigate to Maint > Setup.
- 2. Enter the setup password, then press OK.
- 3. Navigate to **I/O > D Out**.
- 4. Move the cursor to point to the digital output you want to set up, then press **Edit**.
- 5. Edit the parameters as required.
  - a. Move the cursor to point to the parameter you want to modify, then press **Edit**
  - b. Modify the parameter as required, then press OK.
  - c. Move the cursor to point to the next parameter you want to modify, press **Edit**, make your changes, then press **OK**.

**NOTE:** If **Edit** is not displayed, it means the parameter is either read-only or can only be modified through software.

6. Press the up arrow to exit. Press Yes to save your changes.

#### Digital output setup parameters available through the display

| Setting           | Option or range                      | Description                                                                                                    |
|-------------------|--------------------------------------|----------------------------------------------------------------------------------------------------|
| Label             | -                                    | This can be modified only through software. Use this field to change the default label and assign a descriptive name to this digital output.                                                                                                    |
| Control Mode      | External, Demand Sync, Alarm, Energy | <ul> <li>This field displays how the digital output functions.</li> <li>External: the digital output is controlled remotely either through software or by a PLC using commands sent through communications.</li> <li>Demand Sync: the digital output is associated with one of the demand systems. The meter sends a pulse to the digital output port at the end of every demand interval.</li> <li>Alarm: the digital input is associated with the alarm system. The meter sends a pulse to the digital output port at the digital output port when the alarm is triggered.</li> <li>Energy: The digital output is associated with energy pulsing. When this mode is selected, you can select the energy parameter and the set the pulse rate (pulses/kW).</li> </ul>                                                                                                    |
| Behavior Mode     | Normal, Timed, Coil Hold             | <ul> <li>Normal: this mode applies when control mode is set to External or Alarm. In the event of trigger for External mode, the digital output remains in the ON state until an OFF command is sent by the computer or PLC. In the event of trigger for Alarm mode, the digital output remains in the ON state until the drop out point is crossed.</li> <li>Timed: the digital output remains ON for the period defined by the On Time setup register.</li> <li>Coil Hold: this mode applies when control mode is set to External or Alarm. For a unary alarm that is associated with a digital output, you must set Behavior Mode to Coil Hold. The output turns on when the "energize" command is received and turns off when the "coil hold release" command is received. In the event of a control power loss, the output remembers and returns to the state it was in when control power was lost.</li> </ul> |
| On Time (s)       | 0 to 9999                            | This setting defines the pulse width (ON time) in seconds.<br><b>NOTE:</b> In energy mode, the digital output pulse ON time is fixed for 20 ms.                                                                                                    |
| Select Dmd System | Power, Current                       | Applies when Control Mode is set to Demand Sync.<br>Select the demand system to monitor.                                                                                                    |
| Select Alarms     | All available alarms                 | Applies when Control Mode is set to Alarm. Select one or more alarms to monitor.                                                                                                    |

## Configuring digital outputs using ION Setup

You can use ION Setup to configure the digital outputs (D1 and D2).

- 1. Start ION Setup.
- 2. Connect to your meter.
- 3. Navigate to I/O configuration > I/O Setup.
- 4. Select a digital output to configure and click Edit.

The setup screen for that digital output is displayed.

- 5. Enter a descriptive name for the digital output in the **Label** field.
- 6. Configure the other setup parameters as required.

7. Click **Send** to save your changes.

#### Digital output setup parameters available using ION Setup

| Parameter         | Values                          | Description                                                                                                    |
|-------------------|---------------------------------|----------------------------------------------------------------------------------------------------|
| Label             | -                               | Use this field to change the default label and assign a descriptive name to this digital output.                                                                                                    |
| Control Mode      | External, Demand, Alarm, Energy | This field displays how the digital output functions.                                                                                                    |
|                   |                                 | <ul> <li>External: the digital output is controlled remotely<br/>either through software or by a PLC using<br/>commands sent through communications.</li> </ul>                                                                                                    |
|                   |                                 | <ul> <li>Demand: the digital output is associated with<br/>one of the demand systems. The meter sends a<br/>pulse to the digital output port at the end of<br/>every demand interval.</li> </ul>                                                                                                    |
|                   |                                 | <ul> <li>Alarm: the digital input is associated with the<br/>alarm system. The meter sends a pulse to the<br/>digital output port when the alarm is triggered.</li> </ul>                                                                                                    |
|                   |                                 | <ul> <li>Energy: The digital output is associated with<br/>energy pulsing. When this mode is selected,<br/>you can select the energy parameter and the<br/>set the pulse rate (pulses/kW).</li> </ul>                                                                                                    |
| Behavior Mode     | Normal, Timed, Coil Hold        | <ul> <li>Normal: this mode applies when control mode is<br/>set to External or Alarm. In the event of trigger<br/>for External mode, the digital output remains in<br/>the ON state until an OFF command is sent by<br/>the computer or PLC. In the event of trigger for<br/>Alarm mode, the digital output remains in the<br/>ON state until the drop out point is crossed.</li> </ul>                                                                                                    |
|                   |                                 | <ul> <li>Timed: the digital output remains ON for the<br/>period defined by the On Time setup register.</li> </ul>                                                                                                    |
|                   |                                 | <ul> <li>Coil Hold: this mode applies when control mode<br/>is set to External or Alarm. For a unary alarm<br/>that is associated with a digital output, you must<br/>set Behavior Mode to Coil Hold. The output<br/>turns on when the "energize" command is<br/>received and turns off when the "coil hold<br/>release" command is received. In the event of a<br/>control power loss, the output remembers and<br/>returns to the state it was in when control power<br/>was lost.</li> </ul> |
| On Time (s)       | 0 to 9999                       | This setting defines the pulse width (ON time) in seconds.                                                                                                    |
|                   |                                 | <b>NOTE:</b> In energy mode, the digital output pulse ON time is fixed for 20 ms.                                                                                                    |
| Select Dmd System | Power, Current                  | Applies when Control Mode is set to Demand Sync.<br>Select the demand system to monitor.                                                                                                    |
| Select Alarms     | All available alarms            | Applies when Control Mode is set to Alarm. Select one or more alarms to monitor.                                                                                                    |
| Associations      | —                               | This field displays additional information if the digital output is already associated with another meter function.                                                                                                    |

## **Relay output applications**

Relay outputs can be configured to be used in switching applications, for example, to provide on/off control signals for switching capacitor banks, generators, and other external devices and equipment.

## Configuring relay outputs using ION Setup

You can use ION Setup to configure the relay output ports (Relay 1 and Relay 2).

- 1. Start ION Setup.
- 2. Connect to your meter.

- 3. Navigate to I/O configuration > I/O Setup.
- 4. Select a relay output to configure and click Edit.

The setup screen for that relay output is displayed.

- 5. Enter a descriptive name for the relay output's Label.
- 6. Configure the other setup parameters as required.
- 7. Click **Send** to save your changes.

#### Relay output setup parameters available through the ION Setup

| Parameter     | Values                   | Description                                                                                                    |
|---------------|--------------------------|----------------------------------------------------------------------------------------------------|
| Label         | _                        | Use this field to change the default label and assign a descriptive name to this relay output.                                                                                                    |
| Control Mode  | External, Alarm          | <ul> <li>This field displays how the relay output functions.</li> <li>External: the relay output is controlled remotely either through software or by a PLC using commands sent through communications.</li> <li>Alarm: the relay output is associated with the alarm system. The meter sends a pulse to the relay output port when the alarm is triggered.</li> </ul>                                                                                                    |
| Behavior Mode | Normal, Timed, Coil Hold | <ul> <li>Normal: this mode applies when control mode is set to External or Alarm. In the event of trigger for External mode, the relay output remains in the closed state until an open command is sent by the computer or PLC. In the event of trigger for Alarm mode, the relay output remains in the closed state until the drop out point is crossed.</li> <li>Timed: the relay output remains ON for the period defined by the On Time setup register.</li> <li>Coil Hold: this mode applies when control mode is set to External or Alarm. For a unary alarm that is associated with a relay output turns on when the "energize" command is received and turns off when the "coil hold release" command is received. In the event of a</li> </ul> |
|               | 0.1- 0000                | control power loss, the output remembers and<br>returns to the state it was in when control power<br>was lost.                                                                                                    |
| On Time (s)   | 0 to 9999                | This setting defines the pulse width (ON time) in seconds.                                                                                                    |
| Select Alarms | All available alarms     | Applies when Control Mode is set to Alarm. Select one or more alarms to monitor.                                                                                                    |
| Associations  | _                        | This field displays additional information if the relay output is already associated with another meter function.                                                                                                    |

## Configuring relay outputs using the display

You can use the front panel to configure the relay outputs.

**NOTE:** It is recommended you use ION Setup to configure the relay outputs, as setup parameters that require text entry can only be modified using software.

- 1. Navigate to **Maint > Setup**.
- 2. Enter the setup password (default is "0"), then press OK.
- 3. Navigate to **I/O > Relay**.
- 4. Move the cursor to point to the relay output you want to set up, then press **Edit**.

5. Move the cursor to point to the parameter you want to modify, then press **Edit**.

**NOTE:** If **Edit** is not displayed, it means the parameter is either read-only or can only be modified through software.

- 6. Modify the parameter as required, then press OK.
- 7. Move the cursor to point to the next parameter you want to modify, press Edit, make your changes, then press OK.
- 8. Press the up arrow to exit, then press Yes to save your changes.

#### Relay output setup parameters available through the display

| Parameter     | Values                   | Description                                                                                                    |
|---------------|--------------------------|----------------------------------------------------------------------------------------------------|
| Label         | -                        | Use this field to change the default label and assign a descriptive name to this relay output.                                                                                                    |
| Control Mode  | External, Alarm          | This field displays how the relay output functions.                                                                                                    |
|               |                          | <ul> <li>External: the relay output is controlled remotely<br/>either through software or by a PLC using<br/>commands sent through communications.</li> </ul>                                                                                                    |
|               |                          | <ul> <li>Alarm: the relay output is associated with the<br/>alarm system. The meter sends a pulse to the<br/>relay output port when the alarm is triggered.</li> </ul>                                                                                                    |
| Behavior Mode | Normal, Timed, Coil Hold | <ul> <li>Normal: this mode applies when control mode is<br/>set to External or Alarm. In the event of trigger<br/>for External mode, the relay output remains in<br/>the closed state until an open command is sent<br/>by the computer or PLC. In the event of trigger<br/>for Alarm mode, the relay output remains in the<br/>closed state until the drop out point is crossed.</li> </ul>                                                                     |
|               |                          | <ul> <li>Timed: the relay output remains ON for the<br/>period defined by the On Time setup register.</li> </ul>                                                                                                    |
|               |                          | Coil Hold: this mode applies when control mode<br>is set to External or Alarm. For a unary alarm<br>that is associated with a relay output, you must<br>set Behavior Mode to Coil Hold. The output<br>turns on when the "energize" command is<br>received and turns off when the "coil hold<br>release" command is received. In the event of a<br>control power loss, the output remembers and<br>returns to the state it was in when control power<br>was lost. |
| On Time (s)   | 0 to 65535               | This setting defines the pulse width (ON time) in seconds.                                                                                                    |
| Select Alarms | All available alarms     | Applies when Control Mode is set to Alarm. Select one or more alarms to monitor.                                                                                                    |

## **Energy pulsing**

You can configure the meter's alarm /energy LED or one of the digital outputs for energy pulsing.

- The meter is equipped with an alarm / energy pulsing LED. When configured for energy pulsing, the LED emits pulses that are then used to determine the accuracy of the meter's energy measurements.
- The meter is equipped with digital outputs. When you configure a digital output for energy pulsing, the meter sends voltage pulses to the digital output port, which are then used to determine the accuracy of the meter's energy measurements.

### Configuring the alarm / energy pulsing LED using the display

You can use the display to configure your meter's LED for alarming or energy pulsing applications.

- 1. Navigate to **Maint > Setup**.
- 2. Enter the setup password (default is "0"), then press OK.
- 3. Navigate to I/O > LED.
- 4. Move the cursor to point to the parameter you want to modify, then press **Edit**.
- 5. Press the plus or minus buttons to modify the parameter as required, then press **OK**.
- 6. Press the up arrow to exit. Press Yes to save your changes.

| Setting           | Option or range                                                                                                    | Description                                                                                                    |
|-------------------|----------------------------------------------------------------------------------------------------|----------------------------------------------------------------------------------------------------|
| Mode              | Off, Alarm, Energy                                                                                                    | Off turns off the LED completely.                                                                                                    |
|                   |                                                                                                    | Alarm sets the LED for alarm notification.                                                                                                    |
|                   |                                                                                                    | Energy sets the LED for energy pulsing.                                                                                                    |
| Parameter         | Active Del<br>Active Rec<br>Active Del + Rec<br>Reactive Del<br>Reactive Rec<br>Reactive Del + Rec<br>Apparent Del<br>Apparent Rec<br>Apparent Del + Rec | Select which accumulated energy<br>channel to monitor and use for energy<br>pulsing. This setting is ignored when the<br>LED mode is set to Alarm.                                                                           |
| Pulse Wt. (p/k_h) | 1 to 9999999                                                                                                    | When configured for energy pulsing, this<br>setting defines how many pulses are<br>sent to the LED for every 1 kWh, 1<br>kVARh or 1kVAh accumulated energy.<br>This setting is ignored when the LED<br>mode is set to Alarm. |

# Configuring the alarm / energy pulsing LED or digital output for energy pulsing using ION Setup

You can use ION Setup to configure your meter's LED or digital output for energy pulsing.

- 1. Start ION Setup.
- 2. Connect to your meter.
- 3. Navigate to I/O configuration > Energy Pulsing.
- 4. Select the LED or a digital output to configure and click Edit.

The setup screen is displayed.

- 5. Enter a descriptive name for the digital output's Label.
- 6. Configure the other setup parameters as required.

7. Click Send to save your changes.

| Alarm / energy pulsing LED setup parameters available through ION |
|-------------------------------------------------------------------|
| Setup                                                             |

| Parameter         | Values                                                                                                    | Description                                                                                                    |
|-------------------|----------------------------------------------------------------------------------------------------|----------------------------------------------------------------------------------------------------|
| Mode              | Off, Alarm, Energy                                                                                                    | Off disables the LED.                                                                                                    |
|                   |                                                                                                    | Alarm sets the LED for alarm notification.                                                                                                    |
|                   |                                                                                                    | Energy sets the LED for energy<br>pulsing.                                                                                                    |
| Pulse Wt. (p/k_h) | 1 to 9999999                                                                                                    | When configured for energy<br>pulsing, this defines how many<br>pulses are sent to the LED for every<br>1 kWh, 1 kVARh or 1 kVAh of<br>accumulated energy. |
| Channel           | Active Energy Delivered,<br>Active Energy Received,<br>Active Energy Del+Rec,<br>Reactive Energy Delivered,<br>Reactive Energy Received,<br>Reactive Energy Del+Rec,<br>Apparent Energy Delivered,<br>Apparent Energy Received,<br>Apparent Energy Del+Rec | Select which accumulated energy channel to monitor and use for energy pulsing.                                                                             |

## Alarms

## Alarms overview

An alarm is the meter's means of notifying you when an alarm condition is detected, such as an error or an event that falls outside of normal operating conditions.

Alarms are typically setpoint-driven and can be programmed to monitor certain behaviors, events or unwanted conditions in your electrical system.

You can configure your meter to generate and display high, medium and low priority alarms when predefined events are detected in the meter's measured values or operating states. Your meter also logs the alarm event information.

The meter ships with some alarms already enabled from the factory. Other alarms need to be configured before the meter can generate alarms.

Your can customize the meter alarms as required, such as changing the priority. You can also create custom alarms using the advanced features of your meter.

## Available alarms

Your meters supports a number of different alarm types.

| Туре     | Number |
|----------|--------|
| Unary    | 4      |
| Digital  | 4      |
| Standard | 29     |

## **Unary alarms**

A unary alarm is the simplest type of alarm — it monitors a single behavior, event or condition.

### Available unary alarms

Your meter has a set of 4 unary alarms.

| Alarm label      | Description                                             |  |
|------------------|---------------------------------------------------------|--|
| Meter Powerup    | Meter powers on after losing control power.             |  |
| Meter Reset      | Meter resets for any reason.                            |  |
| Meter Diagnostic | Meter's self-diagnostic feature detects a problem.      |  |
| Phase Reversal   | Meter detects a phase rotation different than expected. |  |

## **Digital alarms**

Digital alarms monitor the ON or OFF state of the meter's digital / status inputs.

### Digital alarm with setpoint delay

To prevent false triggers from erratic signals, you can set up pickup and dropout time delays for the digital alarm.

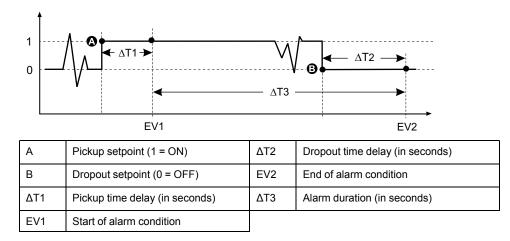

**NOTE:** To prevent filling the alarm log with nuisance alarm trips, the digital alarm is automatically disabled if the digital / status input changes state more than 4 times in one second or more than 10 times in ten seconds. In this case, you must re-enable the alarm using the display or ION Setup.

### Available digital alarms

Your meter has 2 digital alarms.

| Alarm label      | Description    |
|------------------|----------------|
| Digital Alarm S1 | Status input 1 |
| Digital Alarm S2 | Status input 2 |

## **Standard alarms**

Standard alarms are setpoint-driven alarms which monitor certain behaviors, events or unwanted conditions in your electrical system.

Standard alarms have a detection rate equal to the 50/60 meter cycle, which is nominally 1 second if the meter's frequency setting is configured to match the system frequency (50 or 60 Hz).

Many of the standard alarms are three-phase alarms. Alarm setpoints are evaluated for each of the three phases individually, but the alarm is reported as a single alarm. The alarm pickup occurs when the first phase exceeds the alarm pickup magnitude for the pickup time delay. The alarm is active as long as any phase remains in an alarm state. The alarm dropout occurs when the last phase drops below the dropout magnitude for the dropout time delay.

### Example of over and under setpoint (standard) alarm operation

The meter supports over and under setpoint conditions on standard alarms.

A setpoint condition occurs when the magnitude of the signal being monitored crosses the limit specified by the pickup setpoint setting and stays within that limit for a minimum time period specified by the pickup time delay setting.

The setpoint condition ends when the magnitude of the signal being monitored crosses the limit specified by dropout setpoint setting and stays within that limit for a minimum time period specified by dropout time delay setting.

#### **Over setpoint**

When the value rises above the pickup setpoint setting and remains there long enough to satisfy the pickup time delay period ( $\Delta$ T1), the alarm condition is set to ON. When the value falls below the dropout setpoint setting and remains there

## long enough to satisfy the dropout time delay period ( $\Delta$ T2), the alarm condition is set to OFF.

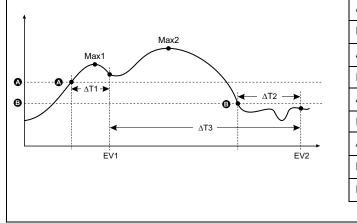

| А    | Pickup setpoint                             |
|------|---------------------------------------------|
| В    | Dropout setpoint                            |
| ΔΤ1  | Pickup time delay period (in seconds)       |
| EV1  | Start of alarm condition                    |
| ΔΤ2  | Dropout time delay (in seconds)             |
| EV2  | End of alarm condition                      |
| ΔΤ3  | Alarm duration (in seconds)                 |
| Max1 | Maximum value recorded during pickup period |
| Max2 | Maximum value recorded during alarm period  |
|      |                                             |

The meter records the date and time when the alarm event starts (EV1) and when it ends (EV2). The meter also performs any task assigned to the event, such as operating a digital output. The meter also records maximum values (Max1, Max2) before, during or after the alarm period.

#### **Under setpoint**

When the value falls below the pickup setpoint setting and remains there long enough to satisfy the pickup time delay period ( $\Delta$ T1), the alarm condition is set to ON. When the value rises above the dropout setpoint setting and remains there long enough to satisfy the dropout time delay period ( $\Delta$ T2), the alarm condition is set to OFF.

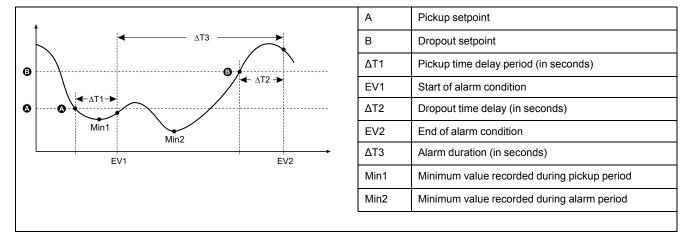

The meter records the date and time when the alarm event starts (EV1) and when it ends (EV2). The meter also performs any task assigned to the event, such as operating a digital output. The meter also records minimum values (Min1, Min2) before, during or after the alarm period.

### Maximum allowable setpoint

The meter is programmed to help prevent user data entry errors, with set limits for the standard alarms.

The maximum setpoint value you can enter for some of the standard alarms depends on the voltage transformer ratio (VT ratio), current transformer ratio (CT ratio), system type (i.e., number of phases) and/or the maximum voltage and maximum current limits programmed at the factory.

**NOTE:** VT ratio is the VT primary divided by the VT secondary and CT ratio is the CT primary divided by the CT secondary.

| Standard alarm                       | Maximum setpoint value                                     |
|--------------------------------------|------------------------------------------------------------|
| Over Phase Current                   | (maximum current) x (CT ratio)                             |
| Under Phase Current                  | (maximum current) x (CT ratio)                             |
| Over Neutral Current                 | (maximum current) x (CT ratio) x (number of phases)        |
| Over Ground Current                  | (maximum current) x (CT ratio)                             |
| Over Voltage L-L                     | (maximum voltage) x (VT ratio)                             |
| Under Voltage L-L                    | (maximum voltage) x (VT ratio)                             |
| Over Voltage L-N                     | (maximum voltage) x (VT ratio)                             |
| Under Voltage L-N                    | (maximum voltage) x (VT ratio)                             |
| Over Active Power                    | (maximum voltage) x (maximum current) x (number of phases) |
| Over Reactive Power                  | (maximum voltage) x (maximum current) x (number of phases) |
| Over Apparent Power                  | (maximum voltage) x (maximum current) x (number of phases) |
| Over Present Active Power Demand     | (maximum voltage) x (maximum current) x (number of phases) |
| Over Last Active Power Demand        | (maximum voltage) x (maximum current) x (number of phases) |
| Over Predicted Active Power Demand   | (maximum voltage) x (maximum current) x (number of phases) |
| Over Present Reactive Power Demand   | (maximum voltage) x (maximum current) x (number of phases) |
| Over Last Reactive Power Demand      | (maximum voltage) x (maximum current) x (number of phases) |
| Over Predicted Reactive Power Demand | (maximum voltage) x (maximum current) x (number of phases) |
| Over Present Apparent Power Demand   | (maximum voltage) x (maximum current) x (number of phases) |
| Over Last Apparent Power Demand      | (maximum voltage) x (maximum current) x (number of phases) |
| Over Predicted Apparent Power Demand | (maximum voltage) x (maximum current) x (number of phases) |
| Over Voltage Unbalance               | (maximum voltage) x (VT ratio)                             |
| Phase Loss                           | (maximum voltage) x (VT ratio)                             |

## Available standard alarms

Your meter has a set of standard alarms.

**NOTE:** Some alarms do not apply to all power system configurations. For example, line-to-neutral voltage alarms cannot be enabled on 3-phase delta systems. Some alarms use the system type and the VT or CT ratio to determine the maximum allowed setpoint.

| Ala                  | arm label          | Valid range and resolution |              | 11    |
|----------------------|--------------------|----------------------------|--------------|-------|
| ION Setup            | Display            | ION Setup                  | Display      | Units |
| Over Phase Current   | Over Current, Ph   | 0.000 to 99999.000         | 0 to 99999   | А     |
| Under Phase Current  | Under Current, Ph  | 0.000 to 99999.000         | 0 to 99999   | А     |
| Over Neutral Current | Over Current, N    | 0.000 to 99999.000         | 0 to 99999   | А     |
| Over Ground Current  | Over Current, Gnd  | 0.000 to 99999.000         | 0 to 99999   | А     |
| Over Voltage L-L     | Over Voltage, L-L  | 0.00 to 999999.00          | 0 to 999999  | V     |
| Under Voltage L-L    | Under Voltage, L-L | 0.00 to 999999.00          | 0 to 999999  | V     |
| Over Voltage L-N     | Over Voltage, L-N  | 0.00 to 999999.00          | 0 to 999999  | V     |
| Under Voltage L-N    | Under Voltage L-N  | 0.00 to 999999.00          | 0 to 999999  | V     |
| Over Active Power    | Over kW            | 0.0 to 9999999.0           | 0 to 9999999 | kW    |
| Over Reactive Power  | Over kVAR          | 0.0 to 9999999.0           | 0 to 9999999 | kVAR  |
| Over Apparent Power  | Over kVA           | 0.0 to 9999999.0           | 0 to 9999999 | kVA   |
| Leading True PF      | Lead PF, True      | -1.00 to -0.01 and 0.01 to | 1.00         | —     |

| Alarm label                             |                     | Valid ran                  | Valid range and resolution |       |
|-----------------------------------------|---------------------|----------------------------|----------------------------|-------|
| ION Setup                               | Display             | ION Setup                  | Display                    | Units |
| Lagging True PF                         | Lag PF, True        | -1.00 to -0.01 and 0.01 to | 1.00                       | —     |
| Leading Disp PF                         | Lead PF, Disp       | -1.00 to -0.01 and 0.01 to | 1.00                       | —     |
| Lagging Disp PF                         | Lag PF, Disp        | -1.00 to -0.01 and 0.01 to | 1.00                       | —     |
| Over Present Active Power<br>Demand     | Over kW Dmd, Pres   | 0.0 to 9999999.0           | 0 to 9999999               | kW    |
| Over Last Active Power<br>Demand        | Over kW Dmd, Last   | 0.0 to 9999999.0           | 0 to 9999999               | kW    |
| Over Predicted Active Power<br>Demand   | Over kW Dmd, Pred   | 0.0 to 9999999.0           | 0 to 9999999               | kW    |
| Over Present Reactive<br>Power Demand   | Over kVAR Dmd, Pres | 0.0 to 9999999.0           | 0 to 9999999               | kVAR  |
| Over Last Reactive Power<br>Demand      | Over kVAR Dmd, Last | 0.0 to 9999999.0           | 0 to 9999999               | kVAR  |
| Over Predicted Reactive<br>Power Demand | Over kVAR Dmd, Pred | 0.0 to 9999999.0           | 0 to 9999999               | kVAR  |
| Over Present Apparent<br>Power Demand   | Over kVA Dmd, Pres  | 0.0 to 9999999.0           | 0 to 9999999               | kVA   |
| Over Last Apparent Power<br>Demand      | Over kVA Dmd, Last  | 0.0 to 9999999.0           | 0 to 9999999               | kVA   |
| Over Predicted Apparent<br>Power Demand | Over kVA Dmd, Pred  | 0.0 to 9999999.0           | 0 to 9999999               | kVA   |
| Over Frequency                          | Over Frequency      | 0.000 to 99.000            | 0.000 to 99.000            |       |
| Under Frequency                         | Under Frequency     | 0.000 to 99.000            | 0.000 to 99.000            |       |
| Over Voltage Unbalance                  | Over Voltage Unbal  | 0 to 99                    | 0 to 99                    |       |
| Over Voltage THD                        | Over Voltage THD    | 0 to 99                    | 0 to 99                    |       |
| Phase Loss                              | Phase Loss          | 0.00 too 999999.00         | 0 to 999999                | —     |

## Power factor (PF) alarms

You can set up a Leading PF or Lagging PF alarm to monitor when the circuit's power factor goes above or below the threshold you specify.

The Leading PF and Lagging PF alarms use the power factor quadrants as the values on the y-axis, with quadrant II on the lowest end of the scale, followed by quadrant III, quadrant I, and finally quadrant IV on the highest end of the scale.

| Quadrant | PF values | Lead/Lag             |
|----------|-----------|----------------------|
| 11       | 0 to -1   | Leading (capacitive) |
| Ш        | -1 to 0   | Lagging (inductive)  |
| 1        | 0 to 1    | Lagging (inductive)  |
| IV       | 1 to 0    | Leading (capacitive) |

### Leading PF alarm

The Leading PF alarm monitors an over setpoint condition.

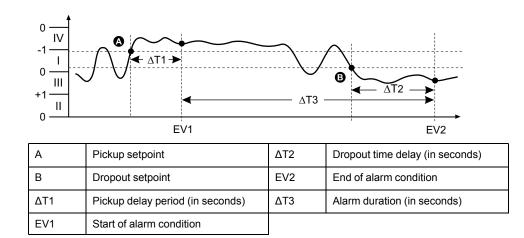

#### Lagging PF alarm

EV1

Start of alarm condition

The Lagging PF alarm monitors an under setpoint condition.

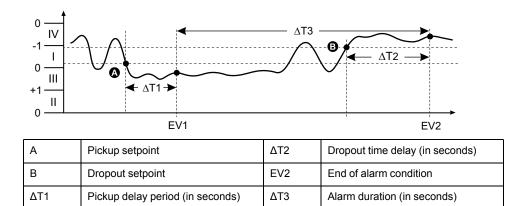

#### Phase loss alarm

The phase loss alarm is an under setpoint alarm that monitors the voltages on a 3phase system and triggers the alarm when one or two phases fall below the pickup setpoint setting and remain there long enough to satisfy the pickup time delay period.

When all of the phases rise above the dropout setpoint setting and remain there long enough to satisfy the dropout time delay period, the alarm condition is set to OFF.

## **Alarm priorities**

Each alarm has a priority level that you can use to distinguish between events that require immediate action and those that do not require action.

| Alarm priority | Alarm display notification and recording method |                                                                                             |                                                                                                    |                        |
|----------------|-------------------------------------------------|---------------------------------------------------------------------------------------------|----------------------------------------------------------------------------------------------------|------------------------|
|                | Alarm LED                                       | Alarm icon Alarm details Alarm logging                                                      |                                                                                                    | Alarm logging          |
| High           | Blinks while the alarm is active.               | Blinks while the alarm is<br>active. Alarm icon remains<br>displayed until<br>acknowledged. | Click <b>Details</b> to display<br>what caused the alarm to<br>pickup or drop off. Click<br><b>Ack</b> to acknowledge the<br>alarm. | Recorded in alarm log. |
| Medium         | Blinks while the alarm is active.               | Blinks while the alarm is active.                                                           | Click <b>Details</b> to display<br>what caused the alarm to<br>pickup or drop off.                                                  | Recorded in alarm log. |

| Alarm priority | Alarm display notification and recording method |                                                 |                                                                                    |                             |  |
|----------------|-------------------------------------------------|-------------------------------------------------|------------------------------------------------------------------------------------|-----------------------------|--|
|                | Alarm LED                                       | larm LED Alarm icon Alarm details Alarm logging |                                                                                    |                             |  |
| Low            | Blinks while the alarm is active.               | Blinks while the alarm is active.               | Click <b>Details</b> to display<br>what caused the alarm to<br>pickup or drop off. | Recorded in alarm log.      |  |
| None           | No activity                                     | None                                            | None                                                                               | Recorded in event log only. |  |

**NOTE:** The alarm LED notification only occurs if the alarm / energy pulsing LED is configured for alarming.

### **Multiple alarm considerations**

If multiple alarms with different priorities are active at the same time, the display shows the alarms in the order they occurred.

## Alarm setup overview

You can use the meter display or ION Setup to configure unary, digital or standard (1-Sec) alarms.

If you make changes to the basic power meter setup, all alarms are disabled to prevent undesired alarm operation. If you configure standard alarm setpoints using the display, any decimals previously configured using ION Setup are lost.

## NOTICE

#### UNINTENDED EQUIPMENT OPERATION

- · Verify all alarm settings are correct and make adjustments as necessary.
- Re-enable all configured alarms.

Failure to follow these instructions can result in incorrect alarm functions.

### **Built-in error-checking**

ION Setup dynamically checks incorrect setup combinations. When you enable an alarm, you must set up the pickup and dropout limits to acceptable values first in order to exit the setup screen.

### Setting up alarms using the display

You can use the display to create and set up standard (1-Sec), unary and digital alarms.

It is recommended that you use ION Setup to configure standard (1-Sec) alarms. ION Setup supports a higher resolution to allow you to specify more decimal places when setting up the pickup setpoint and dropout setpoint values for certain measurements.

- 1. Navigate to the alarms setup menu screens and select the alarm you want to set up.
- 2. Configure the setup parameters as explained in the different alarm setup sections.

**NOTE:** If you used ION Setup to program decimal values on a standard (1-Sec) alarm, do not use the meter display to make subsequent changes to any alarm parameters (including enable/disable), as doing so will cause removal of all decimals previously programmed through ION Setup.

3. Click Yes to save the changes to the meter when prompted.

## Setting up alarms using ION Setup

You can use ION Setup to create and set up alarms.

- 1. Start ION Setup and connect to your meter.
- 2. Open the **Alarming** screen.
- 3. Select the alarm you want to configure and click Edit.
- 4. Configure the setup parameters as explained in the different alarm setup sections.

See the ION Setup Device Configuration guide for more information.

### Unary alarm setup parameters

Configure the unary alarm setup parameters as required.

ION Setup controls are shown in parentheses.

| Setting                     | Option or range               | Description                                            |
|-----------------------------|-------------------------------|--------------------------------------------------------|
| Enable                      | Yes (checked) or No (cleared) | This enables or disables the alarm.                    |
| Priority                    | High, Medium, Low, None       | This sets the alarm priority and notification options. |
| Select Dig Output (Outputs) | None                          | Select the output(s) you want to control               |
| Select Relay (Outputs)      | Digital Output D1             | when the alarm is triggered.                           |
|                             | Digital Output D2             |                                                        |
|                             | Digital Output D1+D2          |                                                        |
|                             | Relay R1                      |                                                        |
|                             | Relay R2                      |                                                        |
|                             | Relay R1+R2                   |                                                        |

## **Digital alarm setup parameters**

Configure the digital alarm setup parameters as required.

ION Setup controls are shown in parentheses.

| Setting                                   | Option or range               | Description                                                                                                    |  |
|-------------------------------------------|-------------------------------|----------------------------------------------------------------------------------------------------|--|
| Enable                                    | Yes (checked) or No (cleared) | This enables or disables the alarm.                                                                                   |  |
| Priority                                  | High, Medium, Low, None       | This sets the alarm priority and notification options.                                                                |  |
| Pickup Setpoint (Setpoint Pickup)         | On, Off                       | Use this setting to control when to trip the alarm, based on the state of the digital input (On or Off).              |  |
| Pickup Time Delay (Setpoint Pickup Delay) | 0 to 999999                   | This specifies the number of seconds the digital input must be in the alarm pickup state before the alarm is tripped. |  |

| Setting                                        | Option or range      | Description                                                                                                    |
|------------------------------------------------|----------------------|----------------------------------------------------------------------------------------------------|
| Dropout Time Delay (Setpoint Dropout<br>Delay) | 0 to 999999          | This specifies the number of seconds the digital input must be out of the alarm pickup state before the alarm turns off. |
| Select Dig Output (Outputs)                    | None                 | Select the output(s) you want to control when the alarm is triggered.                                                    |
| Select Relay (Outputs)                         | Digital Output D1    |                                                                                                    |
|                                                | Digital Output D2    |                                                                                                    |
|                                                | Digital Output D1+D2 |                                                                                                    |
|                                                | Relay R1             |                                                                                                    |
|                                                | Relay R2             |                                                                                                    |
|                                                | Relay R1+R2          |                                                                                                    |

### Standard (1-Sec) alarm setup parameters

Configure the standard alarm setup parameters as required.

ION Setup controls are shown in parentheses.

**NOTE:** It is recommended that you use ION Setup to configure standard (1-Sec) alarms. ION Setup supports a higher resolution to allow you to specify more decimal places when setting up the pickup setpoint and dropout setpoint values for certain measurements.

| Setting                           | Option or range                                           | Description                                                                                                    |
|-----------------------------------|-----------------------------------------------------------|----------------------------------------------------------------------------------------------------|
| Enable                            | Yes (checked) or No (cleared)                             | This enables or disables the alarm.                                                                                                    |
| Priority                          | High, Medium, Low, None                                   | This sets the alarm priority and notification options.                                                                                                    |
| Pickup Setpoint (Pickup Limit)    | Varies depending on the standard alarm you are setting up | This is the value (magnitude) you define as<br>the setpoint limit for triggering the alarm. For<br>"over" conditions, this means the value has<br>gone above the Pickup limit. For "under"<br>conditions, this means the value has gone<br>below the Pickup limit.        |
| Pickup Time Delay (Delay)         | 0 to 999999                                               | This specifies the number of seconds the signal must stay above the pickup setpoint (for "over" conditions), or below the pickup setpoint (for "under" conditions) before the alarm is tripped.                                                                           |
| Dropout Setpoint (Dropout Limit)  | Varies depending on the standard alarm you are setting up | This is the value (magnitude) you define as<br>the limit for dropping out of the alarm<br>condition. For "over" conditions, this means<br>the value has gone below the Dropout limit.<br>For "under" conditions, this means the value<br>has gone above the Pickup limit. |
| Dropout Time Delay (Delay)        | 0 to 999999                                               | This specifies the number of seconds the signal must stay below the dropout setpoint (for "over" conditions), or above the dropout setpoint (for "under" conditions) before the alarm condition is ended.                                                                 |
| PU Set Point Lead/Lag (Lead, Lag) | Lead or Lag                                               | Applies to PF (power factor) alarms only.<br>Use this to set the PF value and quadrant to<br>set the pickup setpoint for an over PF<br>condition (PF Leading) or under PF<br>condition (PF Lagging).                                                                      |

| Setting                           | Option or range      | Description                                                                                                    |
|-----------------------------------|----------------------|----------------------------------------------------------------------------------------------------|
| DO Set Point Lead/Lag (Lead, Lag) | Lead or Lag          | Applies to PF (power factor) alarms only.<br>Use this to set the PF value and quadrant to<br>set the dropout setpoint for an over PF<br>condition (PF Leading) or under PF<br>condition (PF Lagging). |
| Select Dig Output (Outputs)       | None                 | Select the output(s) you want to control<br>when the alarm is triggered.                                                                                                    |
| Select Relay (Outputs)            | Digital Output D1    |                                                                                                    |
|                                   | Digital Output D2    |                                                                                                    |
|                                   | Digital Output D1+D2 |                                                                                                    |
|                                   | Relay R1             |                                                                                                    |
|                                   | Relay R2             |                                                                                                    |
|                                   | Relay R1+R2          |                                                                                                    |

## **LED** alarm indicator

You can use the meter's alarm / energy pulsing LED as an alarm indicator.

When set to detect alarms, the LED blinks to indicate an alarm condition.

### Configuring the LED for alarms using the display

You can use the meter display to configure the alarm / energy pulsing LED for alarming.

- 1. Navigate to the LED setup menu screen.
- 2. Set the mode to Alarm, then press OK.
- 3. Press the up arrow to exit. Press Yes to save your changes.

### Configuring the LED for alarms using ION Setup

You can use the ION Setup to configure your meter's LED for alarming.

- 1. Open ION Setup and connect to your meter. See the ION Setup Help for instructions.
- 2. Navigate to I/O configuration > Energy Pulsing.
- 3. Select Front Panel LED and click Edit.
- 4. Set the control mode to Alarm.
- 5. Click **Send** to save your changes.

## Alarm display and notification

The meter notifies you when an alarm condition is detected.

## Alarm icon

When a low, medium or high priority alarm is tripped, this symbol appears at the top right corner of the display screen, indicating that an alarm is active:

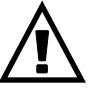

For high priority alarms, the alarm icon remains displayed until you acknowledge the alarm.

#### Alarm / energy pulsing LED

 If configured for alarming, the alarm / energy pulsing LED also flashes to indicate the meter has detected an alarm condition.

 Alarm screens

 You can use the display buttons to navigate to the alarm setup or display screens.

 Active alarms

 When a pickup event occurs, the active alarm list appears on the meter display's Active Alarms screen. Press Detail to see more event information.

 Alarm details

 Details about the alarms can be viewed using:

 • the active alarms (Active), alarm history (Hist), alarm counters (Count) and unacknowledged alarms (Unack) screens on the meter display, or

 • the Active Alarms and Alarm History screens on the meter webpages.

## Active alarms list and alarm history log

Each occurrence of a low, medium or high priority alarm is stored in the active alarms list and recorded in the alarm history log.

The active alarm list holds 40 entries at a time. The list works as a circular buffer, replacing old entries as new entries over 40 are entered into the active alarms list. The information in the active alarms list is volatile and reinitializes when the meter resets.

The alarm history log holds 40 entries. The log also works as a circular buffer, replacing old entries with new entries. The information in the alarm history log is nonvolatile and is retained when the meter resets.

### Viewing active alarm details using the display

When an alarm condition becomes true (alarm = ON), the alarm is displayed on the active alarms screen.

Alarms are displayed sequentially in the order of their occurrence, regardless of priority. The alarm details show the date and time of the alarm event, the type of event (for example, pickup or unary), which phase the alarm condition was detected on, and the value that caused the alarm condition.

**NOTE:** Alarm details are not available if the alarm priority is set to None.

The alarm details (for low, medium and high priority alarms) are also recorded in the alarm history log.

- 1. Navigate to Alarm > Active.
- 2. Select the alarm you want to view (the latest ones appear on top).

3. Press Detail.

**NOTE:** For unacknowledged high priority alarms, the Ack option appears on this screen. Press **Ack** to acknowledge the alarm, or return to the previous screen if you do not want to acknowledge the alarm.

#### Viewing alarm history details using the display

The alarm history log keeps a record of active alarms and past alarms.

When an active alarm condition becomes false (alarm = OFF), the event is recorded in the alarm history log and alarm notification (alarm icon, alarm LED) is turned off.

Alarms are displayed sequentially in the order of their occurrence, regardless of priority. The alarm details show the date and time of the alarm event, the type of event (for example, dropout or unary), which phase the alarm condition was detected on, and the value that caused the alarm condition to turn ON or OFF.

**NOTE:** Alarm details are not available if the alarm priority is set to None.

- 1. Navigate to Alarm > Hist.
- 2. Select the alarm you want to view (the latest ones appear on top).
- 3. Press Detail.

**NOTE:** For unacknowledged high priority alarms, the **Ack** option appears on this screen. Press **Ack** to acknowledge the alarm, or return to the previous screen if you do not want to acknowledge the alarm.

#### Viewing alarms counters using the display

Every occurrence of each type of alarm is counted and recorded in the meter.

**NOTE:** The alarm counters roll over to zero after reaching the value 9999.

1. Select Alarm > Count.

The Alarms Counter screen displays.

2. Scroll through the list to view the number of alarm occurrences for each type of alarm.

#### Acknowledging high-priority alarms using the display

You can use the meter display to acknowledge high-priority alarms.

- 1. Navigate to Alarm > Unack.
- 2. Select the alarm you want to acknowledge.
- 3. Press Detail.
- 4. Press Ack to acknowledge the alarm.
- 5. Repeat for other unacknowledged alarms.

#### **Resetting alarms using ION Setup**

Use ION Setup to reset alarms.

You can also reset alarms using the meter display.

- 1. Connect to your meter in ION Setup.
- 2. Open the Meter Resets screen.

3. Select the alarm parameters to clear and click **Reset**.

# Measurements

# **Real-time readings**

The power and energy meter measures current and voltages and reports in real time the RMS (Root Mean Squared) values for all three phases and neutral.

The voltage and current inputs are continuously monitored at a sampling rate of 64 points per cycle. This amount of resolution helps enable the meter to provide reliable measurements and calculated electrical values for various commercial, buildings and industrial applications.

# Energy

The meter calculates and stores accumulated energy values for real, reactive, and apparent energy.

You can view accumulated energy from the display. The energy value units automatically change, based on the quantity of energy accumulated (e.g., from kWh to MWh, from MWh to GWh, then from GWh to TWh, from TWh to PWh).

# **Min/max values**

When the readings reach their lowest or highest value, the meter updates and saves these min/max (minimum and maximum) quantities in non-volatile memory.

The meter's real-time readings are updated once every 50 cycles for 50 Hz systems, or once every 60 cycles for 60 Hz systems.

# Demand

### **Power demand**

Power demand is a measure of average power consumption over a fixed time interval.

**NOTE:** If not specified, references to demand are assumed to mean power demand.

The meter measures instantaneous consumption and can calculate demand using various methods.

### **Current demand**

The meter calculates current demand using the block interval, synchronized or thermal demand methods.

You can set the demand interval from 1 to 60 minutes in 1 minute increments (for example, 15 minutes).

### **Power demand calculation methods**

Power demand is calculated by dividing the energy accumulated during a specified period by the length of that period.

How the meter performs this calculation depends on the method and time parameters you select (for example, timed rolling block demand with a 15-minute interval and 5-minute subinterval).

To be compatible with electric utility billing practices, the meter provides the following types of power demand calculations:

- Block interval demand
- · Synchronized demand
- Thermal demand

You can configure the power demand calculation method from the display or software.

#### **Block interval demand**

For block interval demand method types, you specify a period of time interval (or block) that the meter uses for the demand calculation.

Select/configure how the meter handles that interval from one of these different methods:

| Туре                | Description                                                                                                    |
|---------------------|----------------------------------------------------------------------------------------------------|
| Timed Sliding Block | Select an interval from 1 to 60 minutes (in 1-minute increments). If<br>the interval is between 1 and 15 minutes, the demand calculation<br><i>updates every 15 seconds</i> . If the interval is between 16 and 60<br>minutes, the demand calculation <i>updates every 60 seconds</i> . The<br>meter displays the demand value for the last completed interval. |
| Timed Block         | Select an interval from 1 to 60 minutes (in 1-minute increments). The meter calculates and updates the demand at the end of each interval.                                                                                                    |
| Timed Rolling Block | Select an interval and a subinterval. The subinterval must divide<br>evenly into the interval (for example, three 5-minute subintervals for<br>a 15-minute interval). Demand is <i>updated at the end of each</i><br><i>subinterval</i> . The meter displays the demand value for the last<br>completed interval.                                               |

#### **Block interval demand example**

The following illustration shows the different ways power demand is calculated using the block interval method. In this example, the interval is set to 15 minutes.

#### **Timed Sliding Block**

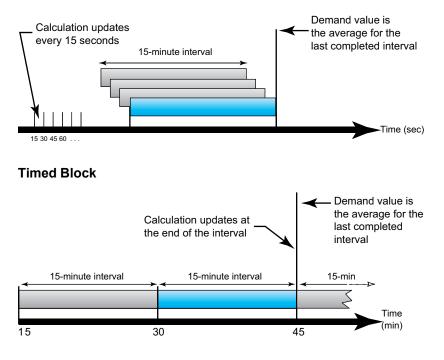

#### **Timed Rolling Block**

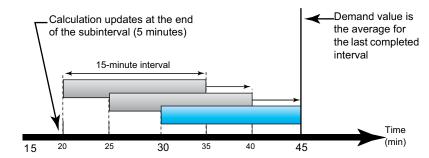

#### Synchronized demand

You can configure the demand calculations to be synchronized using an external pulse input, a command sent over communications, or the device's internal real-time clock.

| Туре                           | Description                                                                                                    |
|--------------------------------|----------------------------------------------------------------------------------------------------|
| Input synchronized demand      | This method allows you to synchronize the demand interval of your meter<br>with an external digital pulse source (such as another meter's digital<br>output) connected to your meter's digital input. This helps synchronize<br>your meter to the same time interval as the other meter for each demand<br>calculation.                                                                                                    |
| Command<br>synchronized demand | This method allows you to synchronize the demand intervals of multiple<br>meters on a communications network. For example, if a programmable<br>logic controller (PLC) input is monitoring a pulse at the end of a demand<br>interval on a utility revenue meter, you can program the PLC to issue a<br>command to multiple meters whenever the utility meter starts a new<br>demand interval. Each time the command is issued, the demand readings<br>of each meter are calculated for the same interval. |
| Clock synchronized demand      | This method allows you to synchronize the demand interval to the meter's internal real-time clock. This helps you synchronize the demand to a particular time, typically on the hour (for example, at 12:00 am). If you select another time of day when the demand intervals are to be synchronized, the time must be specified in minutes from midnight. For example, to synchronize at 8:00 am, select 480 minutes.                                                                                      |

**NOTE:** For these demand types, you can choose block or rolling block options. If you select a rolling block demand option, you need to specify a subinterval.

#### **Thermal demand**

Thermal demand calculates the demand based on a thermal response, which imitates the function of thermal demand meters.

The demand calculation updates at the end of each interval. You can set the demand interval from 1 to 60 minutes (in 1-minute increments).

#### Thermal demand example

The following illustration shows the thermal demand calculation. In this example, the interval is set to 15 minutes. The interval is a window of time that moves across the timeline. The calculation updates at the end of each interval.

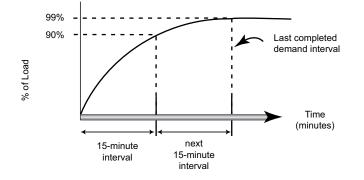

### Peak demand

The meter records the peak (or maximum) values for kWD, kVARD, and kVAD power (or peak demand).

The peak for each value is the highest average reading since the meter was last reset. These values are maintained in the meter's non-volatile memory.

The meter also stores the date and time when the peak demand occurred. In addition to the peak demand, the meter also stores the coinciding average 3-phase power factor. The average 3-phase power factor is defined as "demand kW/ demand kVA" for the peak demand interval.

### **Predicted demand**

The meter calculates predicted demand for the end of the present interval for kW, kVAR, and kVA demand, taking into account the energy consumption so far within the present (partial) interval and the present rate of consumption.

Predicated demand is updated according to the update rate of your meter.

The following illustration shows how a change in load can affect predicted demand for the interval. In this example, the interval is set to 15 minutes.

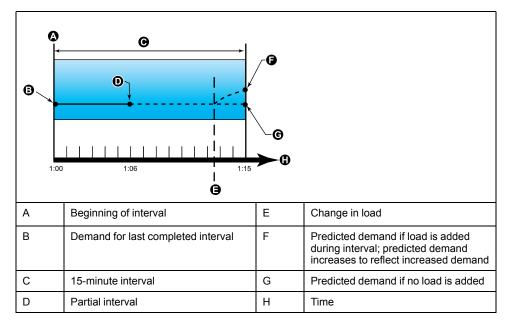

### Setting up demand calculations

Use the Demand setup screens to define power or current demand. Demand is a measure of average consumption over a fixed time interval.

- 1. Navigate to Maint > Setup.
- 2. Enter the setup password (default is "0000"), then press OK.
- 3. Navigate to Meter > Dmd.
- 4. Move the cursor to select Power Demand or Current Demand.
- 5. Move the cursor to point to the parameter you want to modify, then press **Edit**.

| Values              | Description                               |
|---------------------|-------------------------------------------|
| Method              |                                           |
| Timed Sliding Block | Select the appropriate demand calculation |
| Timed Block         | method for your needs                     |

| Values                | Description                                                                                                    |
|-----------------------|----------------------------------------------------------------------------------------------------|
| Timed Rolling Block   |                                                                                                    |
| Cmd Sync Block        |                                                                                                    |
| Cmd Sync Roll Block   |                                                                                                    |
| Clock Sync Block      |                                                                                                    |
| Clock Sync Roll Block |                                                                                                    |
| Input Sync Block      |                                                                                                    |
| Input Sync Roll Block |                                                                                                    |
| Thermal               |                                                                                                    |
| Interval              |                                                                                                    |
| 0–60                  | Set the demand interval, in minutes.                                                                                                    |
| Subinterval           |                                                                                                    |
| 0–60                  | Applies only to rolling block methods.                                                                                                    |
|                       | Define how many subintervals the demand interval should be equally divided into.                                                                                        |
| Select Dig Output     |                                                                                                    |
| None                  | Select which digital output the end of demand                                                                                                    |
| Digital Output D1     | interval pulse should be sent to.                                                                                                    |
| Digital Output D2     |                                                                                                    |
| Select Dig Input      |                                                                                                    |
| None                  | Applies only to input sync methods.                                                                                                    |
| Digital Input S1      | Select which digital input is used to sync the                                                                                                    |
| Digital Input S2      | demand.                                                                                                    |
| Clock Sync Time       |                                                                                                    |
| 0 - 2359              | Applies only to clock sync methods (these synchronize the demand interval to the meter's internal clock).                                                               |
|                       | Define what time of day you want to<br>synchronize the demand, from the start of the<br>day. For example, set this setting to 0730 to<br>synchronize demand at 7:30 AM. |

- 6. Modify the parameter as required, then press OK.
- 7. Move the cursor to point to the next parameter you want to modify, press Edit, make your changes, then press OK.
- 8. Press Yes to save your changes.

# **Power factor (PF)**

Power factor (PF) is the ratio of real power (P) to apparent power (S).

PF is provided as a number between -1 and 1 or as a percentage from -100% to 100%, where the sign is determined by the convention.

$$PF = \frac{P}{S}$$

A purely resistive load has no reactive components, so its power factor is 1 (PF = 1, or unity power factor). Inductive or capacitive loads introduce a reactive power (Q) component to the circuit which causes the PF to become closer to zero.

## **True PF and displacement PF**

The meter supports true power factor and displacement power factor values:

- True power factor includes harmonic content.
- Displacement power factor only considers the fundamental frequency.

**NOTE:** Unless specified, the power factor displayed by the meter is true power factor.

### Real, reactive and apparent power (PQS)

A typical AC electrical system load has both resistive and reactive (inductive or capacitive) components.

Real power, also known as active power (P) is consumed by resistive loads. Reactive power (Q) is either consumed by inductive loads or generated by capacitive loads.

Apparent power (S) is the capacity of your measured power system to provide real and reactive power.

The units for power are watts (W or kW) for real power P, vars (VAR or kVAR) for reactive power Q, and volt-amps (VA or kVA) for apparent power S.

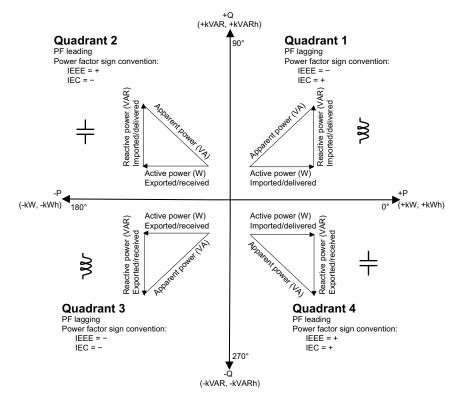

#### **Power flow**

Positive real power P(+) flows from the power source to the load. Negative real power P(-) flows from the load to the power source.

#### **Power factor sign convention**

Power factor sign (PF sign) can be positive or negative, and is defined by the conventions used by the IEEE or IEC standards.

You can set the power factor sign (PF sign) convention that is used on the display to either IEC or IEEE.

#### **PF sign convention: IEC**

PF sign correlates with the direction of real power (kW) flow.

- Quadrant 1 and 4: Positive real power (+kW), the PF sign is positive (+).
- Quadrant 2 and 3: Negative real power (-kW), the PF sign is negative (-).

#### **PF sign convention: IEEE**

PF sign is correlates with the PF lead/lag convention, in other words, the effective load type (inductive or capacitive):

- For a capacitive load (PF leading, quadrant 2 and 4), the PF sign is positive (+).
- For an inductive load (PF lagging, quadrant 1 and 3), the PF sign is negative (-).

#### Power factor register format

The meter provides power factor values in a variety of formats to suit your energy management software.

#### Power factor in IEC and lead/lag (IEEE) formats: Float32 and Int16U registers

The meter provides total power factor in IEC and lead/lag (IEEE) formats in both Float32 and Int16U data types. You can use these registers to bring power factor information into third-party software. These registers are interpreted using the standard IEC and IEEE sign conventions.

**NOTE:** For information on how to calculate actual power factor values from the values in Int16U registers, see your meter's Modbus register list, available from www.schneider-electric.com.

#### Four quadrant power factor information: floating point registers

The meter also provides PF information (including sign and quadrant) in single floating point registers for each of the PF values (for example, per-phase and total values for true and displacement PF, and associated minimums and maximums). The meter performs a simple algorithm to the PF value then stores it in the appropriate PF register.

The meter and software (such as Power Monitoring Expert or ION Setup) interpret these PF registers for reporting or data entry fields according to the following diagram:

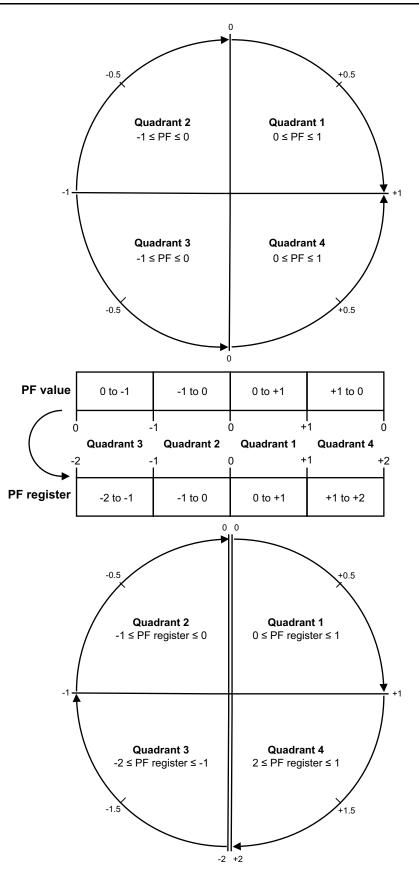

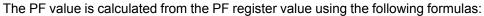

| Quadrant   | PF range | PF register range | PF formula                   |
|------------|----------|-------------------|------------------------------|
| Quadrant 1 | 0 to +1  | 0 to +1           | PF value = PF register value |
| Quadrant 2 | -1 to 0  | -1 to 0           | PF value = PF register value |

| Quadrant   | PF range | PF register range | PF formula                               |
|------------|----------|-------------------|------------------------------------------|
| Quadrant 3 | 0 to -1  | -2 to -1          | PF value = (-2) - (PF<br>register value) |
| Quadrant 4 | +1 to 0  | +1 to +2          | PF value = (+2) - (PF<br>register value) |

Go to www.schneider-electric.com and search for your meter's Modbus register list to download a copy.

# Timers

The meter supports an I/O timer, active load timer and an operating timer.

Use the meter display to navigate to the Timer and I/O screens to view timer information.

## **Operating Timer**

The operating timer (**Timer > Oper**) keeps track of how long the meter has been powered up.

## Load Timer

The load timer keeps track of how much time the input current exceeds the specified load timer setpoint current.

### I/O timer

The I/O timer shows how long an input or output has been ON.

# Resets

# **Meter resets**

Resets allow you to clear various accumulated parameters stored on your meter or reinitialize the meter or meter accessories.

Meter resets clear your meter's onboard data logs and other related information. Resets are typically performed after you make changes to the meter's basic setup parameters (such as frequency, VT/PT or CT settings) to clear invalid or obsolete data in preparation for putting the meter into active service.

### **Meter Initialization**

Meter Initialization is a special command that clears the meter's logged data, counters and timers.

It is common practice to initialize the meter after its configuration is completed, before adding it to an energy management system.

After configuring all the meter setup parameters, navigate through the different meter display screens and make sure the displayed data is valid then perform meter initialization.

# Performing global resets using the display

Global resets allow you to clear all data of a particular type, such as all energy values or all minimum/maximum values.

- 1. Navigate to **Maint > Reset**.
- 2. Move the cursor to point to Global Reset, then press Select.
- 3. Move the cursor to point to the parameter you want to reset, then press **Reset**.

| Option               | Description                                                                                       |
|----------------------|---------------------------------------------------------------------------------------------------|
| Meter Initialization | Clears all data listed in this table (energy, demand, min/max values, counters, logs and timers). |
| Energies             | Clears all accumulated energy values (kWh, kVARh, kVAh).                                          |
| Demands              | Clears all the demand registers.                                                                  |
| Min/Max              | Clears all the minimum and maximum registers.                                                     |
| Alarm Counts & Logs  | Clears all the alarm counters and alarm logs.                                                     |
| I/O Counts & Timers  | Clears all the I/O counters and resets all the timers.                                            |

- 4. Enter the reset password (default is "0"), then press OK.
- Press Yes to confirm the reset or No to cancel and return to the previous screen.

To perform resets using ION Setup, see the "PM5300" topic in the ION Setup online help or in the ION Setup device configuration guide, available from www.schneider-electric.com.

# Performing single resets using the display

Single resets allow you clear data only in a specific register or register type.

Single resets are often combined to allow you to clear all data of a similar type, for example, a kWh, kVAR and kVA reset may be combined into an energy reset that clears all of the meter's energy logs.

- 1. Navigate to Maint > Reset.
- 2. Move the cursor to point to Single Reset, then press Select.
- 3. Move the cursor to point to the parameter you want to reset, then press **Reset**.

If there are additional options for the parameter, press **Select**, move the cursor to point to the option you want, then press **Reset**.

- 4. Enter the reset password (default is "0"), then press OK.
- 5. Press **Yes** to confirm the reset or **No** to cancel and return to the previous screen.

#### Available single resets using the display

| Parameter         | Option         | Description                                                                                                    |  |
|-------------------|----------------|----------------------------------------------------------------------------------------------------|--|
| Energy            | Accumulated    | Clears all accumulated energy values (kWh, kVARh, kVAh).                                                                 |  |
| Demand            | Power, Current | Select which demand registers to clear (power demand or current demand).                                                 |  |
| Alarms            | Event Queue    | Clears the alarm event queue register (active alarms list).                                                              |  |
|                   | History Log    | Clears the alarm history log.                                                                                            |  |
|                   | Counters       | Select <b>Counters</b> and then select which alarm counter to clear. See the Alarm counter reset options table.          |  |
| Status Inputs     | Timers         | Select <b>Timers</b> then select which status input timer to clear (chose all o individual status input timers)          |  |
|                   | Counters       | Select <b>Counters</b> then select which status input counter to clear (chose all or individual status input timers)     |  |
| Digital Outputs   | Timers         | Select <b>Timers</b> then select which digital output timer to clear (chose all or individual digital output timers)     |  |
|                   | Counters       | Select <b>Counters</b> then select which digital output counter to clear (chose all or individual digital output timers) |  |
| Active Load Timer | —              | Clears and restarts the load operation timer.                                                                            |  |
| Multi-Tariff      | —              | Clears accumulated values in all tariff registers.                                                                       |  |

To perform resets using ION Setup, see the "PM5300" topic in the ION Setup online help or in the ION Setup device configuration guide, available from www.schneider-electric.com.

# **Multi-tariffs**

# Multi-tariff

The multi-tariff feature allows you to set up different tariffs for storing energy values.

The energy values for different tariffs are stored in registers that correspond to each of those tariffs.

## Multi-tariff example

The multi-tariff feature can be used when a utility has set up tariff schedules with different rates based on what day or time of day energy is consumed.

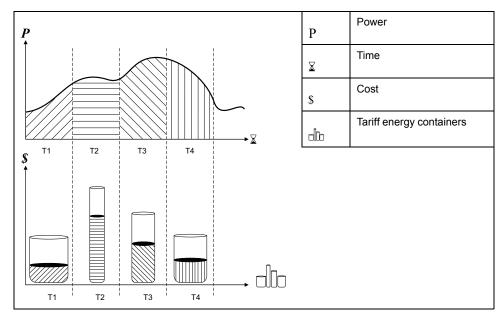

In the above illustration, the area under the power curve equals the energy consumed.

Typically, the utility sets tariff schedules so the cost of energy is higher during high demand or high energy consumption times. How these "tariff energy containers" are configured determines how fast these containers fill, which correlates to increasing energy costs. The price per kWh is lowest at tariff T1 and highest at tariff T2.

### **Multi-tariff implementation**

The meter supports configuration of up to 4 different tariffs to measure and monitor energy usage that can be used in billing or cost applications.

There are three different tariff modes you can use to activate the multi-tariff registers:

- Command mode
- · Time of Day mode
- Input mode

### Active tariff control mode

The active tariff is controlled based on the tariff mode.

• When the meter is set to command mode, the active tariff is controlled by the Modbus commands from your energy management system or other Modbus master.

- When the meter is set to input mode, the active tariff is controlled by the status of the digital inputs.
- When the meter is set to time of day mode, the active tariff is controlled by the day type, the start and end times, and the start and end dates.

## **Command mode overview**

You can use command mode to send a Modbus command to the device which sets the active tariff.

The active tariff is applied to the measured energy until you send another Modbus command that sets a different tariff.

Search for your meter's Modbus register list at www.schneider-electric.com to download the Modbus map.

## Time of day mode overview

You can use time of day mode to create a tariff schedule that specifies where the meter stores energy or input metered data, based on the time of year (month, day), the type of day (every day, weekend, weekday or a specific day of the week), or time of day.

The data collected from the different tariffs can then be used in energy audits or similar costing and budget planning purposes.

### Time of day mode tariff validity

A valid time of day tariff has certain conditions and limitations:

- Each tariff must cover a unique time period (tariffs cannot overlap), but there can be periods with no tariff.
- Any number of tariffs, from none to the maximum number of tariffs, can be applied.
- Time of day tariffs do not adjust for daylight savings time.
- Time of day tariffs include February 29th in leap years (however, it is not recommended to have February 29th as a start or end date, as that tariff would be invalid for non-leap years.
- Except for leap years, tariff dates are not year-specific; if you wanted to create a tariff that starts on the first Monday in August, you need to enter the date for that year, then manually update the tariff information for the subsequent years.

Your device performs validation checks as you enter tariff information; it prompts you to change the information that you have entered or set the tariff to disabled if the tariff configuration is invalid. These checks can include:

- Start and end times must be different (for example, you cannot create a tariff that starts at 02:00 and also ends at 02:00).
- Start time can only be earlier than end time for tariffs that are applied every day. You can create a daily tariff that starts at 06:00 and ends at 02:00, but these times are only valid for the Everyday tariff and invalid for the other tariff types.
- Start day must be earlier than end day if the days are in the same month. You cannot create a tariff that starts June 15 and ends June 12.

#### Time of day tariff creation methods

You can create time of day tariffs using one of the two methods, or a combination of these methods:

- Time of year tariffs divide the year into multiple sections (usually seasons), where each section has one or more day types. For example, a four tariff configuration using this method could have Summer and Winter seasons that also use different weekend and weekday tariffs.
- Daily tariffs can divide days by day of the week, a weekday, a weekend, or every day, and can specify the time of day. For example, a four tariff configuration could have every day in the year divided into six-hour tariff periods or could have two tariffs for weekends and two tariffs for weekdays.

You can combine these methods if, for example you wanted to create a tariff that applies on Mondays from January 1 to June 30, from 09:00 to 17:00. However, since only one tariff can be applied at any time, you cannot use an everyday or weekday tariff type because you already specified a tariff for the time periods 09:00 to 17:00.

Depending on how you configure the tariffs and the maximum number of tariffs supported by your meter, you may not be able to assign tariffs for the entire year, potentially leaving time gaps that do not have any tariff assigned to them.

### Example tariff configurations for a four-tariff system

In these examples, four tariffs are used to cover the entire year (there are no time periods that do not have an associated tariff).

| Tariff | Туре    | Start date  | End date    | Start time | End time |
|--------|---------|-------------|-------------|------------|----------|
| 1      | Weekend | June 21     | December 20 | 00:00      | 23:59    |
| 2      | Weekend | December 21 | June 20     | 00:00      | 23:59    |
| 3      | Weekday | June 21     | December 20 | 00:00      | 23:59    |
| 4      | Weekday | December 21 | June 20     | 00:00      | 23:59    |

Configuration 1: four tariffs with weekdays and weekends

NOTE: The end time of 23:59 is actually 23:59:59, or just before midnight.

All weekend days fall into one of two different tariffs, depending on the date. All weekdays fall into one of two different tariffs, depending on the date. This configuration does not use tariffs based on the time of day, or any day types other than weekend or weekday.

Example dates and corresponding tariffs:

- Friday, June 29 = tariff 3
- Sunday, November 28th = tariff 1

Configuration 2: one season for weekends, with off-peak and shoulder hours, two seasons for weekdays, with shoulder hours

| Tariff | Туре      | Start date | End date     | Start time | End time |
|--------|-----------|------------|--------------|------------|----------|
| 1      | Every day | January 1  | December 31  | 23:00      | 04:59    |
| 2      | Weekdays  | May 1      | September 20 | 00:00      | 22:59    |
| 3      | Weekdays  | October 1  | April 30     | 05:00      | 22:59    |
| 4      | Weekends  | January 1  | December 31  | 05:00      | 22:59    |

All days have a tariff applied between 23:00 and 04:59, corresponding to off-peak hours. All weekend days have a tariff applied from 05:00 to 22:59, corresponding to shoulder hours. All weekdays fall into one of two seasons (summer or winter), and have two tariffs applied throughout the day.

Example dates and corresponding tariffs:

- Wednesday, March 21, 08:00 = tariff 3
- Tuesday, January 10, 21:00 = tariff 3
- Sunday, June 24, 14:00 = tariff 4
- Friday, August 17, 00:00 = tariff 1

## Configuring time of day mode tariffs using the display

When the meter is set to time of day for tariffs, the active tariff is determined by the day type, the start and end times, and the start and end dates.

The time of day tariff is not a calendar; the meter does not calculate the corresponding day of the week to a specific date, but February 29th is considered a valid date if you are programming the meter during a leap year.

When you enter tariff times using the front panel, be aware that the displayed minute value includes the entire minute. For example, an end time of 01:15 includes the time from 01:15:00 through 01:15:59. To create a tariff period that starts right after this, you must set the next tariff start time to 01:16. Although it may appear that there is a gap between these tariffs, there is not.

- 1. Navigate to Maint > Setup.
- 2. Enter the setup password (default is "0"), then press OK.
- 3. Navigate to Meter > Tariff.
- 4. Select Mode and press Edit.
- 5. Press + or to change the setting to Time of Day, then press OK.
- 6. Move the cursor to point to the tariff (Tariff 1 to Tariff 4) you want to modify, then press **Edit**.

| Parameter   | Values                                                                                                | Description                                                                                                    |
|-------------|----------------------------------------------------------------------------------------------------|----------------------------------------------------------------------------------------------------|
| Day Туре    | Everyday, Weekday,<br>Weekend, Monday, Tuesday,<br>Wednesday, Thursday,<br>Friday, Saturday or Sunday | Select which day the tariff is<br>active. Only tariffs that are<br>Everyday can have a tariff<br>that includes midnight (for<br>instance, from 11pm to 2am).                                                                 |
| Start Time  | 0000 to 2359                                                                                          | Set the time when the tariff<br>period starts, using the 24<br>hour clock format (00:00 to<br>23:59). The Start Time<br>cannot equal the End Time.                                                                           |
| End Time    | 0000 to 2359                                                                                          | Set the time when the tariff<br>period ends, using the 24<br>hour clock format (00:00 to<br>23:59). The End Time cannot<br>equal the Start Time.                                                                             |
| Start Month | 1 to 12                                                                                               | Set the month that the tariff<br>period starts, where 1 =<br>January, 2 = February, 3 =<br>March, 4 = April, 5 = May, 6 =<br>June, 7 = July, 8 = August, 9<br>= September, 10 = October,<br>11 = November, 12 =<br>December. |
| Start Day   | 1 to 31                                                                                               | Set the day of the Start<br>Month that the tariff period<br>starts. The Start Day must be<br>earlier than End Day if Start<br>Month equals End Month.                                                                        |
| End Month   | 1 to 12                                                                                               | The month that the tariff<br>period ends, where 1 =<br>January, 2 = February, 3 =<br>March, 4 = April, 5 = May, 6 =<br>June, 7 = July, 8 = August, 9<br>= September, 10 = October,<br>11 = November, 12 =<br>December.       |
| End Day     | 1 to 31                                                                                               | The day of the End Month that the tariff period ends.                                                                                                    |

7. Modify each parameter as required, then press OK to set.

Press the Up and Down arrow buttons to move between parameters.

8. Press the Up arrow to exit, then Yes to save your changes.

Repeat for the other tariffs as required.

The meter checks the configuration and display a message if any tariffs have conflicting settings (overlapping tariff periods for example).

## Input mode overview

You can use input mode to have the digital inputs of the device set to know which tariff is applied to the energy that is presently being consumed.

The number of different tariffs that can be applied is determined by the number of available digital inputs and the total number of tariffs supported by your device.

### Digital input assignment for input control mode

You need to assign one or more digital inputs with non-exclusive associations to define the active tariff.

If a digital input is used for multi-tariff, it cannot be used for an exclusive association (such as Demand Sync), but digital inputs can be shared with a non-exclusive association (such as Alarms). To make a digital input available for setting tariffs, any conflicting associations must be manually removed at the source of the original association.

The digital inputs are used as binary counters to identify the appropriate tariff, where off = 0 and on = 1, and most significant bit (MSB) is digital input 2 and least significant bit (LSB) is digital input 1. By this definition, digital input 1 must be associated with the multi-tariff feature in order to set the tariff to **Input** mode.

#### Digital input requirements for required number of tariffs

| Number of tariffs required | Digital inpu              | its required              |
|----------------------------|---------------------------|---------------------------|
| tarins required            | Configuration 1           | Configuration 2           |
| 1                          | 1 (digital input 1)       | 1 (digital input 1)       |
| 2                          | 1 (digital input 1)       | 2 (digital input 1 and 2) |
| 3                          | 2 (digital input 1 and 2) | 2 (digital input 1 and 2) |
| 4                          | 2 (digital input 1 and 2) | 2 (digital input 1 and 2) |

#### Configuration 1: 2 tariff assignment using 2 digital inputs

**NOTE:** There is no inactive tariff with this configuration.

| Tariff | Digital input 2 | Digital input 1 |
|--------|-----------------|-----------------|
| T1     | 0               | 0               |
| T2     | 0               | 1               |

#### Configuration 2: 2 tariff assignment using 2 digital inputs

**NOTE:** Digital input configuration 00 means that there are no active tariffs (all tariffs are disabled).

| Tariff | Digital input 2 | Digital input 1 |
|--------|-----------------|-----------------|
| None   | 0               | 0               |
| T1     | 0               | 1               |
| T2     | 1               | 0               |

## Configuring input mode tariffs using the display

Use the display to configure input mode tariffs. You can also configure input mode tariffs using ION Setup.

You cannot configure any digital input tariff if digital input 1 is not available for association. Likewise, digital input 2 must be available to select more than two tariffs.

The status of the digital inputs is used to calculate the binary value of the active tariff, where off = 0 and on = 1. The calculation of the number of tariffs value can differ, depending on the number of digital inputs that can be selected (i.e., inputs that can be associated with multi-tariff).

- 1. Navigate to Maint > Setup.
- 2. Enter the setup password (default is "0"), then press OK.
- 3. Navigate to Meter > Tariff.
- 4. Select Mode and press Edit.
- 5. Press + or to change the setting to Input, then press OK.

**NOTE:** If a digital input association error prompt displays, you must exit from the tariff setup screens and remove the digital input association.

- 6. Navigate to Tariffs, then press Edit.
- 7. Press + or to change the number of tariffs you want to set up and press OK.

The maximum number of tariffs that you can apply is determined by the number of available digital inputs.

8. Navigate to Inputs, then press Edit.

If applicable, press + or - to change how many digital inputs you want to use to control which tariff is selected (active). Press **OK**.

9. Press the up arrow to exit, then Yes to save your changes.

# **Power quality**

# Power quality measurements

The meter provides harmonic distortion metering up to the 31st harmonic.

The following power quality measurements are available:

- Individual harmonics (odd harmonics up to 31st)
- Total harmonic distortion (THD, thd) for current and voltage (line-to-line, lineto-neutral)
- Total demand distortion (TDD)

The following harmonics data is available on the display:

- Numeric magnitude and angle of the fundamental (first) harmonic.
- Graphical display of the 3rd to 31st harmonics, expressed as a percentage of the fundamental harmonic.

# Harmonics overview

Harmonics are integer multiples of the fundamental frequency of the power system.

Harmonics information is valuable for power quality analysis, determining properly rated transformers, maintenance and troubleshooting. Evaluation of harmonics is required for compliance to system power quality standards such as EN50160 and meter power quality standards such as IEC 61000-4-30.

Harmonics measurements include per-phase magnitudes and angles (relative to the fundamental frequency of the phase A voltage) for the fundamental and higher order harmonics relative to the fundamental frequency. The meter's power system setting defines which phases are present and determines how line-to-line or lineto-neutral voltage harmonics and current harmonics are calculated.

Harmonics are used to identify whether the supplied system power meets required power quality standards, or if non-linear loads are affecting your power system. Power system harmonics can cause current flow on the neutral conductor, and damage to equipment such as increased heating in electric motors. Power conditioners or harmonic filters can be used to minimize unwanted harmonics.

# **Total harmonic distortion**

Total harmonic distortion (THD) is a measure of the total per-phase voltage or current harmonic distortion present in the power system.

THD provides a general indication of the quality of a waveform. THD% is calculated for each phase of both voltage and current.

# Total demand distortion

Total demand distortion (TDD) is the per-phase harmonic current distortion against the full load demand of the electrical system.

TDD indicates the impact of harmonic distortion in the system. For example, if your system is showing high THD values but a low demand, the impact of harmonic distortion on your system might be insignificant. However at full load, the THD value for the current harmonics is equal to TDD, so this could negatively impact your system.

## Harmonic content calculations

Harmonic content ( $H_c$ ) is equal to the RMS value of all the non-fundamental harmonic components in one phase of the power system.

The meter uses the following equation to calculate  $H_C$ :

HC =  $\sqrt{(H_2)^2 + (H_3)^2 + (H_4)^2}$ ...

## **THD% calculations**

THD% is a quick measure of the total distortion present in a waveform and is the ratio of harmonic content ( $H_C$ ) to the fundamental harmonic ( $H_1$ ).

By default, the meter uses the following equation to calculate THD%:

$$THD = \frac{H_{C}}{H_{1}} \times 100\%$$

## thd calculations

thd is an alternate method for calculating total harmonic distortion that uses the RMS value for the total harmonic content rather than the fundamental content.

The meter uses the following equation to calculate thd:

thd = 
$$\frac{\text{HC}}{\sqrt{(\text{H1})^2 + (\text{HC})^2}} \times 100$$

## **TDD calculations**

TDD (total demand distortion) evaluates the harmonic currents between an end user and a power source.

The harmonic values are based on a point of common coupling (PCC), which is a common point where each user receives power from the power source.

The meter uses the following equation to calculate TDD:

TDD =  $(\sqrt{(HCIA)^2 + (HCIB)^2 + (HCIC)^2)} / (ILoad) \times 100$ Where ILoad is equal to the maximum demand load on the power system.

# Viewing harmonics using the display

You can view harmonics data using the display.

1. Navigate to Harm.

The Harmonics % screen displays.

2. Press the voltage or current harmonics you want to view.

| IEEE mode | IEC mode | Description                            |
|-----------|----------|----------------------------------------|
| V L-L     | U        | Line-to-line voltage harmonics data    |
| V L-N     | V        | Line-to-neutral voltage harmonics data |
| Amps      | 1        | Current harmonics data                 |
| TDD       | TDD      | Total demand distortion data           |

The fundamental (1st) harmonics numeric magnitudes and angles for all phases are displayed.

3. Press **3–11**, **13–21**, or **21–31** to view the graphs for the 3rd to the 11th, 13th to 21st, or 23rd to 31st harmonics, respectively.

For example, to display the 13th to 21st harmonics screen, press 13-21.

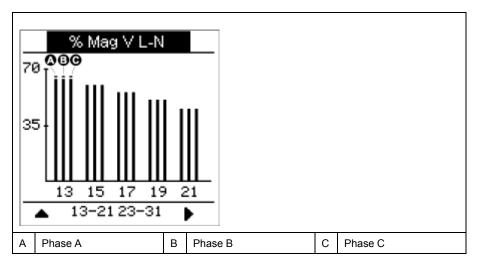

The vertical axis of the harmonics graph indicates the harmonic's magnitude as a percentage of the fundamental harmonic, and is scaled based on the largest harmonic displayed. At the top of each vertical bar is a marker that shows the maximum value of the harmonic. If the harmonic is greater than the fundamental harmonic, this marker is triangular-shaped to show that the value is out of range.

# Viewing TDD using the display

The meter display provides screens that show TDD values.

**NOTE:** Your meter's Modbus map includes registers for harmonics data for integration into your power or energy management system. Search PM5300 Modbus register list at www.schneider-electric.com to download the Modbus map.

1. Navigate to Harm > TDD.

The TDD information displays.

2. Press the up arrow to return to the main display screens.

# Viewing THD/thd using the display

You can view THD/thd data using the display.

**NOTE:** Your meter's Modbus map includes registers for total harmonic distortion data for integration into your power or energy management system.

- 1. Navigate to THD to view the THD/thd Select screen.
- 2. Press **THD** to display values that use the calculation method based on the fundamental harmonic or **thd** to display values that use the calculation method based on the RMS value of all harmonics in that phase (including the fundamental).

| IEEE mode | IEC mode | Description                                                        |
|-----------|----------|--------------------------------------------------------------------|
| Amps      | I        | Total harmonic distortion data for per phase and neutral currents. |
| V L-L     | U        | Total harmonic distortion data line-to-line voltage.               |
| V L-N     | V        | Total harmonic distortion data line-to-neutral voltage.            |

3. Press the current or voltage THD or thd values you want to view.

The total harmonic distortion percentage values are displayed.

4. Press the up arrow to return to the main display screens.

# **Maintenance**

## Maintenance overview

The meter does not contain any user-serviceable parts. If the meter requires service, contact your local Schneider Electric Technical Support representative.

# NOTICE

#### METER DAMAGE

- Do not open the meter case.
- Do not attempt to repair any components of the meter.

Failure to follow these instructions can result in equipment damage.

Do not open the meter. Opening the meter voids the warranty.

## Lost user access

If you lose your meter's user access (password) information, contact your local Schneider Electric representative for instructions on how to return your meter for factory reconfiguration.

NOTE: Have your meter's serial number available for reference.

## **Power meter memory**

The meter uses its nonvolatile memory to retain data and metering configuration values.

Under the operating temperature range specified for the power meter this nonvolatile memory has an expected life of at least 45 years.

**NOTE:** Life expectancy is a function of operating conditions and does not constitute any expressed or implied warranty.

# Firmware version, model and serial number

You can view the meter's firmware version (including OS, RS and Ethernet versions), model and serial number from the display panel or through the meter webpages.

- Using the display panel: Navigate to Maint > Diag > Info.
- Using the meter webpages: Navigate to **Diagnostics > Meter Information**.

**NOTE:** For MID compliance, the firmware upgrade functionality is permanently disabled on MID models. The OS CRC value is a number that identifies the uniqueness between different OS firmware versions.

## Firmware upgrades

The power meter supports the downloading of new firmware and language files over the communications link.

This requires the free DLF3000 software, which is available at www.schneider-electric.com. The DLF3000 offers an extensive Help file with information on operating the software. The most recent firmware and language files are also available on the website. Recommended baud rate for firmware download through communications link is 19200.

### Upgrading your meter using DLF3000

You can use the DLF3000 upgrade utility, available from www.schneider-electric.com, to upgrade your meter's firmware files.

Before you begin, download the necessary files from www.schneider-electric.com:

- · Download the latest version of DLF3000 then install it on your computer.
- Download your meter's firmware.

To see if there are firmware upgrades available for your meter, search for your meter at www.schneider-electric.com

- 1. Start DLF3000.
- 2. Click Add/Update.
- Navigate to the folder where you saved your meter's firmware then select the firmware file and click **Open**.
- 4. Click Next.
- 5. Select a system to upgrade, or click New to define a new system.
- 6. Define the communications connection (click **Add** to create a new connection or **Configure** to update an existing connection).
  - a. Type in the box to assign a communications connection name and select a communications driver from the dropdown list (Modbus/TCP Driver or Serial Driver).
  - b. Click Continue.

A dialog box appears where you need to provide the communications information for the meter.

- If you are using Modbus over TCP to upgrade, type the meter's IP address in the box.
- If you are using a serial connection, enter the information on how your meter is connected (such as communications wiring, parity, port, address).
- c. Click OK.
- 7. Define the devices to upgrade.
  - a. Click Add.
  - b. Type in a device name.
  - c. Select the device type from the list.
  - d. Select the connection name for the communications connection used with the device (the one you defined in the previous step).
  - e. Click OK.
  - f. Enter in the device address and protocol information then click OK.
- 8. Click Next.
- Select the device name from the Download Candidate Devices pane, then click the right arrow button to move the selection to the Download Target Devices pane.
- 10. Select the meter firmware in the Firmware to field.
- 11. Click Next.
- 12. Click Health Check to confirm the meter is communicating.

The Health Status shows Passed to indicate successful communications.

13. Click Next.

The **Firmware Update Group** shows the connection name, the firmware version and status (should be "Queued"). The **Group Device List** shows the device or devices being upgraded.

14. Click Download.

**NOTE:** A warning message displays, "Warning: Relays on PowerLogic Metering Devices will be de-energized if selected for download and will remain in this mode until a successful download is completed. Press OK to start the download."

- 15. Click OK.
  - The Firmware Upgrade Group status changes to Active, then updates to show the current upgrade progress (in percent complete).
  - The Group Device List status shows "Entering Download Mode", then changes to "Downloading" when the firmware is being downloaded to the meter. "Estimated Time Remaining" shows the firmware download progress.
  - You can also check the progress on meters equipped with a display panel. The meter display shows "Download in progress" and a shows a dynamically incrementing number for "Percent Complete" (up to 100%).

When the firmware upgrade is complete, the Firmware Update Group status shows Complete (Passed). The Group Device List status shows Successful Download.

16. Click Finished.

To exit the download firmware program, click Yes when prompted to quit DLF.

## **Diagnostics information**

The meter provides you with diagnostics information to help with troubleshooting.

The display provides meter status and loss of control power screens.

# Troubleshooting

#### **Troubleshooting LED indicators**

Abnormal heartbeat / serial communications LED behavior could mean potential problems with the meter.

| Problem                                                                                  | Probable causes                             | Possible solutions                                                                                                    |
|------------------------------------------------------------------------------------------|---------------------------------------------|----------------------------------------------------------------------------------------------------|
| LED flash rate does not<br>change when data is sent from<br>the host computer.           | Communications wiring                       | If using a serial-to-RS-485<br>converter, trace and check that<br>all wiring from the computer to<br>the meter is properly<br>terminated.       |
|                                                                                          | Internal hardware problem                   | Perform a hard reset: turn off<br>control power to the meter,<br>then re-apply power. If the<br>problem persists, contact<br>Technical Support. |
| Heartbeat / serial<br>communications LED remains<br>lit and does not flash ON and<br>OFF | Internal hardware problem                   | Perform a hard reset: turn off<br>control power to the meter,<br>then re-apply power. If the<br>problem persists, contact<br>Technical Support. |
| Heartbeat / serial<br>communications LED flashes,<br>but the display is blank.           | Display setup parameters<br>incorrectly set | Review display parameter setup.                                                                                                    |

If the problem is not fixed after troubleshooting, contact Technical Support for help. Make sure you have your meter's firmware version, model and serial number information available.

### **Troubleshooting checks**

There are some checks you can perform to try to identify potential issues with the meter's operation.

The following table describes potential problems, their possible causes, checks you can perform or possible solutions for each. After referring to this table, if you cannot resolve the problem, contact your local Schneider Electric sales representative for assistance.

# **A**DANGER

#### HAZARD OF ELECTRIC SHOCK, EXPLOSION, OR ARC FLASH

- Apply appropriate personal protective equipment (PPE) and follow safe electrical work practices. See NFPA 70E in the USA, CSA Z462 or applicable local standards.
- Turn off all power supplying this device and the equipment in which it is installed before working on the device or equipment.
- Always use a properly rated voltage sensing device to confirm that all power is off.
- Treat communications and I/O wiring connected to multiple devices as hazardous live until determined otherwise.
- Do not use the data from the meter to confirm power is off.

#### Failure to follow these instructions will result in death or serious injury.

| Potential problem                                                              | Possible cause                                                                                                    | Possible solution                                                                                                    |
|--------------------------------------------------------------------------------|----------------------------------------------------------------------------------------------------|----------------------------------------------------------------------------------------------------|
| The maintenance (wrench)<br>icon is illuminated on the<br>power meter display. | When the maintenance<br>(wrench) icon is illuminated, it<br>indicates an event has<br>occurred which may require<br>attention. | Go to Maint > Diag. Event<br>messages display to indicate<br>the reason the icon is<br>illuminated. Note these event<br>messages and call the<br>Technical Support or contact<br>your local sales representative<br>for assistance.                                          |
| The display is blank after applying control power to the power meter.          | The power meter may not be receiving the necessary power.                                                                      | The display may have timed<br>out. Verify that the power meter<br>line and terminals are receiving<br>the necessary power. Verify<br>that the heartbeat LED is<br>blinking. Press a button to see<br>if the display timed out.                                               |
| The data being displayed is inaccurate or not what you expect.                 | <ul> <li>Incorrect setup values.</li> <li>Incorrect voltage inputs.</li> <li>Power meter is wired<br/>improperly</li> </ul>    | <ul> <li>Check that the correct<br/>values have been<br/>entered for power meter<br/>setup parameters (CT<br/>and VT ratings, Nominal<br/>Frequency, and so on).</li> </ul>                                                                                                  |
|                                                                                |                                                                                                    | <ul> <li>Check power meter<br/>voltage input terminals<br/>(1, 2, 3, 4) to verify that<br/>adequate voltage is<br/>present.</li> </ul>                                                                                                    |
|                                                                                |                                                                                                    | <ul> <li>Check that all CTs and<br/>VTs are connected<br/>correctly (proper polarity<br/>is observed) and that<br/>they are energized.<br/>Check shorting terminals.<br/>See the recommended<br/>torque in the Wiring<br/>section of the installation<br/>manual.</li> </ul> |

| Potential problem                                                          | Possible cause                                                                                                    | Possible solution                                                                                                    |
|----------------------------------------------------------------------------|----------------------------------------------------------------------------------------------------|----------------------------------------------------------------------------------------------------|
| Cannot communicate with<br>power meter from a remote<br>personal computer. | <ul> <li>Power meter address is<br/>incorrect.</li> <li>Power meter baud rate is<br/>incorrect.</li> <li>Communications lines<br/>are improperly<br/>connected.</li> <li>Communications lines<br/>are improperly<br/>terminated.</li> <li>Incorrect route statement<br/>to power meter.</li> </ul> | <ul> <li>Check to see that the power meter is correctly addressed.</li> <li>Verify that the baud rate of the power meter matches the baud rate of all other devices on its communications link.</li> <li>Verify the power meter communications connections.</li> <li>Check to see that a multipoint communications terminator is properly installed.</li> <li>Check the route statement. Contact Global Technical Support for assistance.</li> </ul> |
| Energy/Alarm LED not working.                                              | May have been disabled by<br>user.                                                                                                    | Confirm that the energy / alarm LED is configured correctly.                                                                                                    |

# **Technical assistance**

Visit www.schneider-electric.com for support and assistance with lost passwords or other technical problems with the meter.

Make sure you include your meter's model, serial number and firmware version in your email or have it readily available if calling Technical Support.

# Verifying accuracy

# **Overview of meter accuracy**

All meters are tested and verified at the factory in accordance with International Electrotechnical Commission (IEC) and American National Standards Institute (ANSI) standards.

Your digital power meter typically does not require re-calibration. However, in some installations a final accuracy verification of the meters is required, especially if the meters will be used for revenue or billing applications.

# Accuracy test requirements

The most common method for testing meter accuracy is to apply test voltages and currents from a stable power source and compare the meter's readings with readings from a reference device or energy standard.

### Signal and power source

The meter maintains its accuracy during voltage and current signal source variations but its energy pulsing output needs a stable test signal to help produce accurate test pulses. The meter's energy pulsing mechanism needs approximately 10 seconds to stabilize after every source adjustment.

The meter must be connected to control power in order to conduct accuracy verification testing. Refer to your meter's installation documentation for power supply specifications.

# 

#### HAZARD OF ELECTRIC SHOCK, EXPLOSION, OR ARC FLASH

Verify the device's power source meets the specifications for your device's power supply.

Failure to follow these instructions will result in death or serious injury.

## **Control equipment**

Control equipment is required for counting and timing the pulse outputs from an energy pulsing LED or digital output.

- Most standard test benches have an arm equipped with optical sensors to detect LED pulses (the photodiode circuitry converts detected light into a voltage signal).
- The reference device or energy standard typically has digital inputs that can detect and count pulses coming from an external source (i.e., the meter's digital output).

**NOTE:** The optical sensors on the test bench can be disrupted by strong sources of ambient light (such as camera flashes, florescent tubes, sunlight reflections, floodlights, etc.). This can cause test errors. Use a hood, if necessary, to block out ambient light.

### Environment

The meter should be tested at the same temperature as the testing equipment. The ideal temperature is about 23 °C (73 °F). Make sure the meter is warmed up sufficiently before testing.

A warm-up time of 30 minutes is recommended before beginning energy accuracy verification testing. At the factory, the meters are warmed up to their typical operating temperature before calibration to help ensure that the meters will reach their optimal accuracy at operating temperature.

Most high precision electronic equipment requires a warm up time before it reaches its specified performance levels. Energy meter standards allow the manufacturers to specify meter accuracy derating due to ambient temperature changes and self-heating.

Your meter complies with and meets the requirements of these energy metering standards.

For a list of accuracy standards that your meter complies to, contact your local Schneider Electric representative or download the meter brochure from www.schneider-electric.com.

#### Reference device or energy standard

To help ensure the accuracy of the test, it is recommended that you use a reference device or reference energy standard with a specified accuracy that is 6 to 10 times more accurate than the meter under test. Before you start testing, the reference device or energy standard should be warmed up as recommended by its manufacturer.

**NOTE:** Verify the accuracy and precision of all measurement equipment used in accuracy testing (for example, voltmeters, ammeters, power factor meters).

### **Energy pulsing**

You can configure the meter's alarm /energy LED or one of the digital outputs for energy pulsing.

- The meter is equipped with an alarm / energy pulsing LED. When configured for energy pulsing, the LED emits pulses that are then used to determine the accuracy of the meter's energy measurements.
- The meter is equipped with digital outputs. When you configure a digital output for energy pulsing, the meter sends voltage pulses to the digital output port, which are then used to determine the accuracy of the meter's energy measurements.

## Meter settings for accuracy testing

Your meter's power system and other parameters must be configured for accuracy testing.

| Meter parameter                              | Value                                           |
|----------------------------------------------|-------------------------------------------------|
| Power system                                 | 3PH4W Wye Gnd (3-phase, 4 wire Wye with ground) |
| Energy pulse constant                        | In sync with reference test equipment           |
| (alarm/energy pulsing LED or digital output) |                                                 |

## Verifying accuracy test

The following tests are guidelines for accuracy testing your meter; your meter shop may have specific testing methods.

# 

#### HAZARD OF ELECTRIC SHOCK, EXPLOSION, OR ARC FLASH

- Apply appropriate personal protective equipment (PPE) and follow safe electrical work practices. See NFPA 70E in the USA, CSA Z462 or applicable local standards.
- Turn off all power supplying this device and the equipment in which it is installed before working on the device or equipment.
- Always use a properly rated voltage sensing device to confirm that all power is off.
- Do not exceed the device's ratings for maximum limits.
- Verify the device's power source meets the specifications for your device's power supply.

#### Failure to follow these instructions will result in death or serious injury.

- 1. Turn off all power supplying this device and the equipment in which it is installed before working on the device or equipment.
- 2. Use a properly rated voltage sensing device to confirm that all power is off.
- Connect the test voltage and current source to the reference device or energy standard. Ensure all voltage inputs to the meter under test are connected in parallel and all current inputs are connected in series.

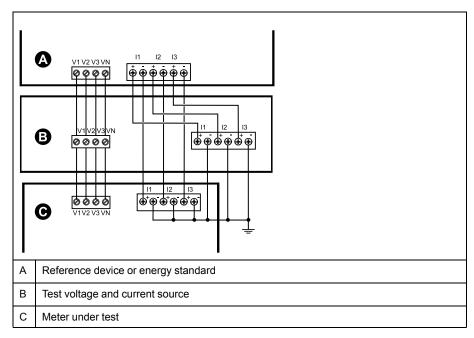

4. Connect the control equipment used for counting the standard output pulses using one of these methods:

| Option             | Description                                                                                 |
|--------------------|---------------------------------------------------------------------------------------------|
| Energy pulsing LED | Align the red light sensor on the standard test bench armature over the energy pulsing LED. |
| Digital output     | Connect the meter's digital output to the standard test bench pulse counting connections.   |

**NOTE:** When selecting which method to use, be aware that energy pulsing LEDs and digital outputs have different pulse rate limits.

- 5. Before performing the verification test, let the test equipment power up the meter and apply voltage for at least 30 seconds. This helps stabilize the internal circuitry of the meter.
- 6. Configure the meter's parameters for verifying accuracy testing.

- Depending on the method selected for counting the energy pulses, configure the meter's energy pulsing LED or one of the digital outputs to perform energy pulsing. Set the meter's energy pulse constant so it is in sync with the reference test equipment.
- 8. Perform accuracy verification on the test points. Run each test point for at least 30 seconds to allow the test bench equipment to read an adequate number of pulses. Allow 10 seconds of dwell time between test points.

#### Required pulses calculation for accuracy verification testing

Accuracy verification test equipment typically requires you to specify the number of pulses for a specific test duration.

The reference test equipment typically requires you to specify the number of pulses required for a test duration of "t" seconds. Normally, the number of pulses required is at least 25 pulses, and the test duration is greater than 30 seconds.

Use the following formula to calculate the required number of pulses:

Number of pulses = Ptot x K x t/3600

Where:

- Ptot = total instantaneous power in kilowatts (kW)
- K = the meter's pulse constant setting, in pulses per kWh
- t = test duration, in seconds (typically greater than 30 seconds)

#### Total power calculation for accuracy verification testing

Accuracy verification testing supplies the same test signal (total power) to both the energy reference/standard and the meter under test.

Total power is calculated as follows, where:

- Ptot = total instantaneous power in kilowatts (kW)
- VLN = test point line-to-neutral voltage in volts (V)
- I = test point current in amps (A)
- PF = power factor

The result of the calculation is rounded up to the nearest integer.

For a balanced 3-phase Wye system:

Ptot = 3 x VLN x I x PF x 1 kW/1000 W

**NOTE:** A balanced 3–phase system assumes that the voltage, current and power factor values are the same for all phases.

For a single-phase system:

Ptot = VLN x I x PF x 1 kW/1000W

#### Percentage error calculation for accuracy verification testing

Accuracy verification testing requires you to calculate the percentage error between the meter being tested and the reference/standard.

Calculate the percentage error for every test point using the following formula:

Energy error = (EM - ES) / ES x 100%

Where:

- EM = energy measured by the meter under test
- ES = energy measured by the reference device or energy standard.

**NOTE:** If accuracy verification reveals inaccuracies in your meter, they may be caused by typical sources of test errors. If there are no sources of test errors present, please contact your local Schneider Electric representative.

# Accuracy verification test points

The meter should be tested at full and light loads and at lagging (inductive) power factors to help ensure testing over the entire range of the meter.

The test amperage and voltage input rating are labeled on the meter. Refer to the installation sheet or data sheet for your meter's nominal current, voltage and frequency specifications.

| Watt-hour test point                  | Sample accuracy verification test point                                                                                                    |
|---------------------------------------|----------------------------------------------------------------------------------------------------|
| Full load                             | 100% to 200% of the nominal current, 100% of the nominal voltage and nominal frequency at unity power factor or one (1).                                  |
| Light load                            | 10% of the nominal current, 100% of the nominal voltage and nominal frequency at unity power factor or one (1).                                           |
| Inductive load (lagging power factor) | 100% of the nominal current, 100% of the nominal voltage and nominal frequency at 0.50 lagging power factor (current lagging voltage by 60° phase angle). |
|                                       |                                                                                                    |
| VAR-hour test point                   | Sample accuracy verification test point                                                                                                    |
| Full load                             | 100% to 200% of the nominal current, 100% of the nominal voltage and nominal frequency at zero power factor (current lagging voltage by 90° phase angle). |
| Light load                            | 10% of the nominal current, 100% of the nominal voltage and nominal frequency at zero power factor (current lagging voltage by 90° phase angle).          |
| Inductive load (lagging power factor) | 100% of the nominal current, 100% of the nominal voltage and nominal frequency at 0.87 lagging power factor (current lagging voltage by 30° phase angle). |

# **Energy pulsing considerations**

The meter's alarm / energy LED and digital outputs are capable of energy pulsing within specific limits.

| Description             | Alarm / energy LED       | Digital output |
|-------------------------|--------------------------|----------------|
| Maximum pulse frequency | 2.5 kHz                  | 25 Hz          |
| Minimum pulse constant  | 1 pulse per k_h          |                |
| Maximum pulse constant  | 9,999,999 pulses per k_h |                |

The pulse rate depends on the voltage, current and PF of the input signal source, the number of phases, and the VT and CT ratios.

If Ptot is the instantaneous power (in kW) and K is the pulse constant (in pulses per  $k_h$ ), then the pulse period is:

Pulse period (in seconds) =  $\frac{3600}{K \times Ptot} = \frac{1}{Pulse frequency (Hz)}$ 

# **VT and CT considerations**

Total power (Ptot) is derived from the values of the voltage and current inputs at the secondary side, and takes into account the VT and CT ratios.

The test points are always taken at the secondary side, regardless of whether VTs or CTs are used.

If VTs and CTs are used, you must include their primary and secondary ratings in the equation. For example, in a balanced 3-phase Wye system with VTs and CTs:

Ptot = 3 x VLN x 
$$\frac{VT_p}{VT_s}$$
 x I x  $\frac{CT_p}{CT_s}$  x PF x  $\frac{1 \text{ kW}}{1000 \text{ W}}$ 

where Ptot = total power,  $VT_p = VT$  primary,  $VT_s = VT$  secondary,  $CT_p = CT$  primary,  $CT_s = CT$  secondary and PF = power factor.

## **Total power limits**

There are limits to the total power that the alarm / energy pulsing LED and the digital output can handle.

#### Total power limit for alarm / energy LED

Given the maximum pulse constant (Kmax) you can enter is 9,999,999 pulses per kWh, and the maximum pulse frequency for the alarm / energy LED is 83 Hz, the maximum total power (Max Ptot) the alarm / energy LED's energy pulsing circuitry can handle is 29.88 Watts:

 Maximum Ptot = 3600 x (Maximum pulse frequency) / Kmax = 3600 x 83 / 9,999,999 = 0.02988 kW

#### Total power limit for digital output

Given the maximum pulse constant (Kmax) you can enter is 9,999,999 pulses per kWh, and the maximum pulse frequency for the digital output is 25 Hz, the maximum total power (Max Ptot) the digital input's energy pulsing circuitry can handle is 9 Watts:

 Maximum Ptot = 3600 x (Maximum pulse frequency) / Kmax = 3600 x 25 / 9,999,999 = 0.009 kW

## **Typical sources of test errors**

If you see excessive errors during accuracy testing, examine your test setup and test procedures to eliminate typical sources of measurement errors.

Typical sources of accuracy verification testing errors include:

- Loose connections of voltage or current circuits, often caused by worn-out contacts or terminals. Inspect terminals of test equipment, cables, test harness and the meter under test.
- Meter ambient temperature is significantly different than 23 °C (73 °F).
- Floating (ungrounded) neutral voltage terminal in any configuration with unbalanced phase voltages.
- Inadequate meter control power, resulting in the meter resetting during the test procedure.
- Ambient light interference or sensitivity issues with the optical sensor.
- · Unstable power source causing energy pulsing fluctuations.
- Incorrect test setup: not all phases connected to the reference device or the energy standard. All phases connected to the meter under test should also be connected to the reference meter/standard.
- Moisture (condensing humidity), debris or pollution present in the meter under test.

# **MID** compliance

# **MID-compliant models**

The PM5331/PM5341 meter models are compliant to the Measuring Instruments Directive.

# Protected setup parameters and functions

Your meter has features and settings that cannot be changed while the meter is revenue-locked.

In order to prevent modifications to revenue-related settings and data on your meter, some of the features and parameters on your meter cannot be edited once the meter is revenue-locked.

#### **Protected setup parameters**

| Settings                  | Protected status | Description                                                                                                    |
|---------------------------|------------------|----------------------------------------------------------------------------------------------------|
| Power system settings     | Yes              | You cannot change any power system settings<br>while the meter is locked (for example, power<br>system type, VT and CT connections, VT and CT<br>primary and secondary values, system<br>frequency and phase rotation)                                             |
|                           |                  | <b>NOTE:</b> For MID compliance, the Power<br>System must be set to either 3PH4W Wye<br>Gnd (three-phase 4-wire wye grounded) or<br>3PH3W DIt Ungnd (three-phase 3-wire<br>delta ungrounded)                                                                       |
| Meter label               | Yes              | You cannot change the meter label while the meter is locked                                                                                                    |
| Meter time settings       | Yes              | You cannot change the meter's date while the meter is locked                                                                                                    |
| Energy pulsing            | See description  | The alarm / energy pulsing LED on the MID-<br>compliant models is permanently set for energy<br>pulsing and cannot be disabled or used for<br>alarms. All other setup parameters for the<br>energy pulsing LED are also permanently set<br>and cannot be modified. |
| Energy reset password Yes |                  | You cannot change the energy reset password while the meter is locked                                                                                                    |

### **Protected functions**

| Functions | Description                                                                                                    |
|-----------|----------------------------------------------------------------------------------------------------|
| Resets    | <ul> <li>After the meter is locked, the following resets are disabled:</li> <li>Global resets: Meter Initialization (all) and Energies</li> <li>Single resets: Energy and Multi-Tariff</li> </ul> |

For a complete list of protected functions and settings, see your meter's Modbus register list, available from www.schneider-electric.com.

## Locking or unlocking the meter

After you initialize the meter, you must lock it in order to conform to MID standards.

Before you lock your meter:

- Make sure you have completed all necessary configuration.
  - Perform a meter initialization reset to clear any previously accumulated meter data.

A lost lock password cannot be recovered.

# NOTICE

#### PERMANENTLY LOCKED DEVICE

Record your device's user and password information in a secure location.

Failure to follow these instructions can result in data loss.

- 1. Navigate to Maint > Setup > Meter > Lock.
- 2. Press Edit to activate or deactivate the lock.
- 3. Enter your lock password.

**NOTE:** The default password is 0000.

- 4. Press + and to scroll between Active and Inactive.
- 5. Press **OK** to select the option.
- 6. Select Yes to confirm the selected option, and exit the screen.
- Make sure you record and store the lock password in a secure location. On activating the lock, a lock icon appears on the upper left corner of the screen.

**NOTE:** Make sure you record and store the lock password in a secure location. A lost lock password cannot be recovered.

## Setting up the lock password

You can change the lock password on the meter.

**NOTE:** You cannot change the lock password when the lock is active. To change the password, make sure the lock is inactive.

A lost lock password cannot be recovered.

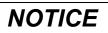

#### PERMANENTLY LOCKED DEVICE

Record your device's user and password information in a secure location.

Failure to follow these instructions can result in data loss.

- 1. Navigate to Maint > Setup > HMI > Pass.
- 2. Press the down arrow to scroll to Revenue Lock in the Passwords screen.
- 3. Press Edit to select a password.
- 4. Press + to increment the active digit through the numerals 0-9.
- 5. Press the left arrow to move to the next digit to the left.
- 6. Continue until all values are selected, and then press OK to set the password.
- 7. Press Yes to save the changes.

# **Device specifications**

The specifications contained in this section are subject to change without notice. For installation and wiring information, refer to the meter installation sheet.

# **Mechanical characteristics**

| IP degree of protection (IEC 60529)            | Display: IP52                                                       |
|------------------------------------------------|---------------------------------------------------------------------|
|                                                | Meter body: IP30                                                    |
| Mounting position                              | Vertical                                                            |
| Display type                                   | Monochrome graphics LCD, 128 x 128 resolution                       |
| Display backlight                              | White LED                                                           |
| Viewable area                                  | 67 x 62.5 mm (2.64 x 2.46 in)                                       |
| Weight                                         | 430 g                                                               |
| Dimensions W x H x D [protrusion from cabinet] | 96 x 96 x 72mm (depth of meter from housing mounting flange) [13mm] |
| Panel thickness                                | 6 mm maximum                                                        |

# **Electrical characteristics**

#### Measurement accuracy

| Measurement type | True RMS on three-phase (3P, 3P + N)                                   |
|------------------|------------------------------------------------------------------------|
|                  | 64 samples per cycle, zero blind                                       |
| IEC 61557–12     | PMD/[SD SS]/K70/0.5 (for firmware version 1.1.1 and higher)            |
| Active energy    | Class 0.5S as per IEC 62053-22 (for 1A nominal CT when I > 0.15A)      |
| Reactive energy  | Class 2S as per IEC 62053-23 (for 1A nominal CT when I > 0.15A)        |
| Active power     | Class 0.5 as per IEC 61557-12 (for firmware version 1.1.1 and higher)  |
| Reactive power   | Class 2 as per IEC 61557-12 (for firmware version 1.1.1 and higher)    |
| Apparent power   | Class 0.5 as per IEC 61557-12 (for firmware version 1.1.1 and higher)  |
| Current          | Class 0.5 as per IEC 61557-12 (for firmware version 1.1.1 and higher)  |
| Voltage (L-N)    | Class 0.5 as per IEC 61557-12 (for firmware version 1.1.1 and higher)  |
| Frequency        | Class 0.05 as per IEC 61557-12 (for firmware version 1.1.1 and higher) |

### Power quality accuracy (IEC 61557-12)

| Power factor      | Class 0.5 (for firmware version 1.1.1 and higher) |
|-------------------|---------------------------------------------------|
| Voltage harmonics | Class 5 (for firmware version 1.1.1 and higher)   |
| Voltage THD/thd   | Class 5 (for firmware version 1.1.1 and higher)   |
| Current harmonics | Class 5 (for firmware version 1.1.1 and higher)   |
| Current THD       | Class 5 (for firmware version 1.1.1 and higher)   |

### Voltage inputs

| Maximum VT/PT primary    | 1.0 MV AC                                                       |
|--------------------------|-----------------------------------------------------------------|
| Specified accuracy range | 20 – 400 V L-N / 35 – 690 V L-L (Wye) or 35 – 600 V L-L (Delta) |
|                          | UL Listed up to 347 V L-N / 600 V L-L                           |

|           | (absolute range 35 V L-L to 760 V L-L) |
|-----------|----------------------------------------|
| Overload  | 460 V L-N / 800 V L-L                  |
| Impedance | 5 ΜΩ                                   |
| Frequency | Measured: 45 to 65 Hz                  |
|           | Nominal: 50 / 60 Hz                    |

## **Current inputs**

| CT secondary     | Nominal: 5 A or 1 A   |
|------------------|-----------------------|
| Measured current | 5 mA to 8.5 A         |
| Starting current | 5 mA                  |
| Withstand        | 20 A continuous       |
|                  | 50 A at 10 sec/hr     |
|                  | 500 A at 1 sec/hr     |
| Impedance        | < 0.3 mΩ              |
| Frequency        | Measured: 45 to 65 Hz |
|                  | Nominal: 50 / 60 Hz   |
| Burden           | 0.026 VA at 8.5 A     |

### AC control power

| Operating range       | 100 – 277 V AC L-N / 100 – 415 V L-L ±10%     |
|-----------------------|-----------------------------------------------|
| Installation category | CAT III 300V class per IEC 61010              |
| Burden                | 5 W / 11 VA max at 415 V AC                   |
|                       | 4 W max at 125 V DC                           |
| Frequency             | 50/60 Hz ± 5 Hz                               |
| Ride-through time     | 80 ms typical at 120V AC and maximum burden   |
|                       | 100 ms typical at 230 V AC and maximum burden |
|                       | 100 ms typical at 415 V AC and maximum burden |

## DC control power

| Operating range   | 125 – 250 V DC ±20%                          |
|-------------------|----------------------------------------------|
| Burden            | < 4 W at 250 V DC                            |
| Ride-through time | 50 ms typical at 125 V DC and maximum burden |

## Mechanical outputs

| Number                   | 2 (selected models)                                         |
|--------------------------|-------------------------------------------------------------|
| Maximum output frequency | 0.5 Hz maximum (1 second ON / 1 second OFF – minimum times) |
| Switching current        | 250 V AC at 8.0 Amps, 25 k cycles, resistive                |
|                          | 30 V DC at 2.0 Amps, 75 k cycles, resistive                 |
|                          | 30 V DC at 5.0 Amps,12.5 k cycles, resistive                |
| Isolation                | 2.5 kV rms                                                  |

## **Digital outputs**

| Number               | 2       |
|----------------------|---------|
| Maximum load voltage | 40 V DC |

| Maximum load current | 20 mA                                                                                                    |
|----------------------|----------------------------------------------------------------------------------------------------|
| ON resistance        | 50 Ω maximum                                                                                             |
| Pulse frequency      | ≤ 25 Hz                                                                                                  |
| Meter constant       | from 1 to 9,999,999 pulses per k_h (k_h = kWh, kVARh or kVAh depending on the energy parameter selected) |
| Pulse width          | 50% duty cycle                                                                                           |
| Leakage current      | 0.3 micro Amps                                                                                           |
| Isolation            | 5 kV rms                                                                                                 |

#### **Status inputs**

| Number           | 2                                    |
|------------------|--------------------------------------|
| Voltage OFF      | 0 - 4 V DC                           |
| Voltage ON       | 18.5 - 36 V DC                       |
| Frequency        | 2 Hz (T ON min = T OFF min = 250 ms) |
| Input resistance | 110 κΩ                               |
| Isolation        | 5 kV rms                             |
| Response time    | 20 ms                                |
| Whetting output  | 24 V DC/ 8mA max                     |
| Input burden     | 2 mA @ 24 V DC                       |

# **Environmental characteristics**

| Operating temperature | Meter: -25 to 70 °C (-13 to 158 °F)                           |
|-----------------------|---------------------------------------------------------------|
|                       | Display: -20 to 70 °C (-4 to 158 °F)                          |
|                       | Display functions to -25 °C (-13 °F) with reduced performance |
| Storage temperature   | -40 to 85 °C (-40 to 185 °F)                                  |
| Humidity rating       | Operating: 5 – 95% RH non-condensing                          |
| Pollution degree      | 2                                                             |
| Altitude              | 2000 m CAT III / 3000 m CAT II                                |
| Location              | Not suitable for wet locations                                |
|                       | For indoor use only                                           |

# LEDs

### LED indicators

| Heartbeat / communications activity | Green LED |
|-------------------------------------|-----------|
| Alarm / energy pulsing LED          | Amber LED |

### Alarm / energy pulsing LED

| Туре               | Amber LED, optical |
|--------------------|--------------------|
| Maximum pulse rate | 2.5 kHz            |
| Pulse frequency    | 50 Hz maximum      |
| Pulse width        | 200 µs             |

| Meter constant | from 1 to 9,999,999 pulses per k_h (k_h = kWh, kVARh or kVAh depending on the energy parameter selected) |
|----------------|----------------------------------------------------------------------------------------------------|
|                | Fixed at 10,000 pulses per kWh on MID meter models                                                       |
| Wavelength     | 590 to 635 nm                                                                                            |

# **EMC** (electromagnetic compatibility)

| Product standards                                      | IEC 61557-12 (IEC 61326-1), IEC 62052-11 and EN50470 |
|--------------------------------------------------------|------------------------------------------------------|
| Immunity to electrostatic discharge                    | IEC 61000-4-2                                        |
| Immunity to radiated fields                            | IEC 61000-4-3                                        |
| Immunity to fast transients                            | IEC 61000-4-4                                        |
| Immunity to surges                                     | IEC 61000-4-5                                        |
| Immunity to voltage dips and interruptions             | IEC 61000-4-11                                       |
| Immunity to magnetic fields                            | IEC 61000-4-8                                        |
| Immunity to conducted disturbances,<br>150kHz to 80MHz | IEC 61000-4-6                                        |
| Radiated and conducted emissions                       | FCC part 15 Class B, EN55022 Class B                 |

# Safety

| Europe                                            | CE, as per IEC 61010-1 (3rd Edition), IEC 62052- 11 & IEC61557-121 (for firmware version 1.1.1 and higher) |
|---------------------------------------------------|----------------------------------------------------------------------------------------------------|
| U.S. and Canada                                   | cULus as per UL61010-1 (3rd Edition)                                                                       |
|                                                   | CAN/CSA-C22.2 No. 61010-1 (3rd Edition)                                                                    |
| Measurement category (voltage and current inputs) | CAT III up to 400 V L-N / 690 V L-L                                                                        |
| Dielectric                                        | As per IEC/UL 61010-1 (3rd Edition)                                                                        |
| Protective class                                  | Protective Class II                                                                                        |
|                                                   | Double insulated for user-accessible parts                                                                 |

# **MID** compliance

Additional specifications apply to the MID meter models (PM5331 and PM5341).

| Applicable MID standards and class index | <ul> <li>EN 50470-1:2006 Class C</li> <li>EN 50470-3:2006 Class C</li> </ul>                                                                                  |
|------------------------------------------|----------------------------------------------------------------------------------------------------|
| Type of measuring equipment              | Static watt-hour meter                                                                                                    |
| Intended use                             | Indoor use only, permanently mounted in residential, commercial or light industrial applications, where levels of vibration and shock are of low significance |
| Mechanical environment                   | M1                                                                                                    |
| Electromagnetic (EMC) environment        | E2                                                                                                    |
| Applicable measurements                  | C(kWh)                                                                                                    |
| Voltage at voltage terminals             | <ul> <li>3-phase 4-wire Wye grounded: 3 x 63.5(110) to 3 x 277(480) V AC</li> <li>3-phase 3-wire Delta ungrounded: 3 x 110 to 3 x 480 V L-L</li> </ul>        |
| Current Rating (Imin – Iref (Imax))      | 0.05-5(6) A                                                                                                    |

| Electrical network frequency | 50 Hz          |
|------------------------------|----------------|
| Impulse voltage rating       | 6 kV           |
| AC voltage rating            | 4 kV           |
| Main cover sealing type      | Wire and crimp |

# **RS-485 communications**

| Number of ports                        | 1 (optional)                                                              |
|----------------------------------------|---------------------------------------------------------------------------|
| Maximum cable length                   | 1219 m (4000 ft)                                                          |
| Maximum number of devices (unit loads) | Up to 32 devices on the same bus                                          |
| Parity                                 | Even, Odd, None (1 stop bit for Odd or Even parity; 2 stop bits for None) |
| Baud rate                              | 9600, 19200, 38400 baud                                                   |
| Protocol                               | Modbus RTU, Modbus ASCII (7 or 8 bit), JBUS                               |
| Isolation                              | 2.5 kV RMS, double insulated                                              |

# **Ethernet communications**

| Number of ports | 1 (optional)             |
|-----------------|--------------------------|
| Data rate       | up to 100 Mbps           |
| Protocol        | Modbus TCP and BACnet/IP |

Schneider Electric 35 rue Joseph Monier 92500 Rueil Malmaison France

+ 33 (0) 1 41 29 70 00

www.schneider-electric.com

As standards, specifications, and design change from time to time, please ask for confirmation of the information given in this publication.

© 2018 - Schneider Electric. All rights reserved.

EAV15107-EN05